# **EXPARASOFT.**

# **Development Testing Platform Engines for .NET User's Guide**

**Version 10.3**

**Parasoft Corporation 101 E. Huntington Drive, 2nd Floor Monrovia, CA 91016 Phone: (888) 305-0041 Fax: (626) 305-9048 E-mail: info@parasoft.com URL: www.parasoft.com**

# **PARASOFT END USER LICENSE AGREEMENT**

PLEASE READ THIS END USER LICENSE AGREEMENT ("AGREEMENT") CAREFULLY BEFORE USING THE SOFTWARE. PARASOFT CORPORATION ("PARASOFT") IS WILLING TO LICENSE THE SOFTWARE TO YOU, AS AN INDIVIDUAL OR COMPANY THAT WILL BE USING THE SOFT-WARE ("YOU" OR "YOUR") ONLY ON THE CONDITION THAT YOU ACCEPT ALL OF THE TERMS OF THIS AGREEMENT. THIS IS A LEGALLY ENFORCEABLE CONTRACT BETWEEN YOU AND PARASOFT. BY CLICKING THE "ACCEPT" OR "YES" BUTTON, OR OTHERWISE INDICATING ASSENT ELECTRONICALLY, OR BY INSTALLING THE SOFTWARE, YOU AGREE TO THE TERMS AND CONDITIONS OF THIS AGREEMENT AND ALSO AGREE THAT IS IT ENFORCEABLE LIKE ANY WRITTEN AND NEGOTIATED AGREEMENT SIGNED BY YOU. IF YOU DO NOT AGREE TO THESE TERMS AND CONDITIONS, CLICK THE "I DO NOT ACCEPT" OR "NO" BUTTON AND MAKE NO FURTHER USE OF THE SOFTWARE.

#### **1. DEFINITIONS**

- 1.1. **"Concurrent User"** means a person that has accessed the Software at any given point in time, either directly or through an application.
- 1.2. **"Instance"** means a single occurrence of initialization or execution of software on one machine.
- 1.3. **"Licensed Capacity"** means the capacity-based license pricing metrics identified in the Order Instrument, including, without limitation, Concurrent Users, Node Locked machines, and Instances.
- 1.4. **"Maintenance"** means the maintenance and technical support services for the Software identified in the Order Instrument and provided by Parasoft pursuant to this Agreement.
- 1.5. **"Node Locked"** means a license for a single machine that has been authorized to run a single Instance of the licensed Software. A Node Locked license requires that users are physically present and not accessing the machine and using the Software from a remote location.
- 1.6. **"Software"** means Parasoft's software products, in object code form, that are commercially available at the time of Your order and identified on the Order Instrument, and any modifications, corrections and updates provided by Parasoft in connection with Maintenance.
- 1.7. **"Territory"** means the country or countries in which You have a license to use the Software, as specified in Your order for the Software; or, if no Territory is specified, the country from which Your order has been issued.
- 1.8. **"User Documentation"** means the user's guide, installation guides, and/or on-line documentation applicable to the Software. User Documentation does not include marketing materials or responses to requests for proposals.

#### **2. GRANT OF LICENSE AND USE OF SOFTWARE**

- 2.1.**License Grant**. Subject to the terms and conditions of this Agreement, Parasoft grants to You a perpetual, non-exclusive license to use the Software within the Territory, in accordance with the User Documentation and in compliance with the authorized Licensed Capacity. You acknowledge and agree that this Agreement only grants a license to the Software as set forth herein and does not constitute a sale of the Software by Parasoft. You have no right to resell the Software, whether by contract or by operation of applicable copyright law.
- 2.2.**Usage Rights**. You may only use the Software and/or the User Documentation for Your internal business operations and to process Your data. You shall not (a) permit any third parties or non-licensed entities to use the Software or the User Documentation; (b) process or permit to

be processed any data that is not Your data; (c) use the Software in the operation of a service bureau; (d) sublicense, rent, or lease the Software or the User Documentation to a third party; or (e) perform, publish, or release to any third parties any benchmarks or other comparisons regarding the Software or User Documentation. You shall not make simultaneous use of the Software on multiple, partitioned, or virtual computers without first procuring an appropriate number of licenses from Parasoft. You shall not permit a third party outsourcer to use the Software to process data on Your behalf without Parasoft's prior written consent.

- 2.3.**License Keys**. You acknowledge that the Software contains one or more license keys that will enable the functionality of the Software and third party software embedded in or distributed with the Software. You may only access and use the Software with license keys issued by Parasoft, and shall not attempt to modify, tamper with, reverse engineer, reverse compile, or disassemble any license key. If Parasoft issues a new license key for the Software, You shall not use the previous license key to enable the Software.
- 2.4.**Archival Copies**. You may make one copy of the Software for back-up and archival purposes only. You may make a reasonable number of copies of the User Documentation for Your internal use. All copies of Software and User Documentation must include all copyright and similar proprietary notices appearing on or in the originals. Copies of the Software may be stored offsite provided that all persons having access to the Software are subject to Your obligations under this Agreement and You take reasonable precautions to ensure compliance with these obligations. Parasoft reserves the right to revoke permission to reproduce copyrighted and proprietary material if Parasoft reasonably believes that You have failed to comply with its obligations hereunder.
- 2.5.**Licensed Capacity**. Parasoft licenses Software based on Licensed Capacity for different types of usage, including, without limitation, Concurrent Users and Node Locked machines. A Concurrent User license allows multiple Concurrent Users to share access to and use the Software, provided that the number of Concurrent Users accessing the Software at any time does not exceed the total number of licensed Concurrent Users. A Node Locked license allows a single specified machine to run a single Instance of the Software. If an application accessing the Software is a multiplexing, database, or web portal application that permits users of such application to access the Software or data processed by the Software, a separate Concurrent User license will be required for each Concurrent User of such application. Regardless of usage type, You shall immediately notify Parasoft in writing of any increase in use beyond the Licensed Capacity. You must obtain a license for any increase in Licensed Capacity, and You agree to pay to Parasoft additional Software license fees, which will be based on Parasoft's then-current list price.
- 2.6.**Third Party Terms**. You acknowledge that software provided by third party vendors ("Third Party Software") may be embedded in or delivered with the Software. The terms of this Agreement and any other terms that Parasoft may specify will apply to such Third Party Software, and the Third Party Software vendors will be deemed third party beneficiaries under this Agreement. You may only use the Third Party Software with the Software. You may not use the Third Party Software on a stand-alone basis or use or integrate it with any other software or device.
- 2.7.**Evaluation License**. This Section 2.7 applies if Parasoft has provided the Software to You for evaluation purposes. Parasoft grants to You a thirty (30) day, limited license solely for the purpose of internal evaluation. You are strictly prohibited from using the Software for any production purpose or any purpose other than the sole purpose of determining whether to purchase a commercial license for the Software that You are evaluating. Parasoft is not obligated to provide maintenance or support for the evaluation Software. YOU ACKNOWLEDGE THAT SOFTWARE PROVIDED FOR EVALUATION MAY (A) HAVE LIMITED FEATURES; (B) FUNCTION FOR A LIMITED PERIOD OF TIME; OR (C) HAVE OTHER LIMITATIONS NOT CONTAINED IN A COMMERCIAL VERSION OF THE SOFTWARE. NOTWITHSTANDING ANYTHING TO THE CONTRARY IN THIS AGREEMENT, PARASOFT IS PROVIDING THE

EVALUATION SOFTWARE TO YOU "AS IS", AND PARASOFT DISCLAIMS ANY AND ALL WARRANTIES (INCLUDING ANY IMPLIED WARRANTIES OF MERCHANTABILITY, FIT-NESS FOR A PARTICULAR PURPOSE, AND STATUTORY WARRANTIES OF NON-INFRINGEMENT), LIABILITIES, AND INDEMNIFICATION OBLIGATIONS OF ANY KIND. In the event of any conflict between this Section 2.7 and any other provision of this Agreement, this Section 2.7 will prevail and supersede such other provision with respect to Software licensed to You for evaluation purposes.

- 2.8.**Education License**. If You are an educational or academic institution and are receiving a discount from Parasoft, You may use the Software solely for education or academic purposes and You may not use the Software for any commercial purpose. Parasoft may require that You provide proof of your status as an educational or academic institution.
- 2.9.**Audit**. You shall maintain accurate business records relating to its use and deployment of the Software. Parasoft shall have the right, not more than once every twelve (12) months and upon ten (10) business days prior written notice, to verify Your compliance with its obligations under this Agreement by auditing Your business records and Your use and deployment of the Software within Your information technology systems. Parasoft and/or a public accounting firm selected by Parasoft shall perform the audit during Your regular business hours and comply with Your reasonable safety and security policies and procedures. Any agreement You may require the public accounting firm to execute shall not prevent disclosure of the audit results to Parasoft. You shall reasonably cooperate and assist with such audit. You shall, upon demand, pay to Parasoft all license and Maintenance fees for any unauthorized deployments and/or excess usage of Software products disclosed by the audit. License fees for such unauthorized deployments and/or excess usage shall be invoiced to and paid by You at Parasoft's then-current list price, and applicable Maintenance fees shall be applied retroactively to the entire period of the unauthorized and/or excess usage. Parasoft shall be responsible for its own costs and expenses in conducting the audit, unless the audit indicates that You have exceeded its Licensed Capacity or otherwise exceeds its license restrictions, such that the then-current list price of non-compliant Software deployment exceeds five percent (5%) of the total then-current list price of the Software actually licensed by You, in which event You shall, upon demand, reimburse Parasoft for all reasonable costs and expenses of the audit.
- 3. **TITLE**. Parasoft retains all right, title and interest in and to the Software and User Documentation and all copies, improvements, enhancements, modifications and derivative works of the Software and User Documentation, including, without limitation, all patent, copyright, trade secret, trademarks and other intellectual property rights. You agrees that it shall not, and shall not authorize others to, copy (except as expressly permitted herein), make modifications to, translate, disassemble, decompile, reverse engineer, otherwise decode or alter, or create derivative works based on the Software or User Documentation. Except as otherwise provided, Parasoft grants no express or implied rights under this license to any of Parasoft's patents, copyrights, trade secrets, trademarks, or other intellectual property rights.

#### **4. TERMINATION**

- 4.1.**Default; Bankruptcy**. Parasoft may terminate this Agreement if (a) You fail to pay any amount when due under any order You have placed with Parasoft and do not cure such non-payment within ten (10) days of receipt of written notice of non-payment; (b) You materially breach this Agreement and do not cure such breach within thirty (30) days of receipt of written notice of such breach; (c) subject to provisions of applicable bankruptcy and insolvency laws, You become the subject of any involuntary proceeding relating to insolvency and such petition or proceeding is not dismissed within sixty (60) days of filing; or (d) You become the subject of any voluntary or involuntary petition pursuant to applicable bankruptcy or insolvency laws, or request for receivership, liquidation, or composition for the benefit of creditors and such petition, request or proceeding is not dismissed within sixty (60) days of filing.
- 4.2.**Effect of Termination**. Upon termination of this Agreement, You shall immediately discontinue use of, and uninstall and destroy all copies of, all Software. Within ten (10) days follow-

ing termination, You shall certify to Parasoft in a writing signed by an officer of Yours that all Software has been uninstalled from Your computer systems and destroyed.

#### **5. LIMITED WARRANTY**

- 5.1.**Performance Warranty**. Parasoft warrants that the Software, as delivered by Parasoft and when used in accordance with the User Documentation and the terms of this Agreement, will substantially perform in accordance with the User Documentation for a period of ninety (90) days from the date of initial delivery of the Software. If the Software does not operate as warranted and You have provided written notice of the non-conformity to Parasoft within the ninety (90) day warranty period, Parasoft shall at its option (a) repair the Software; (b) replace the Software with software of substantially the same functionality; or (c) terminate the license for the nonconforming Software and refund the applicable license fees received by Parasoft for the nonconforming Software. The foregoing warranty specifically excludes defects in or non-conformance of the Software resulting from (a) use of the Software in a manner not in accordance with the User Documentation; (b) modifications or enhancements to the Software made by or on behalf of You; (c) combining the Software with products, software, or devices not provided by Parasoft; or (d) computer hardware malfunctions, unauthorized repair, accident, or abuse.
- 5.2.**Disclaimers**. THE WARRANTIES SET FORTH IN THIS SECTION 5 ARE EXCLUSIVE AND IN LIEU OF ALL OTHER WARRANTIES, WHETHER EXPRESS OR IMPLIED, AND PARA-SOFT EXPRESSLY DISCLAIMS ALL OTHER WARRANTIES, INCLUDING ANY IMPLIED WARRANTIES OF MERCHANTABILITY, FITNESS FOR A PARTICULAR PURPOSE, AND STATUTORY WARRANTIES OF NON-INFRINGEMENT. PARASOFT DOES NOT WARRANT THAT THE SOFTWARE WILL MEET YOUR REQUIREMENTS OR THAT USE OF THE SOFTWARE WILL BE UNINTERRUPTED OR ERROR FREE. THE REMEDIES SET FORTH IN THIS SECTION 5 ARE YOUR SOLE AND EXCLUSIVE REMEDIES AND PARASOFT'S SOLE AND EXCLUSIVE LIABILITY REGARDING FAILURE OF ANY SOFTWARE TO FUNC-TION OR PERFORM AS WARRANTED IN THIS SECTION 5.

#### **6. INDEMNIFICATION**

6.1.**Infringement**. Parasoft shall defend any claim against You that the Software infringes any intellectual property right of a third party, provided that the third party is located in a country that is a signatory to the Berne Convention, and shall indemnify You against any and all damages finally awarded against You by a court of final appeal, or agreed to in settlement by Parasoft and attributable to such claim, so long as You (a) provide Parasoft prompt written notice of the claim; (b) provide Parasoft all reasonable assistance and information to enable Parasoft to perform its duties under this Section 6; (c) allow Parasoft sole control of the defense and all related settlement negotiations; and (d) have not compromised or settled such claim. If the Software is found to infringe, or if Parasoft determines in its sole opinion that it is likely to be found to infringe, then Parasoft may, at its option (a) obtain for You the right to continue to use the Software; (b) modify the Software to be non-infringing or replace it with a non-infringing functional equivalent, in which case You shall stop using any infringing version of the Software; or (c) terminate Your rights and Parasoft's obligations under this Agreement with respect to such Software and refund to You the unamortized portion of the Software license fee paid for the Software based on a five year straight-line depreciation schedule commencing on the date of delivery of the Software. The foregoing indemnity will not apply to any infringement resulting from (a) use of the Software in a manner not in accordance with the User Documentation; (b) modifications or enhancements to the Software made by or on behalf of You; (c) combination, use, or operation of the Software with products not provided by Parasoft; or (d) use of an allegedly infringing version of the Software if the alleged infringement could be avoided by the use of a different version of the Software made available to You.

- 6.2.Disclaimers. THIS SECTION 6 STATES YOUR SOLE AND EXCLUSIVE REMEDY AND PARASOFT'S SOLE AND EXCLUSIVE LIABILITY REGARDING INFRINGEMENT OR MIS-APPROPRIATION OF ANY INTELLECTUAL PROPERTY RIGHTS OF A THIRD PARTY.
- 7. **LIMITATION OF LIABILITY**. IN NO EVENT SHALL PARASOFT OR ITS THIRD PARTY VEN-DORS BE LIABLE TO YOU OR ANY OTHER PARTY FOR (A) ANY SPECIAL, INCIDENTAL, INDIRECT OR CONSEQUENTIAL DAMAGES OR (B) LOSS OF DATA, LOSS OF PROFITS, BUSINESS INTERRUPTION, OR SIMILAR DAMAGES OR LOSS, EVEN IF PARASOFT AND ITS THIRD PARTY VENDORS HAVE BEEN ADVISED OF THE POSSIBILITY OF SUCH DAMAGES. EXCEPT AS LIMITED BY APPLICABLE LAW AND EXCLUDING PARASOFT'S LIABILITY TO YOU UNDER SECTION 6 (INDEMNIFICATION), AND REGARDLESS OF THE BASIS FOR YOUR CLAIM, PARASOFT'S MAXIMUM LIABILITY UNDER THIS AGREEMENT WILL BE LIMITED TO THE LICENSE OR MAINTENANCE FEES PAID FOR THE SOFT-WARE OR MAINTENANCE GIVING RISE TO THE CLAIM. THE FOREGOING LIMITATIONS WILL APPLY NOTWITHSTANDING THE FAILURE OF THE ESSENTIAL PURPOSE OF ANY LIMITED REMEDY
- 8. **CONFIDENTIAL INFORMATION**. For purposes of this Agreement, "Confidential Information" will include trade secrets contained within the Software and User Documentation, the terms and pricing of the Software and Maintenance (including any pricing proposals), and such other information (a) identified by either party as confidential at the time of disclosure or (b) that a reasonable person would consider confidential due to its nature and circumstances of disclosure ("Confidential Information"). Confidential Information will not include information that (a) is or becomes a part of the public domain through no act or omission of the receiving party; (b) was in the receiving party's lawful possession prior to receiving it from the disclosing party; (c) is lawfully disclosed to the receiving party by a third party without restriction on disclosure; or (d) is independently developed by the receiving party without breaching this Agreement. Each party agrees to maintain all Confidential Information in confidence and not disclose any Confidential Information to a third party or use the Confidential Information except as permitted under this Agreement. Each party shall take all reasonable precautions necessary to ensure that the Confidential Information is not disclosed by such party or its employees, agents or authorized users to any third party. Each party agrees to immediately notify the other party of any unauthorized access to or disclosure of the Confidential Information. The receiving party agrees that any breach of this Section 8 may cause irreparable harm to the disclosing party, and such disclosing party shall be entitled to seek equitable relief in addition to all other remedies provided by this Agreement or available at law.

#### **9. MAINTENANCE**

- 9.1.**Maintenance Period**. You are required to purchase first year Maintenance with the Software, and the Maintenance period will commence upon the initial delivery of the Software and continue for a period of one year. The Maintenance period, at Your option, may be renewed pursuant to subsequent orders. Prior to such renewal, Parasoft may, upon ten (10) business days written notice, require You to provide a report on Your use and deployment of the Software. Such report will be certified by an officer of Yours and will specify, with respect to Your Software: (a) the type and amount of Licensed Capacity; (b) the version; and (c) the Parasoft license serial number. Parasoft shall issue an annual renewal notice to You at least ninety (90) days prior to the expiration of the then-current Maintenance period. Maintenance fees will be based on the then-current list price and are subject to change without notice.
- 9.2.**Support Coordinators**. Maintenance will consist of support services provided by Parasoft to one designated support coordinator of Yours (and one backup coordinator) per Your location, by telephone, email, and website. Support is available during normal business hours in the applicable location within the Territory, Monday through Friday, excluding nationally observed holidays.
- 9.3.**Additional Licensed Capacity**. In the event that You purchases additional Licensed Capacity for the Software prior to the annual anniversary date of the Maintenance period, You agree to

pay applicable Maintenance fees based on Parasoft's then-current Maintenance rates. Maintenance fees will apply from the effective date of such additional Licensed Capacity and continue for a period of one year thereafter, unless otherwise agreed to in writing by the parties, so that Maintenance for Your previously acquired Software and added Licensed Capacity is coterminous.

- 9.4.**New Releases**. During any period in which You are current on Maintenance, Parasoft shall provide You with any new release of the Software, which may include generally available error corrections, modifications, maintenance patch releases, enhancements (unless priced separately by Parasoft and generally not included with new licenses for the Software at that time), and the revised User Documentation, if applicable. Notwithstanding the foregoing, stand-alone error corrections that are not part of a new release will not be independently supported but will be incorporated into the next release of the Software. If You install a new release of the Software, You may continue to use the previous version of the Software for up to ninety (90) days in order to assist You in the transition to the new release. Once You complete its transition to the new release of the Software, You must discontinue use of the previous version of the Software.
- 9.5.**Supported Releases**. Parasoft shall continue to support the immediately preceding release of the Software for a period of twelve (12) months following the discontinuance of such Software or the date on which the new release becomes generally available, provided that You have paid applicable Maintenance fees and incorporated all Maintenance patch releases issued by Parasoft for the release of the Software.
- 9.6.**Reinstatement of Maintenance**. If You allow Maintenance to expire, You may, at a later date, renew Maintenance by paying the following: (a) if You have installed the current release of the Software but have failed to pay the applicable renewal fee on or before the ninetieth (90th) day following expiration of the Maintenance period, annual Maintenance fees at Parasoft's then-current rates, plus Parasoft's then-current reinstatement fee; or (b) if You have not installed the current release of the Software or have failed to pay the applicable renewal fee by the ninetieth (90th) day following expiration of the Maintenance period, annual Maintenance fees at Parasoft's then-current rates, plus Parasoft's then-current license update fee for the current release of the Software.

#### **10. GENERAL**

- 10.1.**Independent Contractors**. The parties acknowledge and agree that each is an independent contractor. This Agreement will not be construed to create a partnership, joint venture or agency relationship between the parties.
- 10.2.**Entire Agreement**. The terms and conditions of this Agreement apply to all Software licensed, all User Documentation provided, and all Maintenance purchased hereunder. This Agreement will supersede any different, inconsistent or preprinted terms and conditions in any order form of Yours, purchase order or other ordering document.
- 10.3.**Assignment**. You have no right to assign, sublicense, pledge, or otherwise transfer any of Your rights in and to the Software, User Documentation or this Agreement, in whole or in part (collectively, an "Assignment"), without Parasoft's prior written consent, and any Assignment without such consent shall be null and void. Any change in control of Your organization or entity, whether by merger, share purchase, asset sale, or otherwise, will be deemed an Assignment subject to the terms of this Section 13.3.
- 10.4.**Force Majeure**. No failure, delay or default in performance of any obligation of a party to this Agreement, except payment of license fees due hereunder, will constitute an event of default or breach of the Agreement to the extent that such failure to perform, delay or default arises out of a cause, existing or future, that is beyond the reasonable control of such party, including, without limitation, action or inaction of a governmental agency, civil or military authority, fire, strike, lockout or other labor dispute, inability to obtain labor or materials on time, flood, war,

riot, theft, earthquake or other natural disaster ("Force Majeure Event"). The party affected by such Force Majeure Event shall take all reasonable actions to minimize the consequences of any Force Majeure Event.

- 10.5.**Severability**. If any provision of this Agreement is held to be illegal or otherwise unenforceable by a court of competent jurisdiction, that provision will be severed and the remainder of the Agreement will remain in full force and effect.
- 10.6.**Waiver**. The waiver of any right or election of any remedy in one instance will not affect any rights or remedies in another instance. A waiver will be effective only if made in writing and signed by an authorized representative of the applicable party.
- 10.7.**Notices**. All notices required by this Agreement will be in writing, addressed to the party to be notified and deemed to have been effectively given and received (a) on the fifth business day following deposit in the mail, if sent by first class mail, postage prepaid; (b) upon receipt, if sent by registered or certified U.S. mail, postage prepaid, with return receipt requested; (c) upon transmission, if sent by facsimile and confirmation of transmission is produced by the sending machine and a copy of such facsimile is promptly sent by another means specified in this Section 10.7; or (d) upon delivery, if delivered personally or sent by express courier service and receipt is confirmed by the recipient. Notices will be addressed to the parties based on the address stated in the applicable order, to the attention of the Legal Department. A change of address for notice purposes may be made pursuant to the procedures set forth above.
- 10.8.**Export Restrictions**. You acknowledge that the Software and certain Confidential Information (collectively "Technical Data") are subject to United States export controls under the U. S. Export Administration Act, including the Export Administration Regulations, 15 C.F.R. Parts 730 et seq. (collectively, "Export Control Laws"). Each party agrees to comply with all requirements of the Export Control Laws with respect to the Technical Data. Without limiting the foregoing, You shall not (a) export, re-export, divert or transfer any such Technical Data, or any direct product thereof, to any destination, company, or person restricted or prohibited by Export Control Laws; (b) disclose any such Technical Data to any national of any country when such disclosure is restricted or prohibited by the Export Control Laws; or (c) export or re-export the Technical Data, directly or indirectly, for nuclear, missile, or chemical/biological weaponry end uses prohibited by the Export Control Laws.
- 10.9.**U. S. Government Rights**. The Software and User Documentation are deemed to be "commercial computer software" and "commercial computer software documentation" as defined in FAR Section 12.212 and DFARS Section 227.7202, as applicable. Any use, modification, reproduction, release, performance, display, or disclosure of the Software and User Documentation by the United States government will be solely in accordance with the terms of this Agreement
- 10.10.**Choice of Law; Jurisdiction**. This Agreement is governed by and construed in accordance with the laws of the State of California, U. S. A., exclusive of any provisions of the United Nations Convention on Contracts for the International Sale of Goods, including any amendments thereto, and without regard to principles of conflicts of law. Any suits concerning this Agreement will be brought in the federal courts for the Central District of California or the state courts in Los Angeles County, California. The parties expressly agree that the Uniform Computer Information Transactions Act, as adopted or amended from time to time, shall not apply to this Agreement or the Software and Maintenance provided hereunder.
- 10.11.**Amendment**. This Agreement may only be modified by a written document signed by an authorized representative of Parasoft and by You.
- 10.12.**Survival**. Any terms of this Agreement which by their nature extend beyond the termination or expiration of this Agreement will remain in effect. Such terms will include, without limitation, all provisions herein relating to limitation of liability, title and ownership of Software, and all general provisions.

Parasoft Corporation

101 East Huntington Drive, 2nd Floor

Monrovia, CA 91016 USA

- +1 (626) 256-3680
- +1 (888) 305-0041 (USA only)
- +1 (626) 256-9048 (Fax)

info@parasoft.com

http://www.parasoft.com

Printed in the U.S.A, January 20, 2017

# **Table of Contents**

## **Introduction**

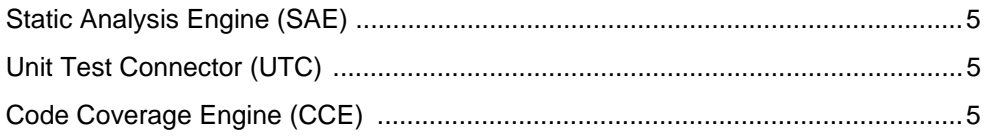

# **Getting Started**

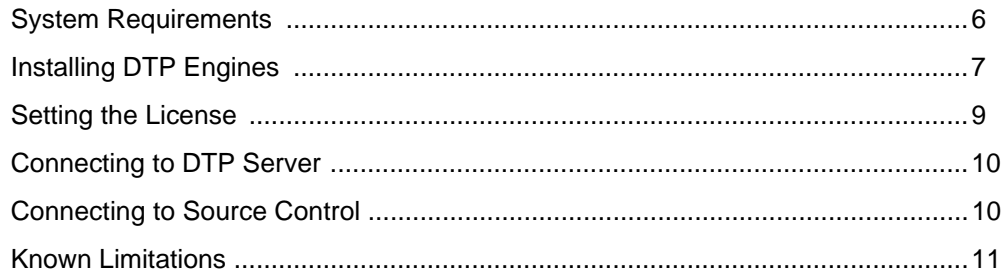

# **Static Analysis Engine**

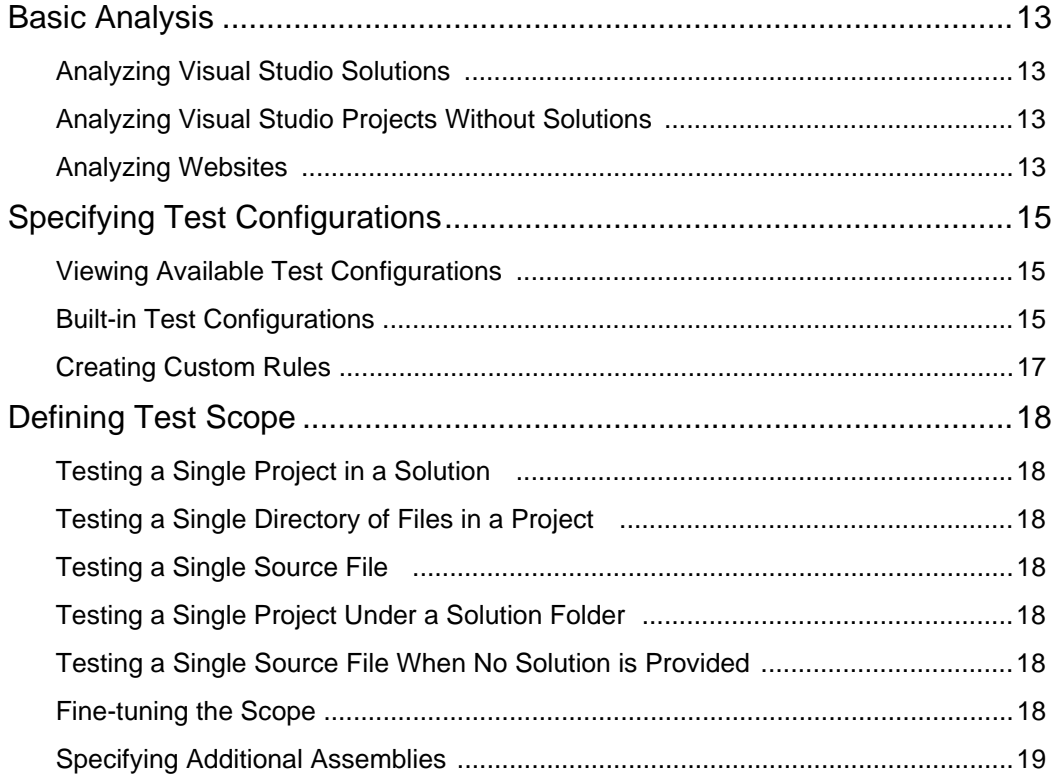

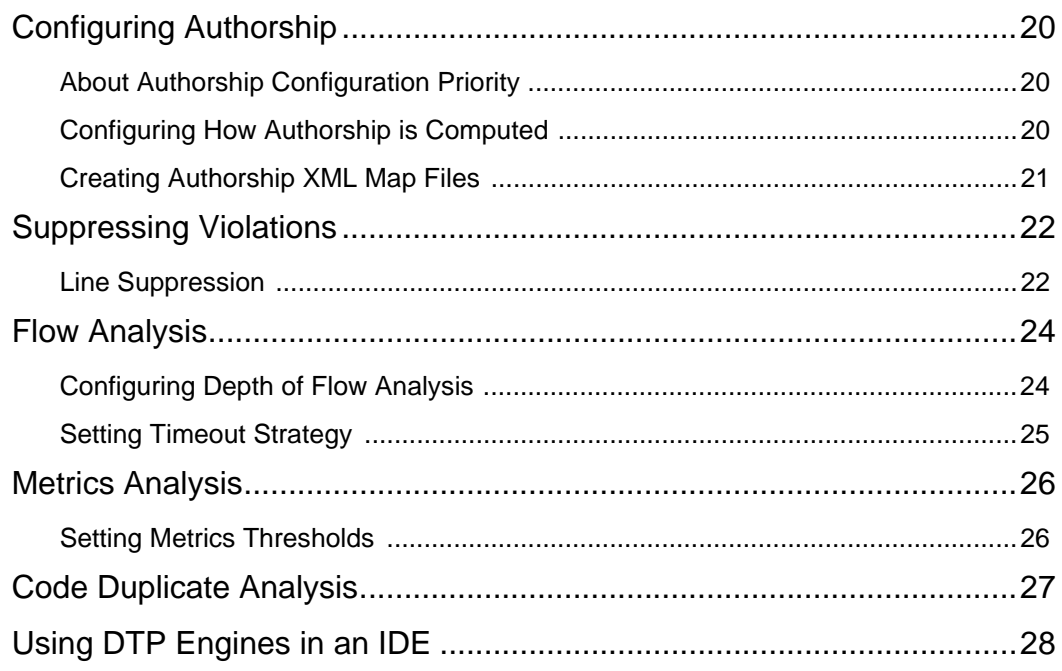

## **Reporting**

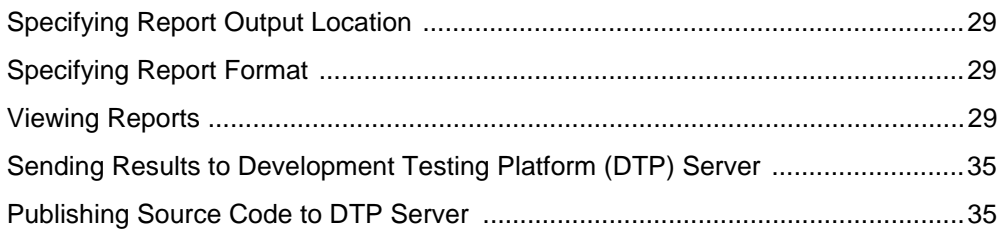

## **Unit Test Connector**

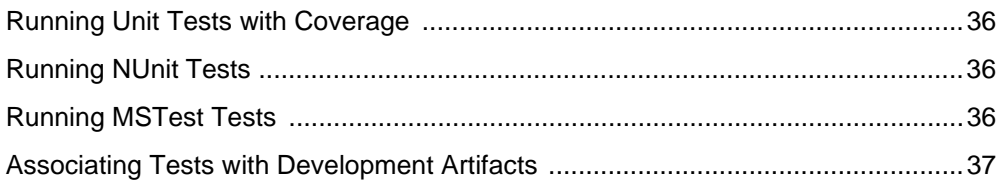

# **Code Coverage Engine**

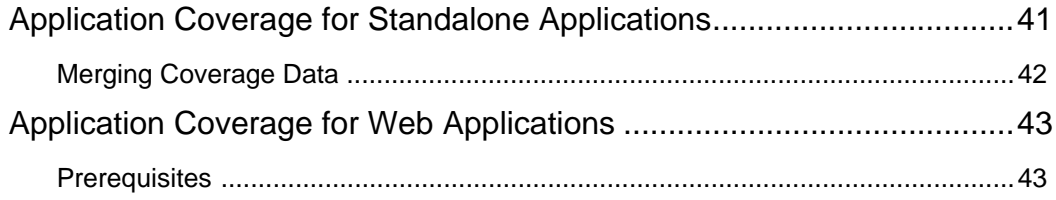

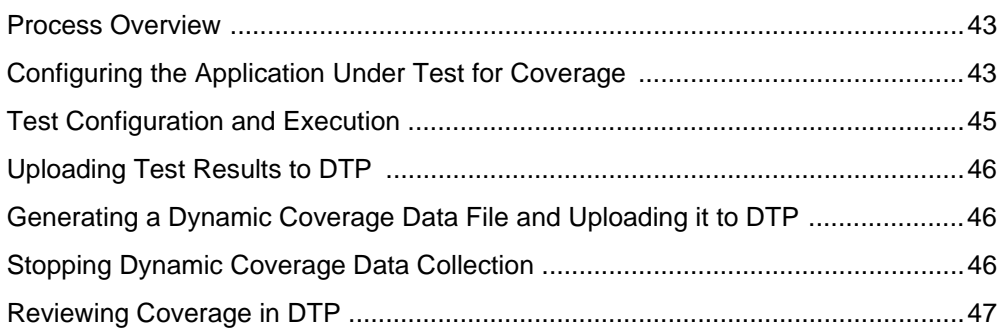

## **[Customizing DTP Engines for .NET](#page-56-0)**

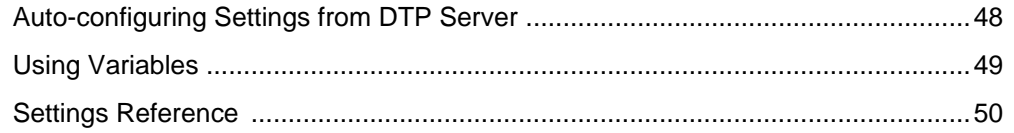

## **[Integrations](#page-81-0)**

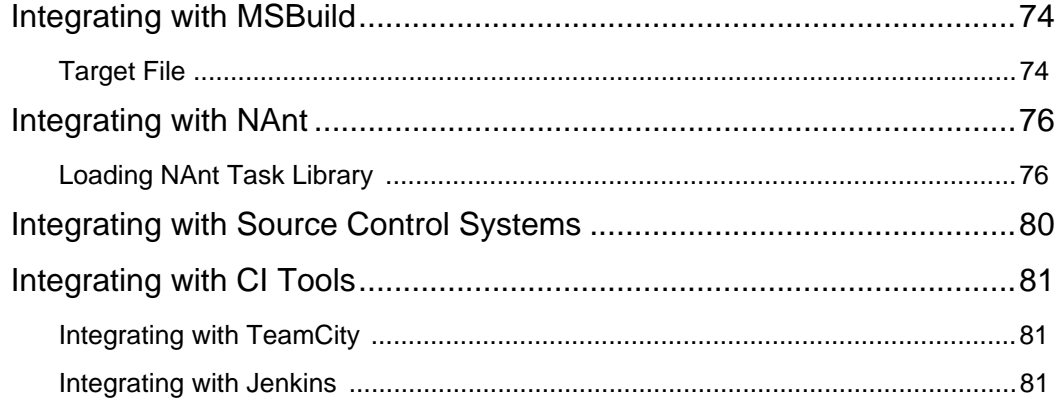

# **[Building Solutions and Projects](#page-91-0)**

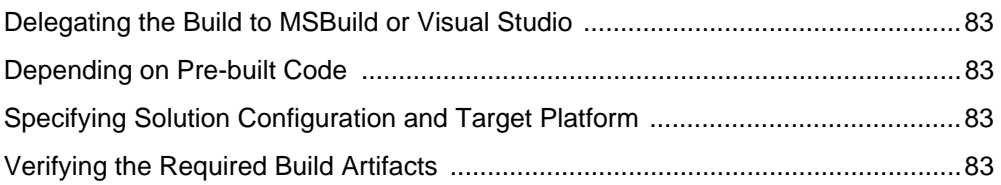

## **[Getting Help](#page-92-0)**

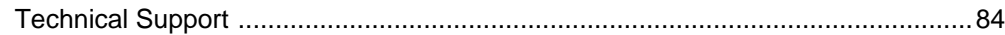

# **Third-Party Content**

# <span id="page-13-0"></span>**Introduction**

Parasoft Development Testing Platform (DTP) Engines for .NET are integrated solutions for automating a broad range of best practices to improve productivity and software quality. DTP Engines are a component of the Parasoft Development Testing Platform family of software quality solutions.Please read the following guide for additional information about how DTP Engines integrate into Parasoft's Development Testing ecosystem:

[The Parasoft Development Testing Solution \(PDF\)](Parasoft_Development_Testing.pdf)

This documentation provides information on how to use the following engines:

## <span id="page-13-1"></span>**Static Analysis Engine (SAE)**

SAE enforces your coding policy with proven quality practices, such as static analysis and flow analysis, to ensure that your C# and VB.NET applications function as expected. See ["Static Analysis](#page-20-1)  [Engine", page 12](#page-20-1).

## <span id="page-13-2"></span>**Unit Test Connector (UTC)**

UTC allows you to run unit tests from open format tools, and report results to Development Testing Platform (DTP) Server. See ["Unit Test Connector", page 36](#page-44-4).

## <span id="page-13-3"></span>**Code Coverage Engine (CCE)**

CCE collects coverage information during a run of the executable and generates reports that can be sent to DTP Server. See ["Code Coverage Engine", page 40.](#page-48-1)

# <span id="page-14-0"></span>**Getting Started**

This chapter will help you verify that your system meets the requirements for using DTP Engines, as well as help you configure DTP Engines so you can quickly start analyzing code.

## <span id="page-14-1"></span>**System Requirements**

- Windows 10, Windows 8, Windows 7, Windows Server 2012, or Windows Server 2008
- 4GB memory minimum, 8GB recommended
- 2GHz or faster processor
- NET Framework 4.5, 4.0, or 3.5 installed on the target machine. See "About .NET Framework [Prerequisite", page 6.](#page-14-2)
- Microsoft Visual C++ Redistributable Packages. If not already present, the packages are automatically installed during DTP Engines for .NET installation. Also see ["Manually Installing](#page-14-3)  [Visual C++ Redistribution Packages", page 6.](#page-14-3)

### <span id="page-14-2"></span>**About .NET Framework Prerequisite**

.NET Framework 3.0 and older are not sufficient for DTP Engines. Version 4.5 of .NET Framework is bundled with DTP Engines and installed automatically. To install the framework manually, run the following command:

[INSTALL\_DIR]\bin\prerequisites\dotnetfx45\_full\_x86\_x64.exe

You can download and install other supported versions from Microsoft. The following table describes .NET Framework version support.

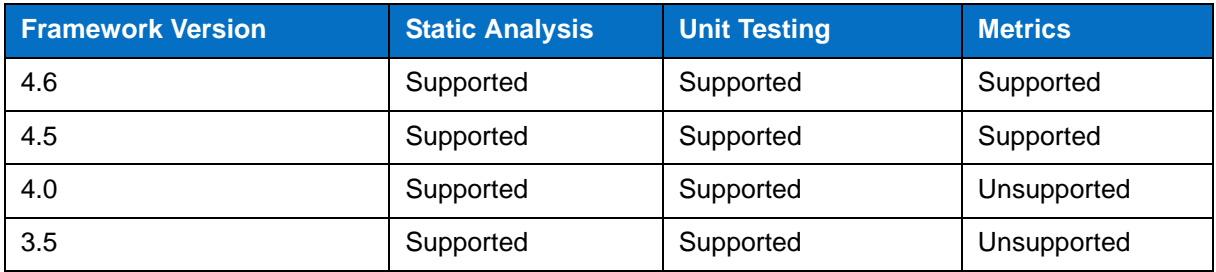

### <span id="page-14-3"></span>**Manually Installing Visual C++ Redistribution Packages**

If you installed DTP Engines from a ZIP distribution, the Visual C++ Redistribution Packages necessary for full functionality may not have been installed. You can install them manually by running the following installers located in the [INSTALL\_DIR]\bin\prerequisites\ directory:

- vcredist\_x64\_10.exe
- vcredist\_x64\_9.exe
- vcredist\_x86\_10.exe
- vcredist\_x86\_9.exe

## <span id="page-15-0"></span>**Installing DTP Engines**

Running the installation executable launches a graphical interface that simplifies installing or updating DTP Engines for .NET. Using this method ensures that all prerequisites are installed and that permissions are elevated to work with User Access Control. Running the installer executable also allows you to use the Windows Control Panel to uninstall DTP Engines.

- 1. Run parasoft\_dottest\_[version].exe setup file
- 2. Follow the steps as shown in the installation wizard.

### **Installing from a Zip Distribution**

DTP Engines are also available for installation as a .zip file that you can manually deploy to your desired directory. If you are installing a customized version of DTP Engines, e.g., contains a modified set of built-in test configurations, then you may need to install from the .zip file.

We recommend extracting the contents of the .zip file with unzip software other than the built-in Windows unzip utility, which may consider the downloaded .zip file to be untrusted.

The following components must be installed manually prior to installing DTP Engines using this method:

- NET Framework 4.0 or .NET Framework 3.5
- VC++ Redistributable Package x86

These components ship with DTP Engines in the [INSTALL DIR]\bin\prerequisites directory.

### **Connecting to Build and Continuous Integration Systems**

DTP Engines ship with a set of integrators that allow you to easily integrate with the following build and continuous integration systems:

- **MSBuild**
- NAnt
- JetBrains TeamCity

When the "Select Build System for Integration" tab appears during installation, choose the appropriate build systems and follow the deployment wizards. For instructions on how to integrate with your build or continuous integration system, see the appropriate section in the ["Integrations", page 73](#page-81-1), chapter.

You can deploy the integrators after DTP Engines have been installed by running the following command and following the wizard instructions:

```
[INSTALL_DIR]\Integrations\[Build System]\deploy.exe
```
### **Deploying Examples**

DTP Engines for .NET ships with several examples to help you become familiar with its functionalities. You can deploy the examples during installation or on demand after the installation has been completed.

#### <span id="page-15-1"></span>**Deploying Examples During Installation**

1. Enable the Deploy examples option when prompted and click **Next**

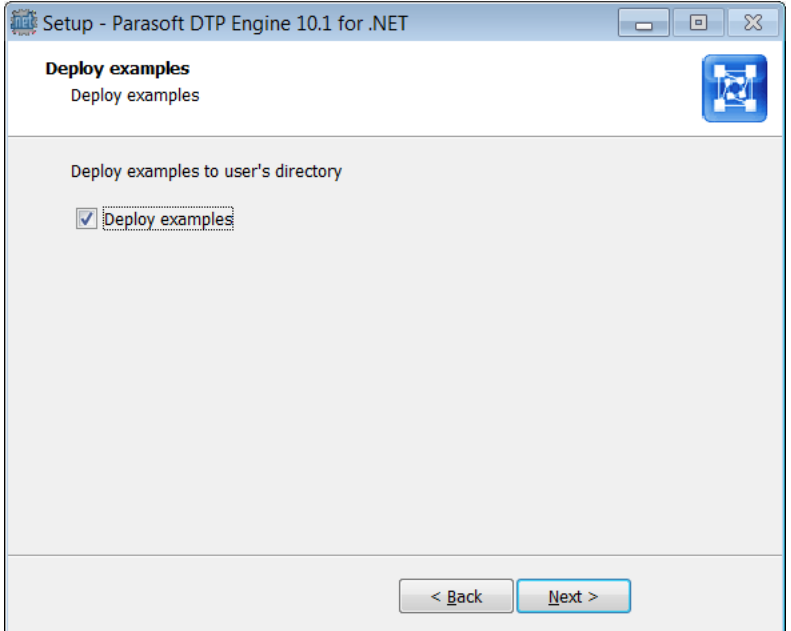

2. Choose a location for the examples and click **Finish**. If the examples directory already exists, the previous files will be moved to the recycle bin and replaced with a clean image of the example files.

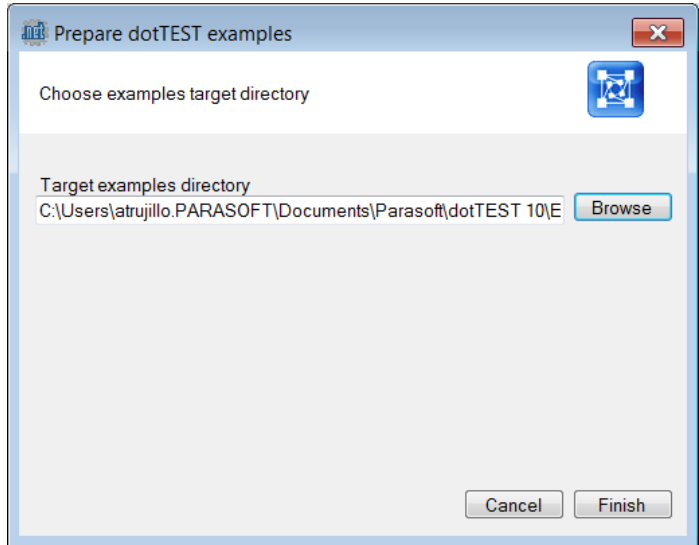

After the examples are deployed, the examples directory opens so that you can browse the content. Examples are organized into directories for all supported versions of Visual Studio. Each directory contains subdirectories covering various functionality. Follow the instructions in the ReadMe file in each directory for tutorials on using DTP Engines for .NET. We recommend starting with the 010\_Basics examples.

The examples point to the instance of DTP Engines from which they were deployed. This allows you to run the examples with minimal configuration effort. The license, however, must be configured to start using the examples. See ["Connecting to DTP Server", page 10](#page-18-0).

Some files contain absolute paths to where they were deployed, so moving the example files will cause them to fail. Redeploy the examples to a new location instead of moving them if necessary.

#### **Deploying Examples from the Command Line**

Run the following command to deploy the examples shipped with DTP Engines:

[INSTALL\_DIR]\deploy\_examples.exe

Follow the same processes as described in ["Deploying Examples During Installation", page 7](#page-15-1).

### **Multiple Installations on a Single Machine**

Run the installer in extract mode to install DTP Engines two or more times on a single machine.

parasoft\_dottest\_10.X.Y.exe /extract

### **Running dotTEST with a Local System Account**

Using dotTEST from a Local System account may impact some functionalities, such as integration with MSTest and collecting coverage information for applications or NUnit tests. To ensure that dotTEST functions as expected, you may need to manually run Parasoft. Dottest. Profiling. Req. exe located in <INSTALL\_DIR>\bin\dottest\dotnet. Add the -ForAllUsers switch to the executable:

```
<INSTALL_DIR>\bin\dottest\dotnet\parasoft.dottest.profiling.reg.exe -ForAllUsers
```
Ensure you have admin credentials before you run the executable.

## <span id="page-17-0"></span>**Setting the License**

DTP Engines can run on either a local or a network license. There are two types of network licenses:

- dtp: This license is stored in DTP. Your DTP license limits analysis to the number of files specified in your licensing agreement. This is the default type when  $l$  idense.use network is set to true.
- 1s: This is a "floating" or "machine-locked" license that limits usage to a specified number of machines. This type of license is stored in DTP in License Server.

Network licenses are also available in three editions that determine what functionality is available:

- desktop\_edition: Functionality is optimized for desktop usage.
- server edition: Functionality configured for high performance usage in server command line mode.
- custom edition: functionality can be customized.

### **Local License**

In the .properties configuration file:

- 1. Set the dottest.license.use\_network property to false
- 2. Set the dottest.license.local.password property with your password

#### **Obtaining the Machine ID**

If you are using a local license, you will need your machine ID to request a license from Parasoft. Run the following command from a command line window to obtain your machine ID:

dottestcli -machineID

#### **Network License**

In the .properties configuration file:

- 1. Set the dottest.license.use network property to true
- 2. Set the dottest.license.network.type
- 3. Set the dottest.license.network.edition

## <span id="page-18-0"></span>**Connecting to DTP Server**

Connecting to DTP Server is required for licensing, as well as extending other team-working capabilities, such as:

- Reporting analysis to a centralized database (see ["Sending Results to Development Testing](#page-43-2)  [Platform \(DTP\) Server", page 35\)](#page-43-2)
- Sharing test configurations
- Sharing static analysis rules

Modify the following settings in the [INSTALL\_DIR]\dottestcli.properites file to configure the connection to DTP Server.

```
dtp.server=[SERVER] 
dtp.port=[PORT] 
dtp.user=[USER] 
dtp.password=[PASSWORD]
```
#### **Creating an Encoded Password**

DTP Engines can encrypt your password, which adds a layer of security to your interactions with DTP Server. Run the following command to print an encoded password:

-encodepass [MYPASSWORD]

Copy the encoded password that is returned and paste it into the dottestcli.properties file.

```
dtp.password=[ENCODED PASSWORD]
```
## <span id="page-18-1"></span>**Connecting to Source Control**

You can integrate DTP Engines with any source control system (see the Parasoft Custom Extension Development Guide for more information), but DTP Engines ship with out-of-the-box support for the following SCMs:

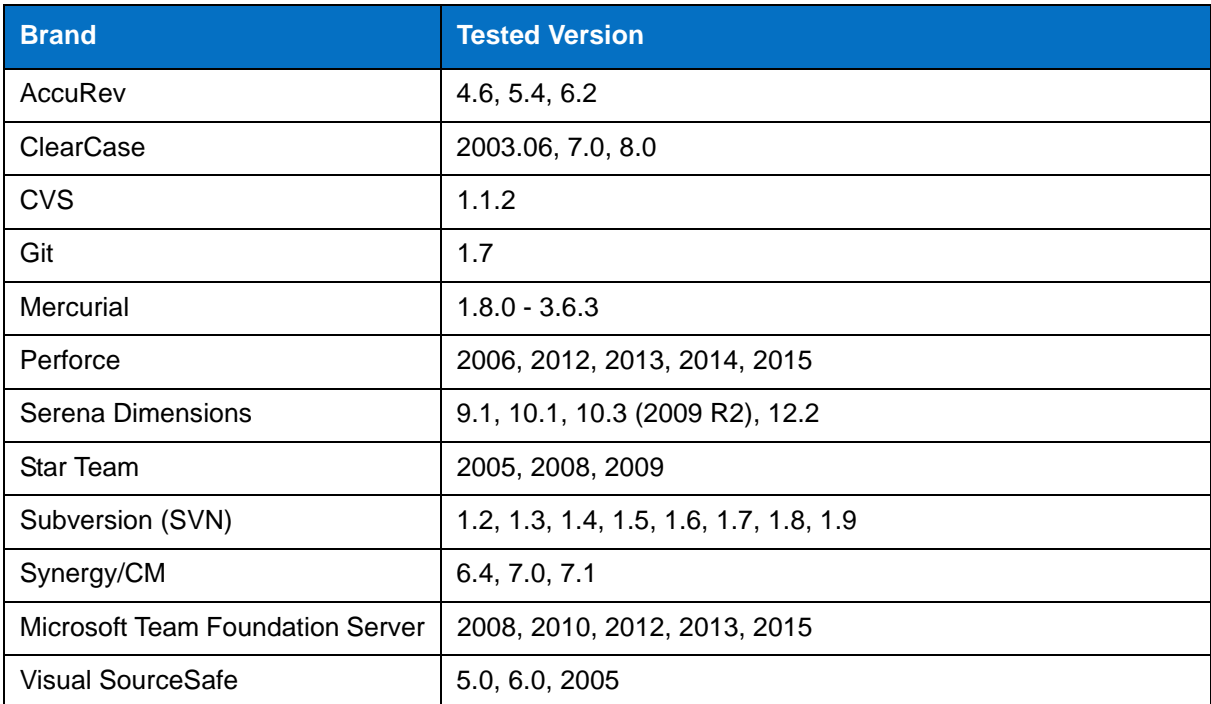

Edit the dottestcli.properties file located in the installation directory to connect to your SCM. Parameters will vary depending on the brand of your SCM. The following example shows the parameters required to connect to SVN:

```
scontrol.rep.type=svn
scontrol.rep.svn.url=https://svn_server/
scontrol.rep.svn.login=username
scontrol.rep.svn.password=password
scontrol.svn.exec=C:\\path\to\svn.exe
```
See ["Customizing DTP Engines for .NET", page 48](#page-56-2), for information about configuring your SCM connection.

If you have dotTEST 9.5 or later, you can use its interface to configure integration with source control systems. See ["Integrating with Source Control Systems", page 80](#page-88-1) for details.

## <span id="page-19-0"></span>**Known Limitations**

Please refer to the Known Limitations section in [INSTALL\_DIR]\releasenotes.rtf for information.

# <span id="page-20-1"></span><span id="page-20-0"></span>**Static Analysis Engine**

Static Analysis Engine (SAE) enforces your coding policy with proven quality practices, such as static analysis and flow analysis, to ensure that your applications function as expected. The following sections describe how to analyze code with SAE.

- [Basic Analysis](#page-21-4)
- [Specifying Test Configurations](#page-23-3)
- [Defining Test Scope](#page-26-7)
- [Metrics Analysis](#page-34-2)
- [Code Duplicate Analysis](#page-35-1)
- [Using DTP Engines in an IDE](#page-36-1)

# <span id="page-21-4"></span><span id="page-21-0"></span>**Basic Analysis**

The command-line is the primary interface for running Static Analysis Engine in non-interactive mode. The interface allows you to run Static Analysis Engine from any other script, language or build system that can launch a program, including \*.bat and \*.cmd scripts. For MSBuild, NAnt, or JetBrains Team-City, use the integrators shipped with DTP Engines. See ["Integrations", page 73](#page-81-1), for details.

## <span id="page-21-1"></span>**Analyzing Visual Studio Solutions**

Provide the paths of a solution to analyze code. The following versions of Visual Studio solutions can be analyzed: 2005, 2008, 2010, 2012, 2013, 2015.

### **Analyzing a Single FileSolution**

Use the -solution switch to specify path of the solution, e.g.:

```
dottestcli.exe -solution "C:\Devel\FooSolution\FooSolution.sln" 
-config "builtin://Demo" -report "C:\Report"
```
### **Analyzing Multiple Solutions**

Specify -solution multiple times or provide ANT-style wildcards, e.g.:

```
dottestcli.exe -solution "C:\Devel\FooSolution\FooSolution.sln" 
-solution "C:\Devel\BarSolution\BarSolution.sln" 
-config "builtin://Demo" -report "C:\Report"
```
or

```
dottestcli.exe -solution "C:\Devel\**\*.sln" -config 
"builtin://Demo" -report "C:\Report"
```
## <span id="page-21-2"></span>**Analyzing Visual Studio Projects Without Solutions**

You can specify a path or paths to  $*$ . csproj or  $*$ . vbproj projects if  $*$ . sln files are unavailable by using the -project switch. The -solution switch is recommended, however, and should be used whenever possible.

```
dottestcli.exe -project "C:\Devel\FooSolution\**\*.csproj" 
-config "builtin://Demo" -report "C:\Report"
```
ANT-style paths are supported. The switch may be specified several times.

## <span id="page-21-3"></span>**Analyzing Websites**

Visual Studio Web Site projects do not use \*.\*proj files and may be maintained without \*.sln files. Use the -website switch to specify the directory of the website when no  $*$ . sln files are present, e.g.:

```
dottestcli.exe -website "C:\Devel\FooWebSite" -config "builtin://Demo" 
-report "C:\Report"
```
# <span id="page-23-3"></span><span id="page-23-0"></span>**Specifying Test Configurations**

Test configurations define how DTP Engines test and analyze code, including which static analysis rules are enabled, which tests to run, and other analysis parameters. DTP Engines ship with built-in test configurations, but users can create and store their own test configurations in the DTP server. You can access the DTP server via the DTP plug-in. If you have administrator-level access in DTP Report Center, you can also create test configurations directly in DTP (**administration> Engines> Test Configurations**).

User-defined test configurations can be downloaded from the DTP server and stored in the [INSTALL\_DIR]/configs/user directory as \*.properties files.

Use the -config switch to specify which test configuration to run:

```
dottestcli.exe -solution "C:\Devel\MyFooSolution\MySolution.sln" 
-config "builtin://Demo" -report "C:\Report"
```
The test configuration being executed can be specified in the following ways (by default, the builtin://Recommended Rules test configuration is used):

#### **Built-in Configurations**

-config "builtin://Recommended Rules"

#### **User-defined Configurations**

-config "user://Foo Configuration"

#### **DTP Server-hosted Configurations**

```
-config "dtp://Foo Team Configuration" 
-config "dtp://FooTeamConfig.properties"
```
Test configurations can also be referenced by filename and URL:

#### **By File Name**

-config "C:\Devel\Configs\FooConfig.properties"

#### **By URL**

-config "http://foo.bar.com/configs/FoodConfig.properties"

## <span id="page-23-1"></span>**Viewing Available Test Configurations**

Use the -listconfigs switch to print the available test configurations.

-listconfigs

## <span id="page-23-2"></span>**Built-in Test Configurations**

The following table includes the test configurations shipped with DTP Engines in the [INSTALL]/ configs/builtin directory.

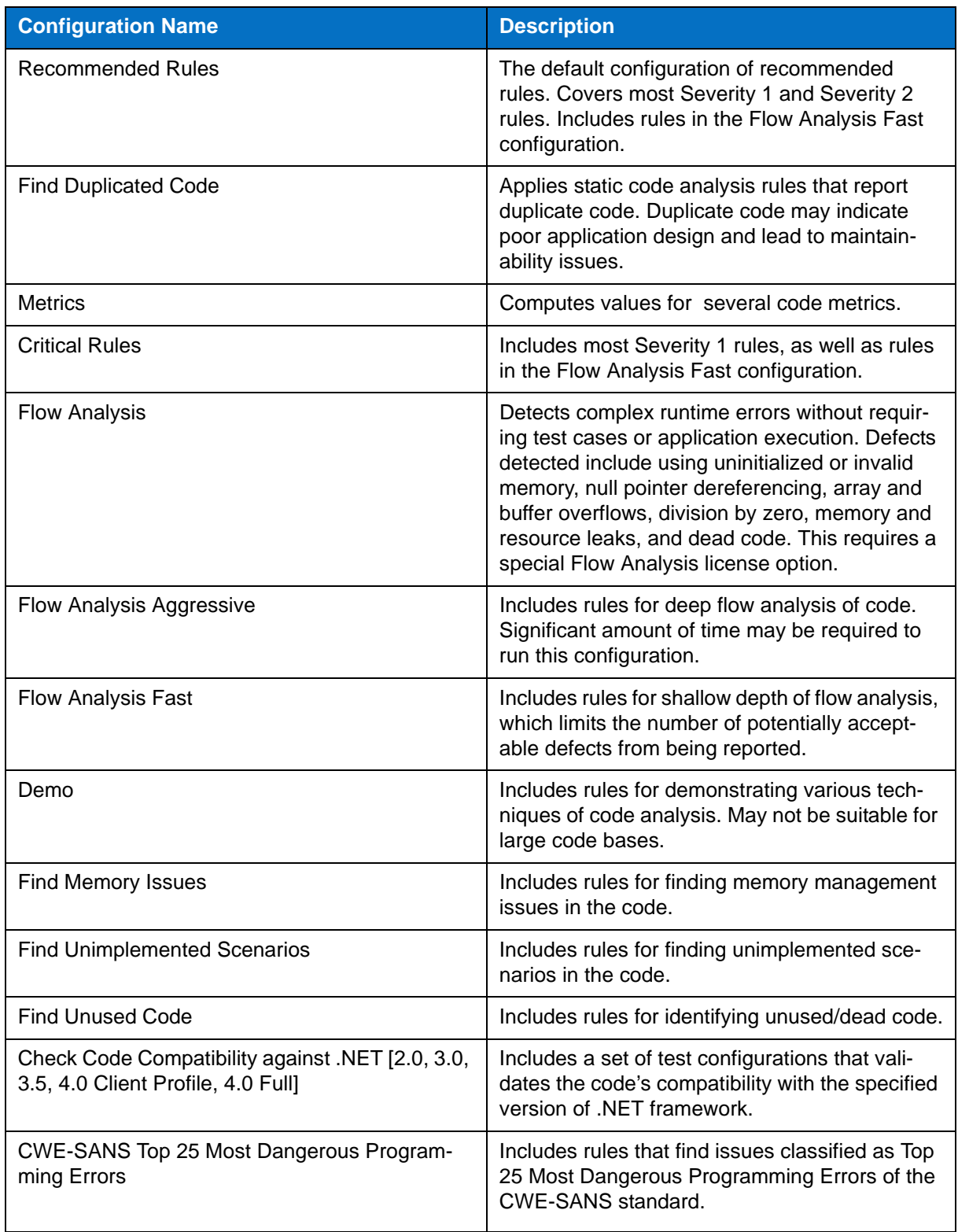

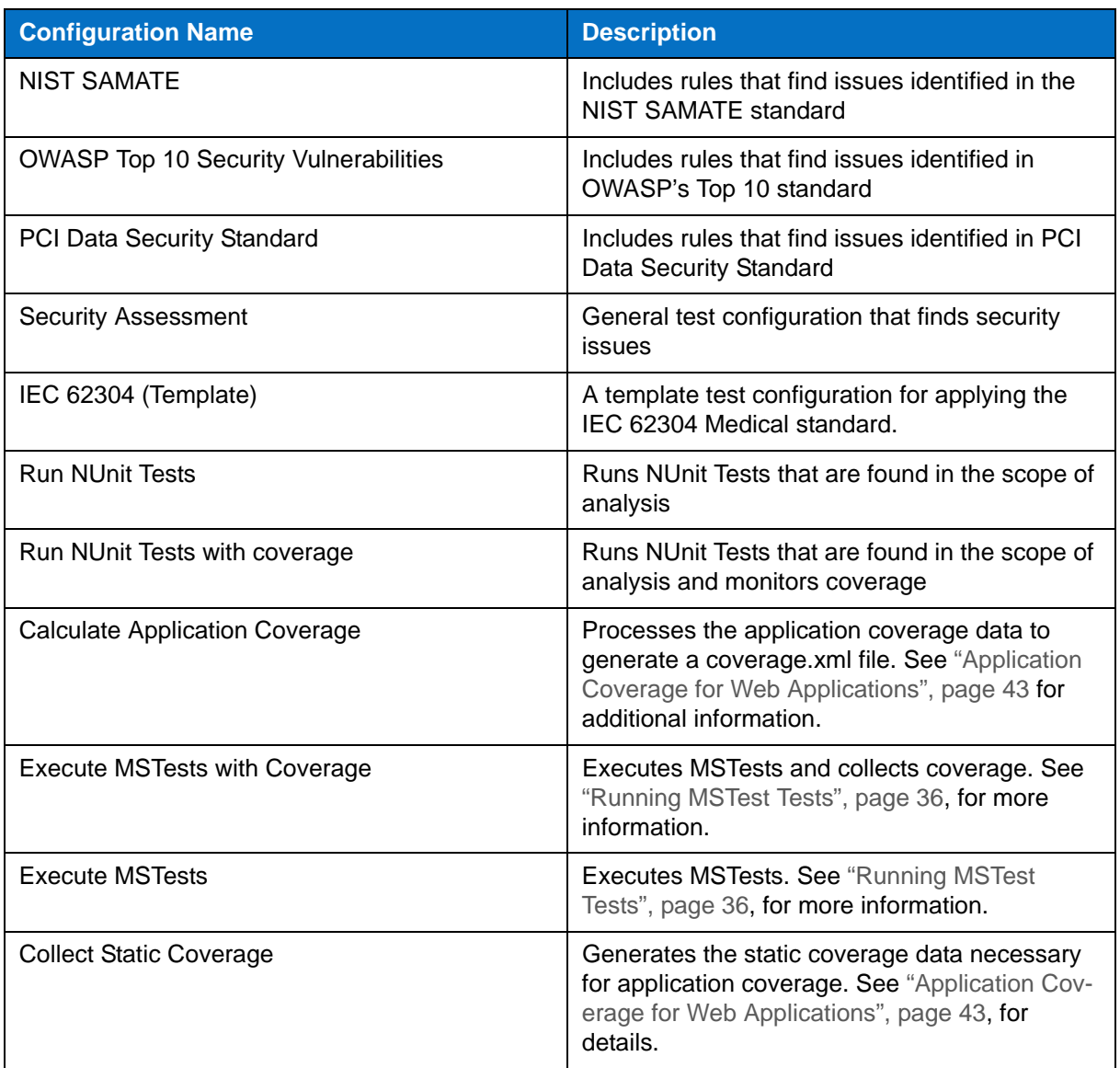

## <span id="page-25-0"></span>**Creating Custom Rules**

Use RuleWizard to create custom rules. To use the rule in the Static Analysis Engine, it needs to be enabled in a test configuration and the custom rule file must be located in one of the following directories:

- [INSTALL\_DIR]\rules\user\
- [DOCUMENTS DIR]\Parasoft\[engine]\rules where [DOCUMENTS DIR] refers to the "My Documents" directory in Windows

# <span id="page-26-7"></span><span id="page-26-0"></span>**Defining Test Scope**

The test scope refers to the file or set of files for testing. Use the -resource switch followed by a path in the solution to define the scope. Do not use file system paths to define the scope. Use the Visual Studio Solution Explorer path instead.

If you are running analysis from your IDE, a source file that is open in the active editor has higher priority than resources defined with Solution Explorer and only this file will be analyzed.

## <span id="page-26-1"></span>**Testing a Single Project in a Solution**

```
dottestcli.exe -solution "C:\Devel\FooSolution\FooSolution.sln" 
-resource "FooSolution/QuxProject"
-config "builtin://Demo" -report "C:\Report"
```
## <span id="page-26-2"></span>**Testing a Single Directory of Files in a Project**

```
dottestcli.exe -solution "C:\Devel\FooSolution\FooSolution.sln" 
-resource "FooSolution/BarProject/QuxDirectory"
-config "builtin://Demo"
```
## <span id="page-26-3"></span>**Testing a Single Source File**

```
dottestcli.exe -solution "C:\Devel\FooSolution\FooSolution.sln" 
-resource "FooSolution/BarProject/QuxDirectory/BazFile.cs"
-config "builtin://Demo"
```
## <span id="page-26-4"></span>**Testing a Single Project Under a Solution Folder**

```
dottestcli.exe -solution "C:\Devel\FooSolution\FooSolution.sln" 
-resource "FooSolution/BarSolutionFolder/QuxProject"
-config "builtin://Demo" -report "C:\Report"
```
## <span id="page-26-5"></span>**Testing a Single Source File When No Solution is Provided**

Because the name of the solution is unknown, the solution path should start from /.

```
dottestcli.exe -project "C:\Devel\FooSolution\FooProject.csproj" 
-resource "/FooProject/BarDirectory/QuxFile.cs"
-config "builtin://Demo" -report "C:\Report"
```
### <span id="page-26-6"></span>**Fine-tuning the Scope**

Use the -include and -exclude switches to apply additional filters to the scope.

- -include instructs Static Analysis Engine to test only the files that match the file system path; all other files are skipped.
- -exclude instructs Static Analysis Engine to test all files except for those that match the file system path.

If both switches are specified, then all files that match -include, but not those that match -exclude patterns are tested.

These switches accept file system paths and ANT-style wildcards. This is in contrast to the -resource switch, which accepts the solution path and ANT-style wildcards.

The following example shows how to exclude all files under directories \*.Tests**:** 

```
dottestcli.exe -solution "C:\Devel\FooSolution\FooSolution.sln" 
-exclude "C:\Devel\FooSolution\*.Tests\**\*.*"
-config "builtin://Demo" -report "C:\Report"
```
You can specify a file system path to a list file (\*.1st) to include or exclude files in bulk. Each item in the \*.lst file is treated as a separate entry.

## <span id="page-27-0"></span>**Specifying Additional Assemblies**

Use the -reference switch to specify a path to additional assemblies needed to resolve dependencies of the analyzed projects. ANT-style wildcards and relative paths to the current working directory are accepted.

### **Examples**

```
-reference C:\MySolution\ExternalAssemblies\*.dll
-reference C:\MySolution\ExternalAssemblies\*.exe
-reference C:\MySolution\ExternalAssemblies\**\*.dll
-reference C:\MySolution\ExternalAssemblies\**\*.dll
```
Use the -reference switch if you receive an "Unable to find reference assembly" message.

# <span id="page-28-0"></span>**Configuring Authorship**

You can configure DTP Engines to collect authorship data during analysis to facilitate task assignment. The data can be sent to the DTP server where additional analysis components, such as the Process Intelligence Engine (PIE), can be leveraged to facilitate defect remediation and development optimization.

You can configure DTP Engines to assign authorship based on information from source control, XML files that directly map sources to authors, and/or the current local user.

## <span id="page-28-1"></span>**About Authorship Configuration Priority**

Authorship priority is determined by reading the settings in the .properties configuration file from top to bottom. If multiple authorship sources are used, the following order of precedence is used:

- 1. information from source control
- 2. XML map file
- 3. current user

if one of the selected options does not determine an author, Authorship will be determined based on the next option selected. If an author cannot be determined, the user is set as "unknown". Likewise, if none of these options is selected, the user is set as "unknown."

## <span id="page-28-2"></span>**Configuring How Authorship is Computed**

Edit the dottestcli.properties configuration file to specify how authorship is determined.

```
scope.local=[true or false]
scope.scontrol=[true or false]
scope.xmlmap=[true or false]
```
- Setting scope. scontrol to true calculates authorship based on check-in data in source control. This is set to false by default.
- Setting scope. local to true calculates authorship based on the local user and system files modification time. This is set to true by default.
- Setting scope.xmlmap to true calculates authorship based on information stored in an XML map file (see ["Creating Authorship XML Map Files", page 21](#page-29-0), for syntax information). This is set to false by default.
- If all properties are set to true, scope. scontrol takes precedence.

### **Additional Authorship Configurations**

By default, author names are case-sensitive, but you can disable case sensitivity:

authors.ignore.case=true

You can set the user name, email, and full name for a user with the authors.user [identifyer] setting. For example:

authors.user1=john,john.doe@company.com,John Doe

If a user is no longer on team or must transfer authorship to another user, you can use the authors.mapping[x,y] setting:

authors.mapping1=old\_user,new\_user

If you are transferring authorship between users, the author-to-author mapping information can be stored locally or in an a shared XML map file:

```
authors.mappings.location=[local or shared]
```
If the mapping file is shared, you must specify the location of the shared XML file:

authors.shared.path=[path to file]

## <span id="page-29-0"></span>**Creating Authorship XML Map Files**

The <authorship> element contains indicates the beginning of the mapping information.

The <file /> element is placed inside the <authorship> element and takes two properties, author and path to map users to files or sets of files:

```
<?xml version="1.0" encoding="UTF-8" ?>
   <!DOCTYPE authorship (View Source for full doctype...)> 
     <authorship>
       <!-- assigns all files named: "foo/src/SomeClass.java" to "author1" --> 
       <file author="author1" path="foo/src/SomeClass.java" />
```
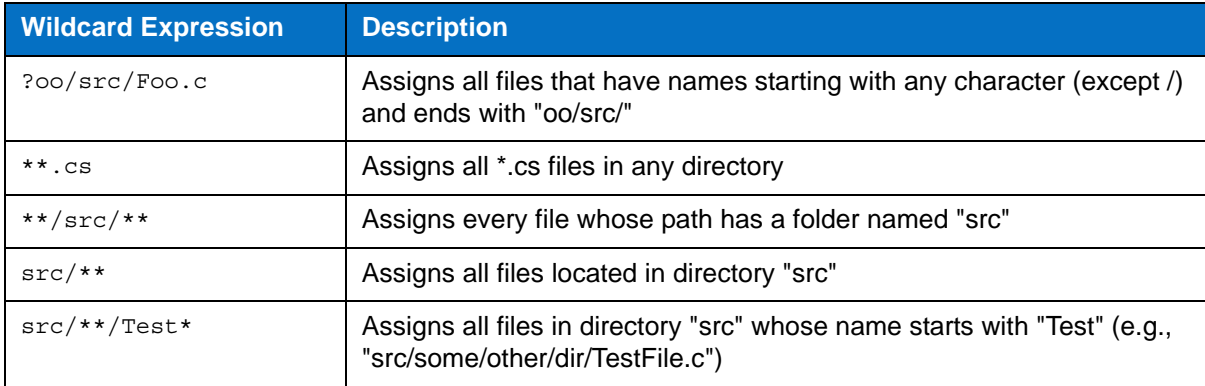

You can use wildcards to map authors to sets of files. The following table contains examples:

**Mapping order matters.** The mapping file is read from top to bottom, so beginning with the most specific mapping ensures that authorship will map to the correct files.

# <span id="page-30-0"></span>**Suppressing Violations**

Suppressions prevent DTP Engines from reporting additional occurrences of a specific static analysis task (multiple tasks might be reported for a single rule). Suppressions are useful when you want to follow a rule, but do not want to receive repeated messages about your intentional rule violations. If you do not want to receive error messages for any violations of a specific rule, disable the rule in the test configuration.

If you are using DTP Engines in an IDE, you can define suppressions using the GUI (see the DTP Plugin documentation for your IDE for details), otherwise suppressions are defined in the source code using the following syntax.

## <span id="page-30-1"></span>**Line Suppression**

```
<suppression keyword> [<rule category> | <rule category> . <rule id> | <rule
category > - <rule severity> | ALL ] <suppression comment>
```
### **Line Suppression Examples**

// parasoft-suppress CODSTA "suppress all rules in category CODSTA"

// parasoft-suppress CODSTA.NEA "suppress rule CODSTA.NEA"

// parasoft-suppress CODSTA-1 "suppress all rules in category CODSTA with severity level 1"

// parasoft-suppress ALL "suppress all rules"

// parasoft-suppress CODSTA FORMAT.MCH JAVADOC-3 "suppress all rules in category CODSTA and rule FORMAT.MCH and all rules in category JAVADOC with severity level 3"

#### **Block Suppression**

<begin suppression keyword> [<rule category> | <rule category> . <rule id> | <rule  $category > -$  <rule severity> | ALL ] <suppression comment>

..... source code block .....

<end suppression keyword> [<rule category> | <rule category> . <rule id> | <rule category > - <rule severity>  $|$  ALL  $|$  <suppression comment>

#### **Block Suppression Examples**

// parasoft-begin-suppress CODSTA "begin suppress all rules in category CODSTA" .....

// parasoft-end-suppress CODSTA "end suppress all rules in category CODSTA"

// parasoft-begin-suppress CODSTA.NEA "begin suppress rule CODSTA.NEA"

.....

// parasoft-end-suppress CODSTA.NEA "end suppress rule CODSTA.NEA"

// parasoft-begin-suppress CODSTA-1 "begin suppress all rules in category CODSTA with severity level 1"

......

// parasoft-end-suppress CODSTA-1 "end suppress all rules in category CODSTA with severity level 1"

//parasoft-begin-suppress ALL "begin suppress all rules" .....

// parasoft-end-suppress ALL "end suppress all rules"

// parasoft-begin-suppress CODSTA FORMAT.MCH "begin suppress all rules in category CODSTA and rule FORMAT.MCH"

// parasoft-end-suppress CODSTA FORMAT.MCH "end suppress all rules in category COD-STA and rule FORMAT.MCH"

// parasoft-begin-suppress CODSTA "begin suppress all rules in category CODSTA" .....

// parasoft-end-suppress CODSTA-1 "end suppress all rules in category CODSTA with severity level 1; however rules with severity level 2-5 in category CODSTA are still suppressed."

.....

// parasoft-end-suppress CODSTA "end suppress all rules in category CODSTA"

// parasoft-begin-suppress ALL "begin suppress all rules"

.....

// parasoft-end-suppress CODSTA FORMAT-1 "end suppress all rules in category CODSTA and all rules in category FORMAT with severity level 1; however, others rules in COD-STA and FORMAT-1 are still suppressed."

.....

// parasoft-end-suppress ALL "end suppress all rules"

//parasoft-begin-suppress ALL "begin suppress all rules, since no end suppression comment, all rules will be suppressed starting from this line"

# <span id="page-32-0"></span>**Flow Analysis**

Flow Analysis is a type of static analysis technology that uses several analysis techniques, including simulation of application execution paths, to identify paths that could trigger runtime defects. Defects detected include use of uninitialized memory, null pointer dereferencing, division by zero, memory and resource leaks.

Since this analysis involves identifying and tracing complex paths, it exposes bugs that typically evade static code analysis and unit testing, and would be difficult to find through manual testing or inspection.

Flow Analysis' ability to expose bugs without executing code is especially valuable for users with legacy code bases and embedded code (where runtime detection of such errors is not effective or possible).

Run one of the Flow Analysis test configurations during analysis to execute flow analysis rules:

builtin://Flow Analysis Fast builtin://Flow Analysis Standard builtin://Flow Analysis Aggressive

## <span id="page-32-1"></span>**Configuring Depth of Flow Analysis**

Flow Analysis engine builds paths through the analyzed code to detect different kinds of problems. Since the analysis of all possible paths that span through the whole application may be infeasible, you can set up the desired level of depth of analysis. A deeper analysis will result in more findings, but the performance will be slower and the memory consumption will increase slightly.

You can specify the depth of analysis using the following methods:

- By using the test configuration interface in DTP. Go to **Report Center> Test Configurations> Static Analysis> Flow Analysis Advanced Settings> Performance> Depth of analysis** and choose one of the following options by selecting a radio button:
	- **Shallowest (fastest)**: Finds only the most obvious problems in the source code. It is limited to cases where the cause of the problem is located close to the code where the problem occurs. The execution paths of violations found by this type of analysis normally span several lines of code in a single function. Only rarely will they span more than 3 function calls.
	- **Shallow (fast):** Like the "Shallowest" analysis type, finds only the most obvious problems in the source code. However, it produces a greater overall number of findings and allows for examination of somewhat longer execution paths.
	- **Standard:** Finds many complicated problems with execution paths containing tens of elements. Standard analysis goes beyond shallow analysis and also looks for more complicated problems, which can occur because of bad flow in a single function or due to improper interaction between different functions in different parts of the analyzed project. Violations found by this type of analysis often reveal non-trivial bugs in the analyzed source code and often span tens of lines of code.
	- **Deep (slow)**: Allows for detection of a greater number of problems of the same complexity and nature as those defined for "Standard" depth. This type of analysis is slower than the standard one.
	- **Thorough (slowest):** Finds more complicated problems. This type of analysis will perform a thorough scan of the code base; this requires more time, but will uncover many very complicated problems whose violation paths can span more than a hundred lines

of code in different parts of the scanned application. This option is recommended for nightly runs.

• By manually editing the test configuration file. Open the test configuration file in an editor and set the com.parasoft.xtest.checker.flowanalysis.depthOfAnalysis property to the value that represents the desired depth of analysis: 0 - Shallowest, 1 - Shallow, 2 - Standard, 3 - Deep, 4 - Thorough.

The depth of Flow Analysis is set to **Standard** by default.

## <span id="page-33-0"></span>**Setting Timeout Strategy**

Apart from the depth of analysis, Flow Analysis engine uses an additional timeout guard to ensure the analysis completes within a reasonable time. An appropriate strategy can be set using the following methods:

- By using the test configuration interface in DTP. Go to **Report Center> Test Configurations> Static Analysis> Flow Analysis Advanced Settings> Performance> Strategy for Timeouts** and choose one of the following options by selecting a radio button:
	- **time**: Analysis of the given hotspot is stopped after spending the defined amount of time on it. Note: in some cases, using this option can result in a slightly unstable number of violations being reported.
	- **instructions**: Analysis of the given hotspot is stopped after executing the defined number of Flow Analysis engine instructions.Note: to determine the proper number of instructions to be set up for your environment, review information about timeouts in the Setup Problems section of the generated report.
	- **off**: No timeout. Note: using this option may require significantly more time to finish the analysis.
- By manually editing the test configuration file. Open the test configuration file in an editor and set the com.parasoft.xtest.checker.flowanalysis.hotSpotTimeoutStrategy property to the value that represents the desired timeout strategy:
	- time: Analysis of the given hotspot is stopped after spending the defined amount of time on it. Set the com.parasoft.xtest.checker.flowanalysis.hotSpotTimeout-Seconds property to a value representing the number of seconds.
	- ticks: Analysis of the given hotspot is stopped after executing the defined number of Flow Analysis engine instructions. Set the com.parasoft.xtest.checker.flowanalysis.hotSpotTimeoutTicks property to a value representing the number of instructions. Note: to determine the proper number of instructions to be set up for your environment, review information about timeouts in the Setup Problems section of the generated report.
	- off: No timeout.

The default timeout option is **time** set to 60 seconds. To get information about the Flow Analysis timeouts that occurred during the analysis, review the Setup Problems section of the report generated after the analysis.

# <span id="page-34-2"></span><span id="page-34-0"></span>**Metrics Analysis**

DTP Engines can compute several code metrics, such as code complexity, coupling between objects, and lack of cohesion, which can help you understand potential weak points in the code. Run the Metrics test configuration during analysis to execute metrics analysis rules:

builtin://Metrics

Metrics analysis is added to the HTML and XML report files generated by DTP Engines. See ["Metrics](#page-40-0)  [Summary", page 32,](#page-40-0) for information about reports.

## <span id="page-34-1"></span>**Setting Metrics Thresholds**

You can set upper and lower boundaries so that a static analysis violation is reported if a metric is calculated outside the specified value range. For example, if you want to restrict the number of logical lines in a project, you could configure the Metrics test configuration so that a violation is reported if the Number of Logical Lines metric exceeds the limit.

The Metrics test configuration shipped with DTP Engines includes default threshold values. There are some rules, such as Number of Files (METRIC.NOF), for which thresholds cannot be set.

Metric thresholds can be set using the following methods:

- By using the test configuration interface in DTP (see "Report Center> Test Configurations> Editing Test Configurations> Metrics Tab" in the Development Testing Platform user manual for details).
- By editing the test configuration using the interface in an IDE (see "Working with Test Configurations> Creating Custom Test Configurations" in the DTP Plugin manual for your IDE).
- By manually editing the test configuration file:
	- 1. Duplicate the built-in Metrics test configuration ([INSTALL]/configs/builtin) to the user configurations directory ([INSTALL]/configs/user)
	- 2. Open the duplicate configuration in an editor and set the [METRIC.ID].ThresholdEnabled property to true.
	- 3. Configure the lower and upper boundaries in the [METRIC.ID]. Threshold property according to the following format:

[METRIC.ID].Threshold=l [lower boundary value] g [upper boundary value]

4. Save the test configuration and run the analysis using the custom metrics test configuration.

# <span id="page-35-1"></span><span id="page-35-0"></span>**Code Duplicate Analysis**

DTP Engines can check for duplicate code, which may indicate poor application design, as well as increase maintenance costs. During code duplication analysis, the code is parsed into smaller language elements (tokens). The tokens are analyzed according to a set of rules that specify what should be considered duplicate code. There are two types of rules for analyzing tokens:

- Simple rules for finding single token duplicates, e.g., string literals
- Complex rules for finding mulitple token duplicates, e.g., duplicate methods or statements

Run the Find Duplicated Code test configuration during analysis to execute code duplicates detection rules:

builtin://Find Duplicated Code
# **Using DTP Engines in an IDE**

You can use DTP Engines within Visual Studio. Integrating with an IDE gives you a desktop interface for executing code analysis locally, viewing results, and leveraging the data and test configurations stored in DTP server. You can also import findings from DTP Server into your development environment.

This integration is achieved with the DTP Plugin for Visual Studio and the DTP Engine Plugin. See the appropriate DTP Plugin User Guide for installation, usage, and other details stored in the [INSTALL]/ integration/vstudio/ directory.

# **Reporting**

DTP Engines print results to the output console, as well as save an HTML report to the [WORKING DIR]/reports directory by default. Data for the HTML report is stored in the directory as an XML file, which can be used for importing results into a supported Parasoft DTP Plugin for the IDE and Parasoft DTP Plugin for .NET (see "Parasoft DTP Plugin for [IDE] User's Guide" for additional information). For an overview of the HTML report structure, see ["Viewing Reports", page 29.](#page-37-0)

If the engines are connected to DTP, reports are also sent to the server (see ["Sending Results to](#page-43-0)  [Development Testing Platform \(DTP\) Server", page 35\)](#page-43-0).

# **Specifying Report Output Location**

You can use the -report switch during analysis to specify an output directory for reports.

```
dottestcli.exe -solution "C:\Devel\FooSolution\FooSolution.sln" 
-config "builtin://Demo" -report "C:\Report"
```
You can also use the report. location property to change the location of an HTML report.

report.location=<HTML\_REPORT\_LOCATION>

# **Specifying Report Format**

You can also generate a PDF report or a report using a custom extension to the specified directory by setting the report.format property. See ["Report Settings", page 57,](#page-65-0) for additional information.

report.format=pdf

# <span id="page-37-0"></span>**Viewing Reports**

Open the report.html or report.pdf file saved to the working directory or location specified with the report switch. Reports may contain different sections depending on the type of analysis, but the following sections are included in all static and flow analysis configurations.

### **Header**

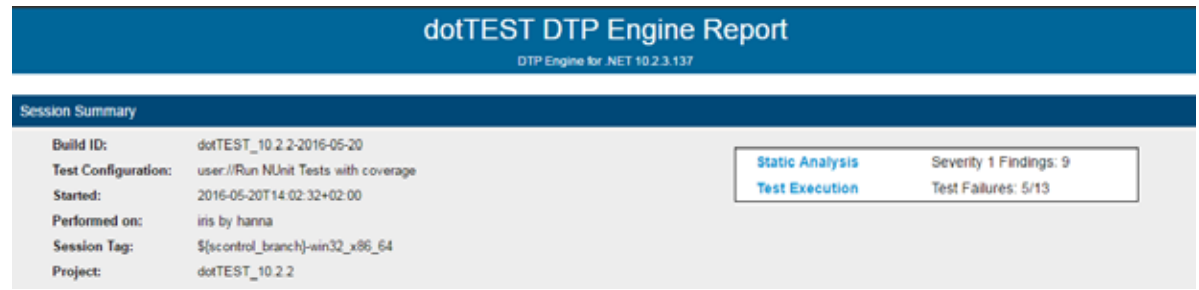

The following information is included:

- Tool used for the analysis
- Build ID
- Test configuration
- Time stamp of the analysis
- Machine name and user name
- Session tag
- Project name
- Number of findings with the highest severity
- Number of failed tests

### **Static Analysis**

The first part of the report covers the Static Analysis findings and is divided into two main sections.The first section is a summary which shows an overview of findings displayed as a pie chart. The colors indicate different severity types and their corresponding number of findings detected during static analysis.

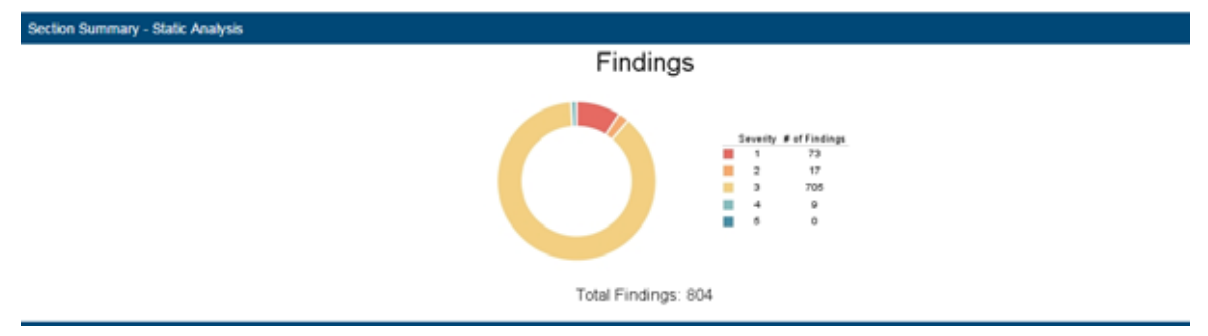

The second section shows the details of static analysis findings. It starts with a table which includes static analysis results.

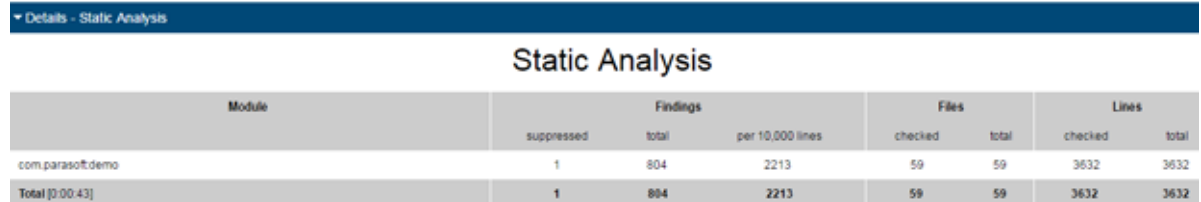

The following information is included:

- Name of module
- Number of suppressed rules
- Total number of findings
- Average number of findings per 10,000 lines
- Number of analyzed files
- Total number of files in the module
- Number of code lines analyzed
- Total number of code lines in the module

### **All Findings**

The All Findings section displays the details of findings organized by category or severity. Click the **Severity** or **Category** link to toggle between views.

In category view, findings are reported by rule and grouped by category. A count of how many times each rule was violated in the scope of analysis is also shown.

All Findings by Category

Category | Beverly

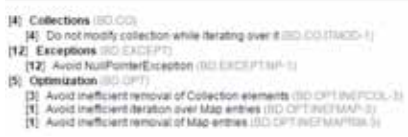

In severity view, findings are reported and grouped by severity. A count of findings per severity is also included.

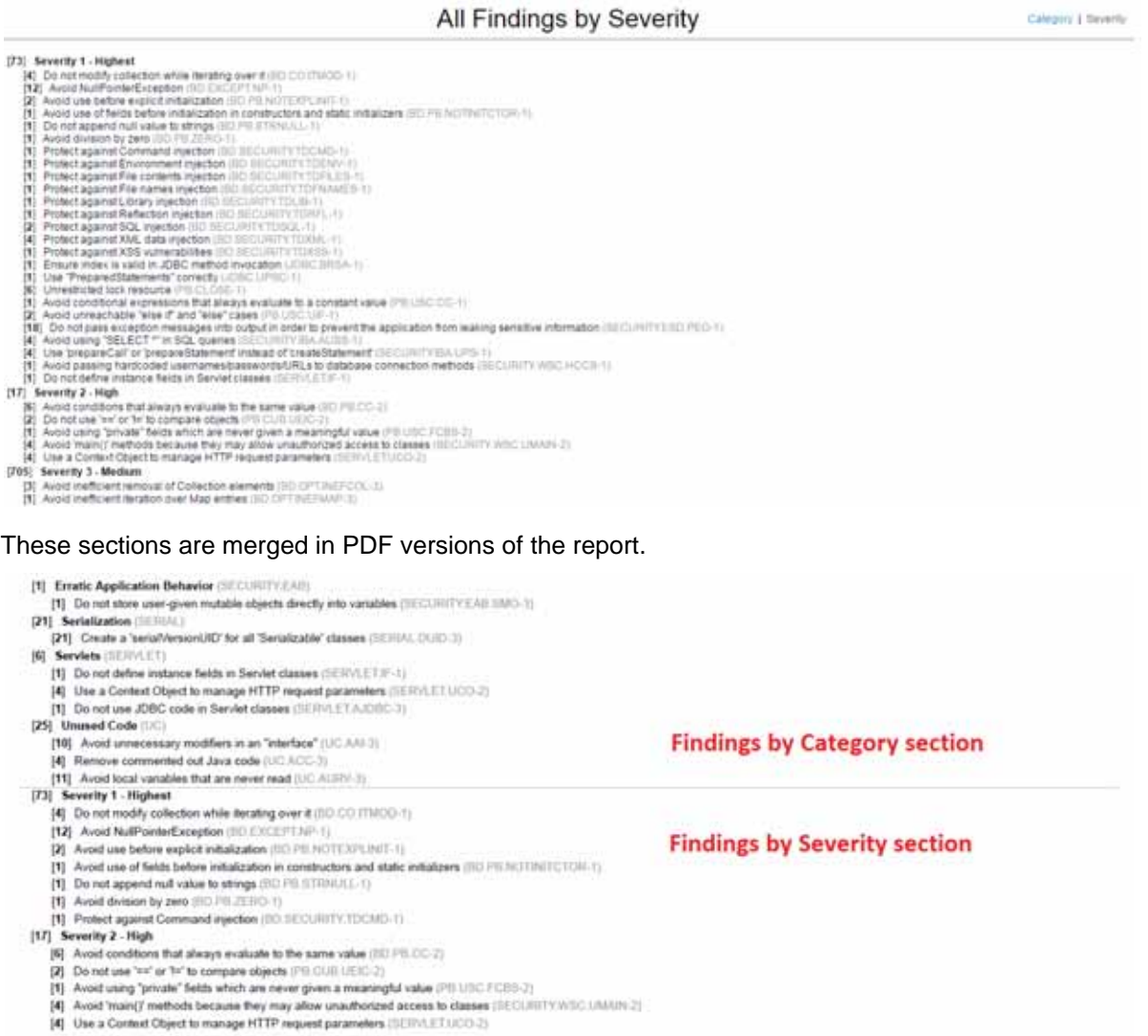

### **Findings by Author**

This section includes a table of authors associated with the analyzed code and a count of findings per each author. Findings are segmented into findings associated with suppressed rules and findings recommended for remediation. Click on an author link to view their finding details.

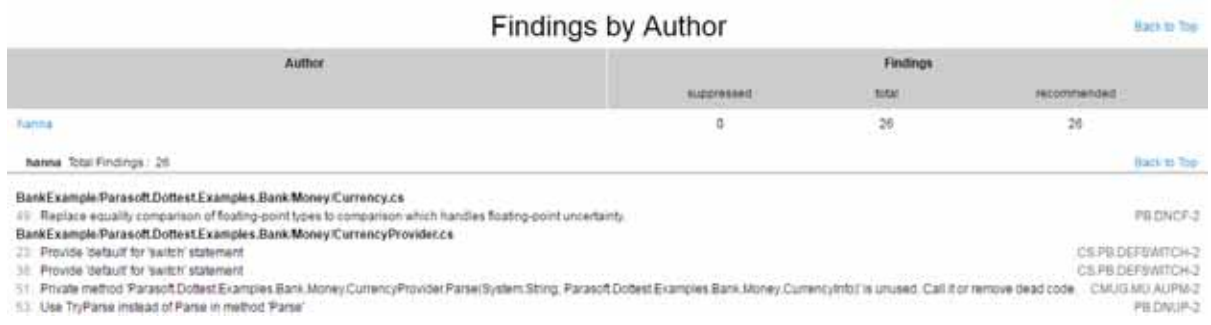

The details view includes the following information:

- File containing the finding and its location
- Violation message and rule
- Flow analysis reports also mark the cause of the violation (C), violation points (P), thrown exceptions (E), and important data flows (!)

### **Findings by File**

You can navigate the analyzed code to the reported findings in the Findings by File section. Each node begins with a value that indicates the total number of findings in the node. The value in brackets shows the number of suppressed rules in the node. You can click nodes marked with a plus sign (+) to expand them. PDF versions of the reports are already fully expanded.

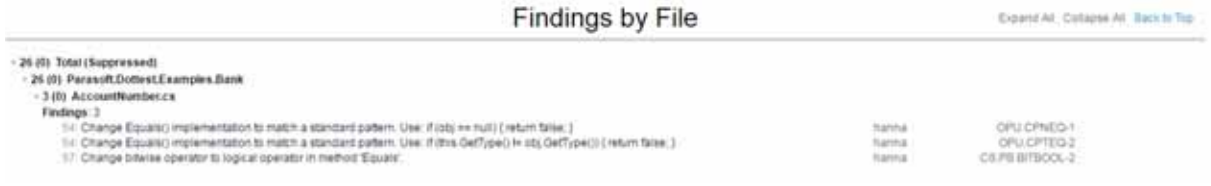

### **Metrics Summary**

If your test configuration includes metrics analysis, a metrics section will appear in the report. See ["Metrics Analysis", page 26](#page-34-0), for additional information.

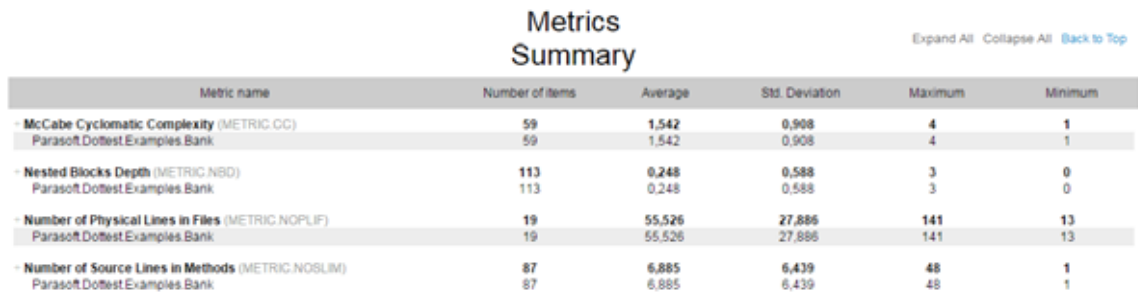

### **Test Execution**

The second part of the report covers the Test Execution results and is divided into two sections.The first section is a summary which shows an overview of test failures and coverage displayed as pie charts.

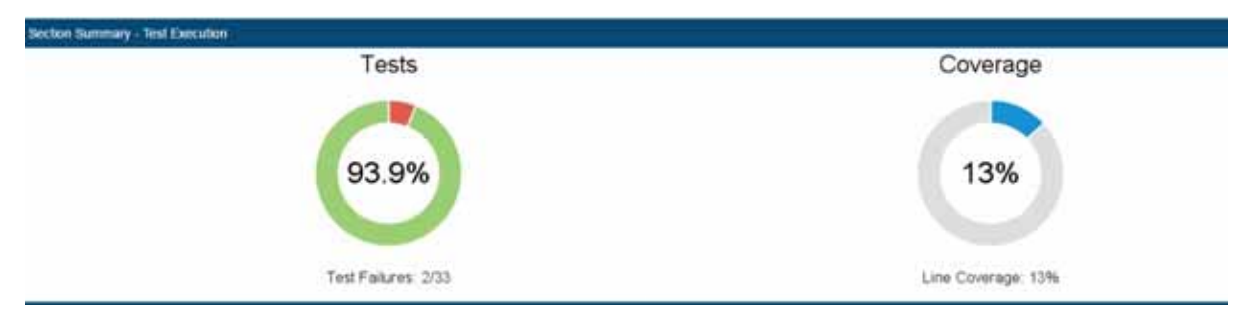

The second section shows the details of test execution. It starts with a table which includes test execution results and coverage information.

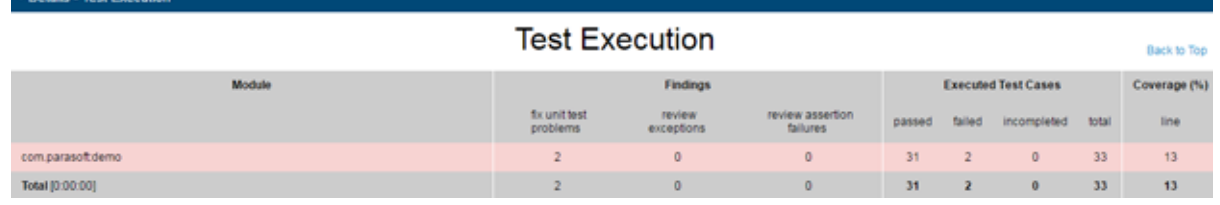

The following information is included:

• Module name

**CONTRACTOR** 

- Number of unit test problems which need to be fixed
- Number of exceptions which need to be reviewed
- Number of assertion failures which need to be reviewed
- Number of unit tests successfully executed
- Number of unit tests failures
- Number of incomplete unit tests
- Total number of unit tests
- Line coverage expressed as percentage

### **All Findings**

The All Findings section displays the details of all unit test problems detected during test execution.

All Findings

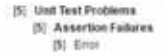

### **Findings by Author**

This section includes a table of authors associated with the analyzed code and shows the total number of findings for each author. Click on an author link to view their finding details.

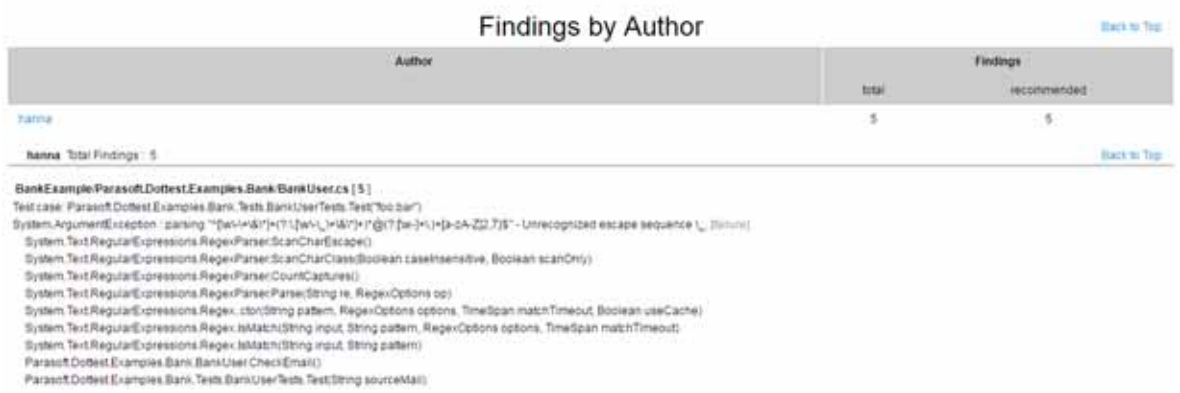

The details view includes the following information:

- Finding location
- Test name
- Failure message

### **Executed Tests (Details)**

You can view the findings in the Executed Tests (Details) section. The nodes where all the test passed are marked with "P" in square brackets. The nodes with test failures begin with a set of values in square brackets. The first value is a count of successfully passed tests and the second indicates the total number of tests executed in the node.The letter "F" indicates the final node where the test failed. You can click nodes marked with a plus sign (+) to expand them.

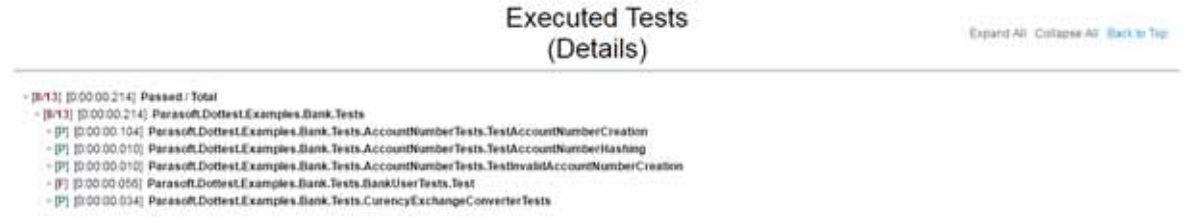

#### **Coverage**

This section shows the details of coverage collected during the test execution. Each node starts with a set of values. The first value shows coverage expressed as percentage. The second value is a count of the number of lines in the node which were covered during the test execution. The third value indicates the total number of lines in the node. You can click nodes marked with a plus sign (+) to expand them.

```
Coverage
                                                                                                                                                  Expand All Collapse All Back to Top
- Total (22% 109/496 executable lines)
  Parasoft.Dottest.Examples.Bank [22% 109/496 executable lines]
    - Money (22% 28/125 executable lines)
      - Currency.cs [19% 5/26 executable lines]
      - CurrencyInfo.cs [62% 8/13 executable lines]
        CurrencyInfo.CurrencyInfo(System.String, System.String, System.String) [70% 7/10 executable lines]
        CurrencyInfo.get_Code() [100% 1/1 executable lines]
        CurrencyInfo.get_Notation() [0% 0/1 executable lines]
        CurrencyInfo.get Sign() (0% 0/1 executable lines)
```
### **Test Parameters**

The arguments specified during analysis are shown in the Test Parameters section.

**Test Parameters** 

dotestil-solution C VorfESTEramples\_10.2.3.137V/92013/030\_NUnt@ankErample.sin-comp buitn:/Run NUntTests with coverage-report C VorfESTEramples\_10.2.3.137V/92<br>013/030\_NUnt020\_Run\_NUnt\_Tests\_With\_Coverage\_Report-out C VorfES

# <span id="page-43-1"></span><span id="page-43-0"></span>**Sending Results to Development Testing Platform (DTP) Server**

See ["Connecting to DTP Server", page 10,](#page-18-0) for information about configuring your connection to DTP Server. Use the -publish switch to report test results to DTP server.

```
dottestcli.exe -solution "C:\Devel\FooSolution\FooSolution.sln" 
-config "builtin://Demo" -publish
```
### **Associating Results with a DTP Project**

Configure the dtp.project property to associate results with a project in Development Testing Platform.

dtp.project=[PROJECT NAME]

### **Publishing Source Code to DTP Server**

By default, tested sources are sent to DTP when the report setting is enabled. This enables DTP to present source code associated with findings.

You can use the report.dtp.publish.src setting to disable the publishing of source code, restrict the depth of source code publishing, or enable source code publishing when sending reports to DTP Server is disabled. See ["Settings Reference", page 50,](#page-58-0) for additional information on DTP Engine settings.

The report.dtp.publish.src setting takes one of the following values:

- off: Code is not published to DTP server.
- min: Publishes minimal part of sources. Only source code that has no reference to source control is published.
- full: Publishes all sources associated with the specified scope. This is the default settings.

See the "Development Testing Platform User Guide" for additional information about viewing source code in DTP.

### **Publishing Sources to DTP Without Running Code Analysis**

DTP Engines need to execute to send data to DTP Server, but you may want to send sources without running analysis.

- 1. Create an empty test configuration and save it to [INSTALL\_DIR]/configs/user (see ["Spec](#page-23-0)[ifying Test Configurations", page 15\)](#page-23-0).
- 2. Run the configuration with appropriate report.dtp.publish.src setting.

# <span id="page-44-0"></span>**Unit Test Connector**

Unit Test Connector (UTC) allows you to run unit tests created in open source unit testing tools and report results to DTP. UTC for .NET currently ships with out-of-the-box support for the following unit testing tools:

- NUnit
- MS Test versions VS2010, VS2012, VS2013, VS2015

[Visit the Parasoft Marketplace \(http://marketplace.parasoft.com\) for additional unit test tool integra](http://marketplace.parasoft.com/#query?limit=24&offset=0)tions.

# **Running Unit Tests with Coverage**

You can run NUnit tests with or without coverage analysis. Coverage information is collected by running a dedicated test configuration. The built-in test configuration for collecting coverage is  $\text{Run Number}$ Tests with coverage.

# **Running NUnit Tests**

Run one of the built-in test configurations to run NUnit tests on the scope of analysis. See ["Specifying](#page-23-0)  [Test Configurations", page 15](#page-23-0) for details on using the -config switch.

### **Examples**

```
dottestcli.exe -solution "C:\Devel\FooSolution\FooSolution.sln" 
-config "builtin://Run NUnit Tests" -report "C:\Report"
```

```
dottestcli.exe -solution "C:\Devel\FooSolution\FooSolution.sln" 
-config "builtin://Run NUnit Tests with coverage" -report "C:\Report"
```
All files associated with NUnit integration are in the  $[INSTALLDIR]\int \intercal\sum_{U}NUnit-2.6.3$  directory.

# **Running MSTest Tests**

- 1. MSTest must be integrated with UTC to run MSTest tests. If you did not integrate with MSTest during installation, you can run Deploy.exe in the MSTest integration directory: [INSTALLATION\_DIR]\integration\MSTest\Deploy.exe
- 2. Run one of the built-in test configurations for MSTest test and extend your dottestcli.exe command to include the build script that invokes mstest.exe:

```
dottestcli.exe -solution "FooSolution.sln" -config "builtin://Execute MSTests with 
Coverage" -report "Report" -- "Run_tests.bat"
```
The -- separator indicates the end of the dotTEST command line; arguments following -- form a command line that is invoked by dottestcli.exe.

In the above example, dotTEST launches the Run tests.bat script and listens to all MSTests executed in the script as it runs. Unit test results are collected and code coverage is measured for FooSolution.sln.

### **Tagging Unique Test Runs**

Use the session.tag property to define a tag that can be assigned to results from a specific test run. The tag is a unique identifier for the analysis process on a specific module. Using the same session tag overwrites data with results from the most recent run. By default, the tag is set to the name of the executed test configuration.

session.tag=[name]

# **Associating Tests with Development Artifacts**

You can configure DTP Engines to associate tests with a broad range of development artifacts, such as requirements, defects, tasks, and feature requests.

To successfully associate unit tests with artifacts, you need to:

- 1. Enable the artifact association property.
- 2. Specify issue tracking tags and configure their URL associations.
- 3. Use the tags in the NUnit.Framework.PropertyAttribute attribute.

See the sections below for details.

### **Enabling Artifact Associations**

Set the report.associations property to true to enable associations with artifacts. This also enables/ disables test associations in the HTML report.

report.associations=true

### **Specifying Issue Tracking Tags**

The following tags for artifact types are associated by default when report associations is enabled:

- pr (defects)
- fr (enhancements)
- task
- asset
- req (user stories)

You can use the issue.tracking.tags property to define any number of additional tracking tags. Separate the tags' names with a comma:

```
issue.tracking.tags=tag1,tag2,tag3
```
### **Configuring Issue Tracking Tags and URL Associations**

You can generate a link to the association in the HTML report:

report.assoc.url.tag1=[URL]

URLs can contain [  $\Sigma_{D}$  or  $\S$ {id} variables, which will be replaced by issue identifiers. For example:

report.assoc.url.tag1=http://bugzilla.company.com/show\_bug.cgi?id=[%ID%]

### **Enabling Test Details**

You can enable or disable showing test details in the HTML report:

report.contexts\_details=[true | false]

The report.contexts details property must be set to  $true$  to enable showing associations.

The product's property file is preconfigured to enable showing test details.

See ["Report Settings", page 57](#page-65-0) for additional information.

### **Using NUnit Attributes**

Use the NUnit.Framework.PropertyAttribute attribute to associate NUnit tests with artifacts. See the NUnit documentation for additional information about the PropertyAttribute [attribute: http://](http://www.nunit.org/index.php?p=property&r=2.6.3) [www.nunit.org/index.php?p=property&r=2.6.3.](http://www.nunit.org/index.php?p=property&r=2.6.3)

Place the tag in the NUnit.Framework.PropertyAttribute attribute to associate it with your tests.

```
[Property("bug", "1234")]
[Test]
public void Test()
{
      ...
}
```
You can also associate a tag with a class. As a result, it will be associated with all the tests within this class. In the example below, bug 9876 is associated with both tests within the Test class, whereas bug 111 is associated only with the Test2 test.

```
[Property("bug", "9876")]
public class Tests
{
    [Test]
    public void Test1()
    {
      ...
    }
    [Property("bug", "111")]
    [Test]
    public void Test2()
    {
      ...
    }
}
```
**Multiple Associations**

You can associate one tag with more than one artifact.

```
[Property("bug", "1234, 1199")]
[Test]
public void Test()
{
      ...
}
```
You can separate the tasks with a comma, a semicolon or a space character. In the example below, the test is associated with all the listed tasks:

```
[Property("bug", "1234, 1199; 2345 1928")]
[Test]
public void Test()
{
      ...
}
```
# **Code Coverage Engine**

In this section:

- [Application Coverage for Standalone Applications](#page-49-0)
- [Application Coverage for Web Applications](#page-51-0)

# <span id="page-49-0"></span>**Application Coverage for Standalone Applications**

DTP Engines for .NET ship with the coverage.exe tool that facilitates collecting coverage information during execution of standalone applications.

The tool launches a wizard for creating two \*.bat scripts. One script runs and monitors the application and the other script imports and reports coverage data.

- 1. Run the [INSTALL\_DIR]\coverage.exe tool and specify the following information:
	- Full path to the application
	- Command line arguments
	- Working directory

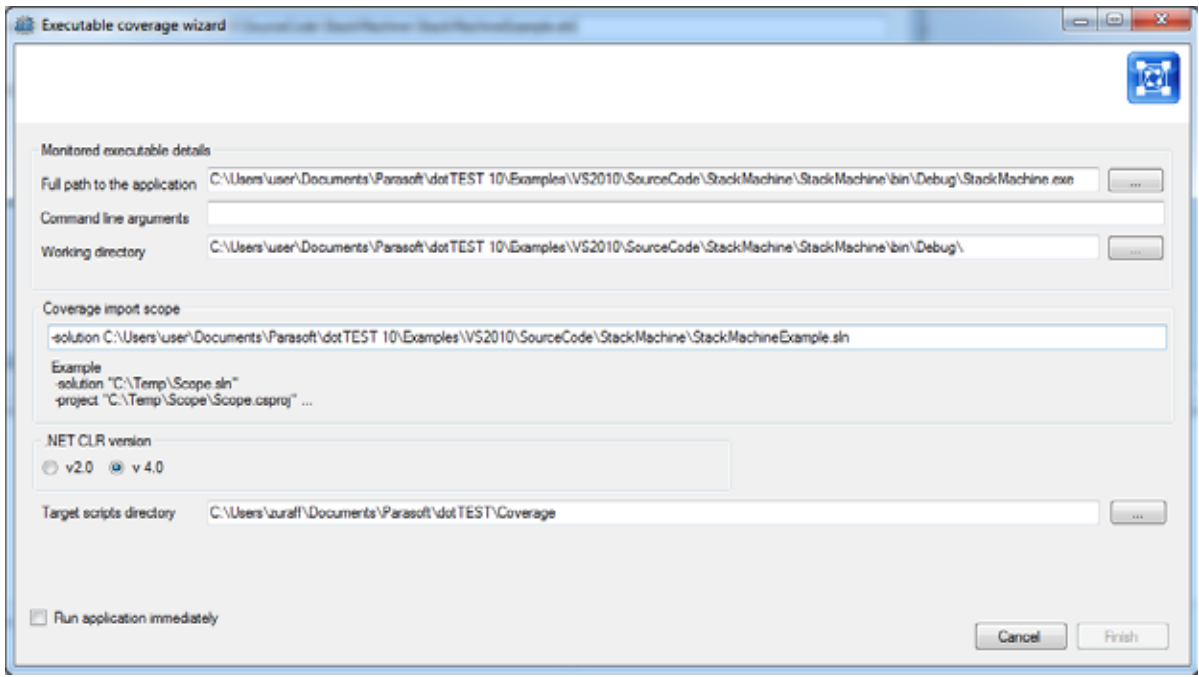

- 2. Define scope of coverage to import by providing -solution or -project switches that will be passed to DTP Engine executable so that it can locate sources. See ["Defining Test Scope",](#page-26-0)  [page 18](#page-26-0), for more information about the switches.
- 3. Specify the .NET CLR version used by the application.
- 4. Specify a directory for the scripts generated by the wizard.
- 5. Enable the **Run application immediately** option to automatically launch the monitorCoverage.bat script (optional; you can also open the directory specified in step 4 and manually run the script).
- 6. Execute your test cases and close the application.
- 7. Run the importCoverage.bat script (in the directory you specified in the wizard).

8. Check the report for coverage information. The report is written to the 'report' folder by default.

#### **Important**

By default, the monitorCoverage.bat script cleans the contents of the directory that contains the logs of the previous execution. If you do not want the logs to be removed, you can modify the monitorCoverage.bat script by removing the rmdir  $/s / q$  [path/to/directory] command.

Alternatively, you can comment the command with the rem tag, for example:

rem rmdir /s /q "C:\Users\annstu\Documents\Parasoft\dotTEST\Coverage\CoverageLogs"

You can also collect coverage information during test execution of running web applications. See ["Application Coverage for Web Applications", page 43](#page-51-0) for details.

For information about collecting coverage for unit tests, see ["Unit Test Connector", page 36.](#page-44-0)

# **Merging Coverage Data**

In order to properly merge coverage data in DTP, you must specify one or more coverage image tags in the command line or .properties settings file. The coverage image(s) is automatically sent to the connected DTP server where it can be associated with a filter.

You can specify a set of up to three tags that can be used to create coverage images in DTP Server with the report.coverage.images property:

report.coverage.images=[tag1; tag2; tag3]

Associate coverage images in DTP in the Report Center administration page (**administration> Projects> Filters> [click on a filter]**).

You can also use the report.coverage.limit property to specify a lower coverage threshold:

```
report.coverage.limit=[value]
```
Coverage results lower than this value are highlighted in the report. The default value is 40.

# <span id="page-51-0"></span>**Application Coverage for Web Applications**

You can monitor and collect coverage data during manual or automated functional tests performed on a running web application server. You can also send coverage data and test results to DTP, which merges and correlates the data. The application coverage information can be displayed in the DTP Coverage Explorer (see the "Coverage Explorer" chapter in the DTP user manual), which provides insights about how well the application is tested, as well as the quality of your tests.

# **Prerequisites**

The following components are required for collecting coverage:

- Internet Information Services (IIS) version 7.5 or higher
- Coverage Agent UI application (contact your Parasoft representative) or SOAtest

## **Process Overview**

The DTP Engine for .NET ships with a component called the coverage agent. The coverage agent is attached to the application under test (AUT) and monitors the code being executed as the AUT runs. When the coverage agent is attached to the AUT, a REST API is exposed that enables you to mark the beginning and end of each test and test session.

Metadata about the lines of code that can be covered (static coverage data) is collected by running a dedicated test configuration as part of the application build process. During test execution, interactions with the coverage agent are written to a dynamic coverage map, which contains markers that specify which lines of code were touched.

The DTP Engine processes the dynamic coverage map and static coverage data. A coverage.xml file, which contains the coverage information, is produced and sent to DTP. When DTP receives the coverage data, it's loaded into a coverage image, which is a special tag that enables you to aggregate coverage data from runs with the same build ID. The coverage image enables you to associate coverage information with specific tests.

Test results are also sent to DTP from the tool executing the tests (i.e., SOAtest, tests executed by the DTP Engine, manual tests, etc.) in a report.xml file. If the build IDs for the coverage data file and the report match, DTP is able to correlate the data and display the coverage information.

The complete process is detailed in the following sections.

# **Configuring the Application Under Test for Coverage**

There are a few processes for preparing the AUT:

- 1. The static coverage file must be generated. The static coverage file contains metadata about user classes, methods, and lines. This is described in ["Generating the Static Coverage File",](#page-51-1)  [page 43](#page-51-1).
- 2. The coverage agent must be attached to the AUT. See ["Attaching the Coverage Agent to the](#page-52-0)  [AUT", page 44.](#page-52-0)

### <span id="page-51-1"></span>**Generating the Static Coverage File**

Run the following test configuration on the solution:

dottestcli.exe -config "builtin://Collect Static Coverage" -solution SOLUTION\_PATH

The dottestcli console output will indicate where the static coverage data is saved:

```
Saving static coverage information into: 
'C:\Users\[USER]\Documents\Parasoft\dotTEST\Coverage\Static\[FILE].data'
```
### **Customizing Scope of Coverage**

By default, coverage is measured for the entire web application. You can customize the scope of coverage by adding the following switches when collecting static coverage to measure specific parts of the application (see ["Defining Test Scope", page 18,](#page-26-0) for usage information):

```
dottestcli.exe -config "builtin://Collect Static Coverage" 
-solution "C:\Devel\FooSolution\FooSolution.sln" 
-resource "FooSolution/QuxProject" 
-include "C:\Devel\FooSolution\src\QuxProject\**\*.cs"
-exclude "C:\Devel\FooSolution\src\QuxProject\**\tests\**\*.cs"
```
The -resource switch points to a path inside the solution, while the -include and -exclude switches should be paths in the file system.

The scope information is stored in a scope configuration file, which can be provided to the IIS manager tool during web server configuration (see ["Attaching the Coverage Agent to the AUT", page 44](#page-52-0)). The output from the console will indicate the location of the scope configuration file:

```
Saving static coverage scope configuration into: 'C:\Users\[USER]\Documents\Parasoft\dot-
TEST\Coverage\Static\[FILE].txt'
```
It is not possible to use the application coverage scope file for web projects that are compiled on IIS. This is because the target assemblies of IIS compilations are named unpredictably. Scope files can be used safely when the assembly name loaded by IIS can be predetermined before coverage collection starts.

### <span id="page-52-0"></span>**Attaching the Coverage Agent to the AUT**

- 1. Copy the [INSTALLATION\_DIR]\integration\IIS directory to the machine were IIS is installed and the web application is deployed.
- 2. Run a console as an Administrator
- 3. Invoke the dotTEST IIS Manager tool on this machine to enable runtime coverage collection inside IIS:

dottest iismanager.exe

If you've specified a coverage scope, you must also include the path to the scope configuration file:

```
dottest_iismanager.exe -scope [FILE_PATH]
```
You can add the -agentTimeout switch to change the default timeout (1500 ms) for connection with the Coverage Agent. Adjust the timeout to your machine capabilities and provide the value in milliseconds:

dottest iismanager.exe -agentTimeout [TIMEOUT IN MILLISECONDS]

If you provide 0 or a negative value, the connection attempt will not timeout, which may lead to a considerable slowdown or hang the tool.

You can also add the -port switch to change the port number when you start dottest iismanager if the default port is unavailable:

dottest\_iismanager.exe -port [PORT]

dottest iismanager initializes the environment for the web server (IIS) and behaves like a service, enabling you to execute tests and collect coverage. The service is ready and waiting for commands as long as the following message is printed to the output:

Write 'exit' and hit Enter to close dottest\_iismanager

Be aware that a session and test can be started even if the tested website or application has not been loaded yet.

- 4. Ensure that port 8050 (default port for the coverage agent) allows HTTP traffic in firewall settings on this machine. You can change the coverage agent port number if the default port is unavailable.
- 5. Open the web site or application
- 6. Go to the following address to check the status of the coverage agent:

http://host:8050/status

You should receive the following response:

{"session":null,"test":null}

### **Changing IIS Idle Time-outs**

By default, IIS application pool processes are recycled after 20 minutes of idle time, which can have negative consequences on a test session. You can prevent this behavior by changing the default value so that people working with the application do not experience unexpected stops and restarts during a test session.

- 1. Start the Internet Information Services (IIS) Manager
- 2. Open the Application Pools node
- 3. Choose the pool for your web application
- 4. Click **Advanced Settings** in the Actions panel
- 5. In Process Model section, change the Idle Time-out (minutes) setting to a value better-suited to your testing practices.

## **Test Configuration and Execution**

You can use SOAtest to run functional tests (refer the Application Coverage chapter of the SOAtest documentation to set up the test configuration), as well as execute manual tests. At the end of the test session, coverage will be saved in runtime coverage [timestamp].data files in the directory specified in SOAtest. This information will eventually be merged with the static coverage data to create a coverage.xml file and uploaded to DTP.

# **Uploading Test Results to DTP**

For tests executed by SOAtest, the SOAtest XML report will need to be uploaded to DTP. See the "Uploading Rest Results to DTP" section in the Application Coverage topic in the SOAtest documentation for details.

# **Generating a Dynamic Coverage Data File and Uploading it to DTP**

The following settings should be configured in the dottestcli.properties file in order to properly merge coverage data.

- report.coverage.images this setting specifies a set of tags that are used to create coverage images in DTP Server. A coverage image is a unique identifier for aggregating coverage data from runs with the same build ID. DTP supports up to three coverage images per report.
- session.tag this specifies a unique identifier for the test run and is used to distinguish different runs on the same build.
- build.id this setting specifies a build identifier used to label results. It may be unique for each build, but it may also label several test sessions executed during a specified build.

These settings are in addition to the other properties that must be configured, such as scope, authorship, and DTP settings. See the following sections:

- ["Connecting to DTP Server", page 10](#page-18-0)
- ["Sending Results to Development Testing Platform \(DTP\) Server", page 35](#page-43-1)
- ["Settings Reference", page 50](#page-58-0)

In order to fill the coverage.xml file with runtime coverage data, the DTP Engine must have access to the runtime coverage data generated during test execution, as well as the static coverage data.Copy the runtime coverage and static coverage files to a directory on the same machine and run dottestcli using the -runtimeCoverage and -staticCoverage switches to specify the location of the files:

```
dottestcli.exe -runtimeCoverage PATH [ -report PATH ] [ -publish ] [ -settings 
PATH ] [ -out PATH ] [ -staticCoverage PATH ]
```
# **Stopping Dynamic Coverage Data Collection**

In the open console, type  $ext{exit}$  while the following message is printed to the output to stop dottest\_iismanager:

Write 'exit' and hit Enter to close dottest iismanager

You can also send a request to the service by entering the following URL in the browser:

http://host:8050/shutdown

Stop dottest\_iismanager only when all test sessions are finished. Application coverage will no longer be collected when the service stops, so it is important that dottest\_iismanager runs continously while performing tests to collect coverage.

If any errors occur when dottest\_iismanager exits that prevent the clean-up of the Web Server environment, then execute dottest\_iismanager and include the -stop parameter to bring back the original Web Server environment and settings:

dottest iismanager.exe -stop

# **Reviewing Coverage in DTP**

You can use the Coverage Explorer in DTP to review the application coverage achieved during test execution. See the DTP documentation for details on viewing coverage information.

# **Customizing DTP Engines for .NET**

Basic settings can be specified in the dottestcli.properties file in the installation directory. By default, most settings are disabled. Uncomment the settings you want to enable and specify the parameters. Modifying the properties file may require administrator access.

You can create custom properties files and point to them with the -settings switch.

```
dottestcli.exe -solution "C:\Devel\FooSolution\FooSolution.sln" 
-settings "C:\Devel\Settings\dtp_server.properties"
```
The -settings switch may be specified multiple times. Entries with the same key will be overwritten.

```
dottestcli.exe -solution "C:\Devel\FooSolution\FooSolution.sln" 
-settings "C:\Devel\Settings\dtp_server.properties"
-settings "C:\Devel\Settings\email_server.properties"
```
General settings are applied in the following order:

- 1. [INSTALL\_DIR]/etc/dottestcli.properties; the base configuration file for Static Analysis Engine and **should not be modified**.
- 2. [INSTALL\_DIR]/dottestcli.properties; contains templates for commonly used settings (license, reporting etc.)
- 3. [USER\_HOME]/dottestcli.properties; optional
- 4. [WORKING DIR]/dottestcli.properties; optional
- 5. Custom settings passed with the command line switch -settings path/to/settings.properties (e.g., -settings ../settings.properties)

6.

All of the above settings can be overridden by custom settings that are passed with command line switches (e.g. - report, -config, -dtp.share.enabled).

If you have dotTest 9.5 or later, settings can be prepared in Visual Studio and exported to a  $*$ . properties file.

Use the -showsettings option to print the current settings and customizations, including the origin file for each configuration.

## **Auto-configuring Settings from DTP Server**

You can specify settings in Development Testing Platform and configure the Static Analysis Engine to use the settings when it connects to DTP Server. This enables you to use the same settings across multiple machines and configurations to ensure consistency. Edit the following setting in the dottestcli.properties file to enable auto-configuration:

```
dtp.autoconfig=true
```
Settings can be auto-configured for the entire organization or per project.

### **Specifying Organization-wide Settings**

1. Log into Development Testing Platform with administrator credentials

2. Switch to Report Center and click the **administration** link.

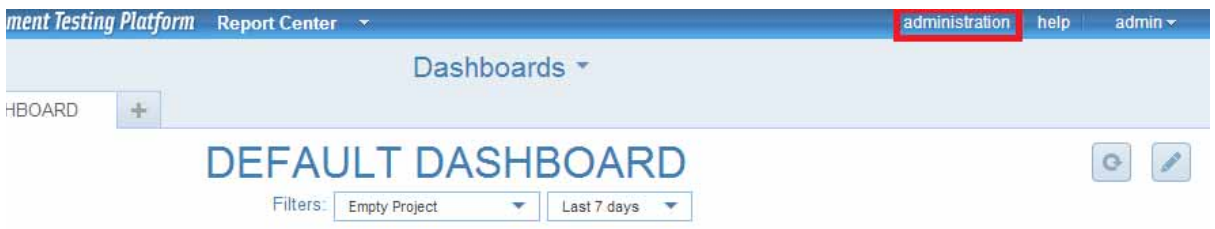

- 3. Choose **Settings> Parasoft Test** and enter the settings from dottestcli.properties
- 4. Click **Save**.

### **Specifying Settings Per Project**

- 1. Log into Development Testing Platform with administrator credentials
- 2. Switch to Report Center and click the **administration** link.
- 3. Choose **Projects> Search** and click **Search**
- 4. Click on your project name in the results and click the **Parasoft Test Settings** tab
- 5. Enter the settings from dottestcli.properties and click **Save**.

# **Using Variables**

You can use the following variables in settings values.

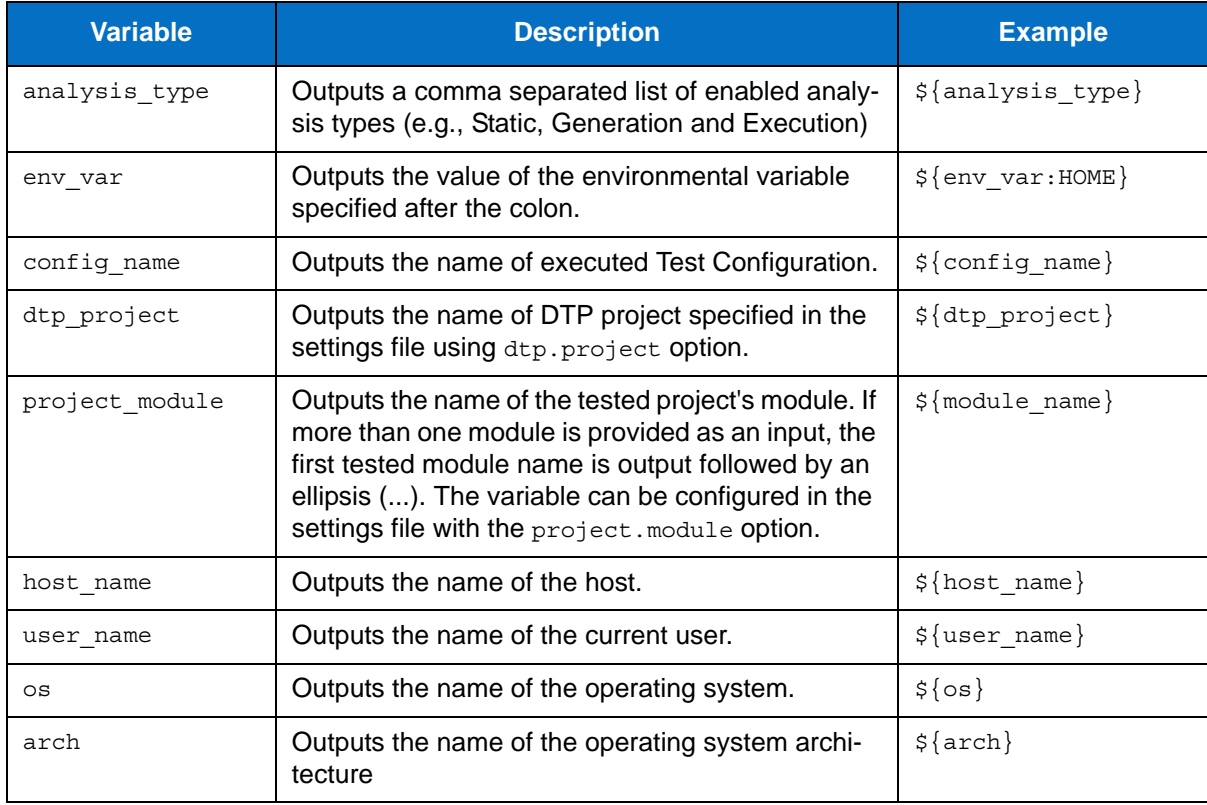

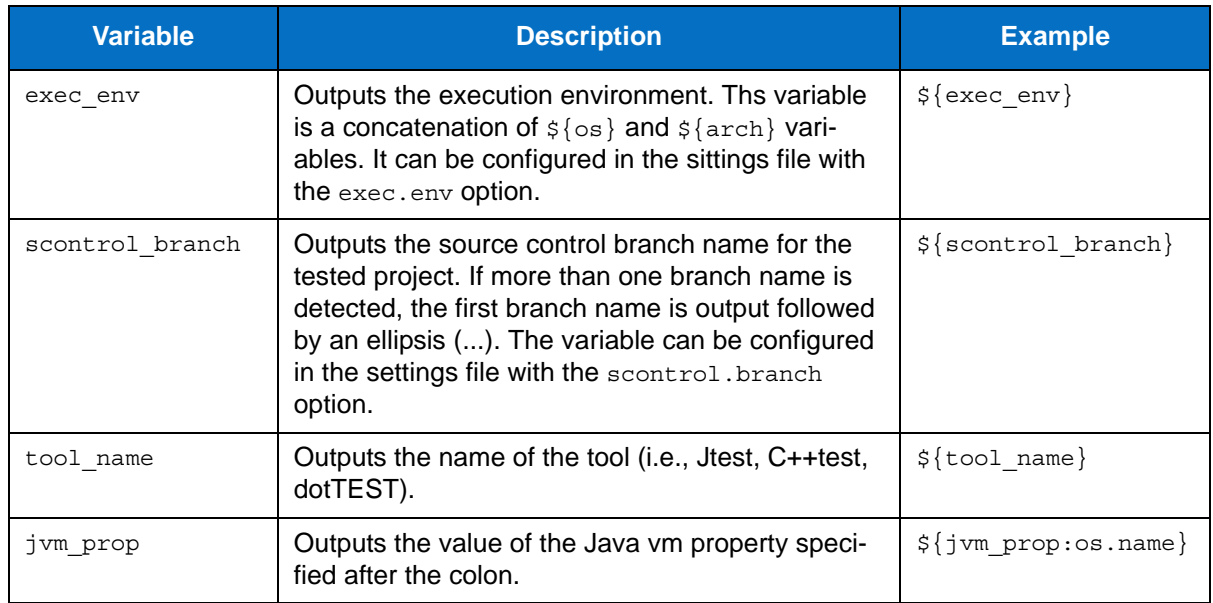

# <span id="page-58-0"></span>**Settings Reference**

The following tables contain settings that are currently supported in DTP Engines.

### **Base Configuration Settings**

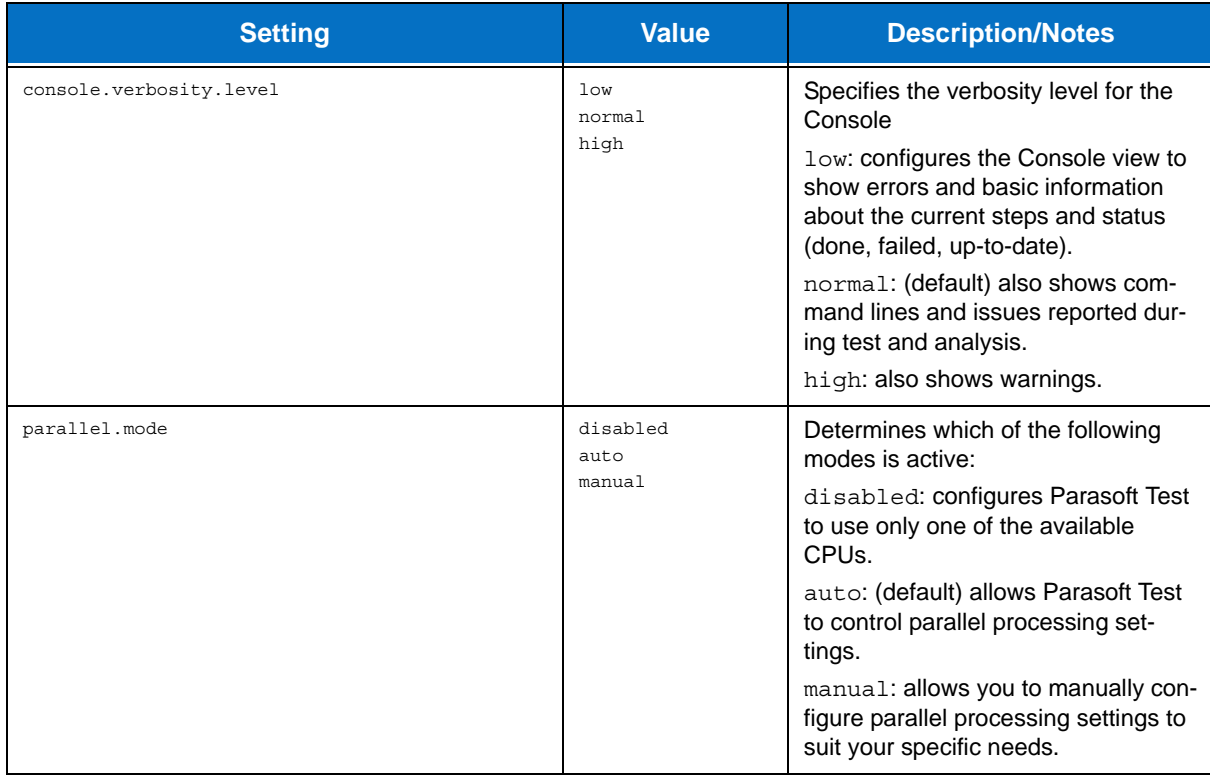

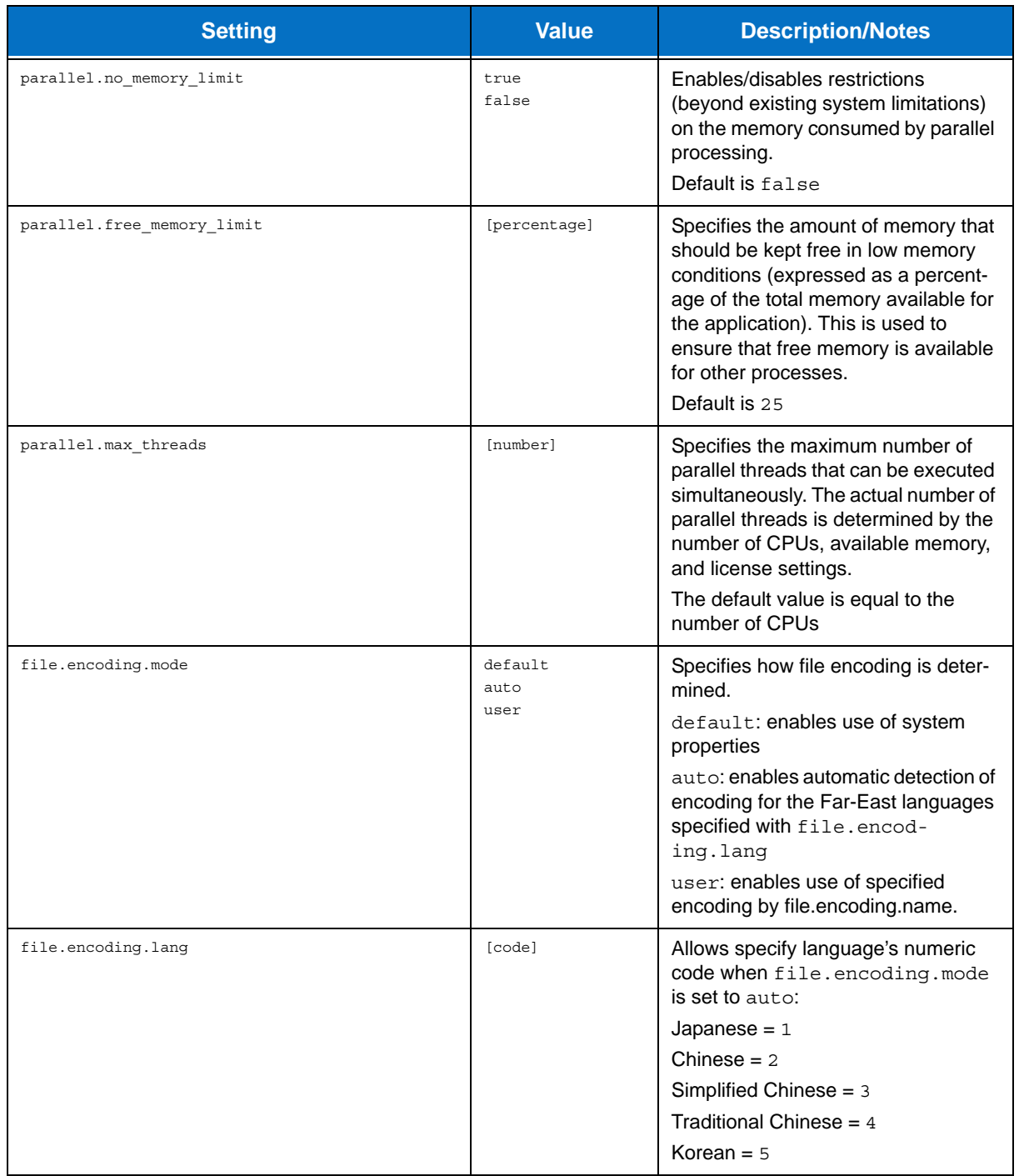

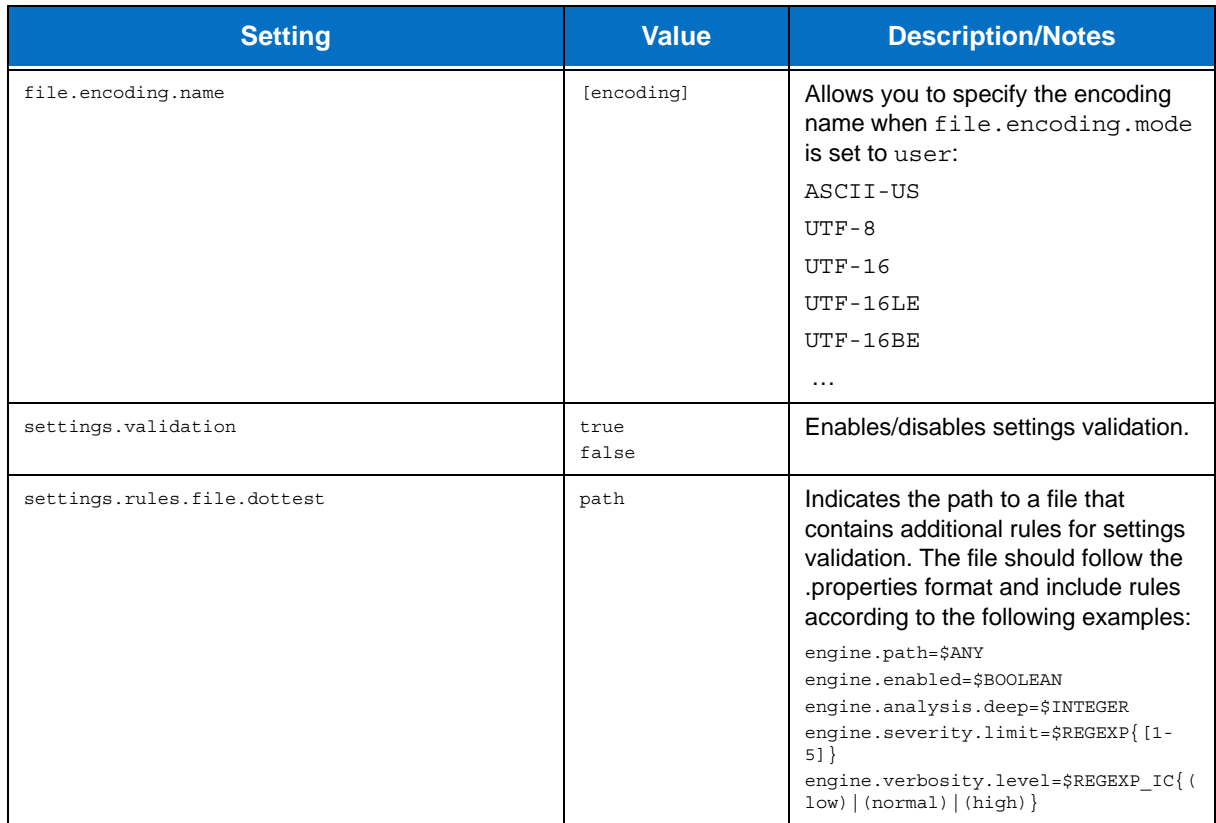

# **Test Configuration Settings**

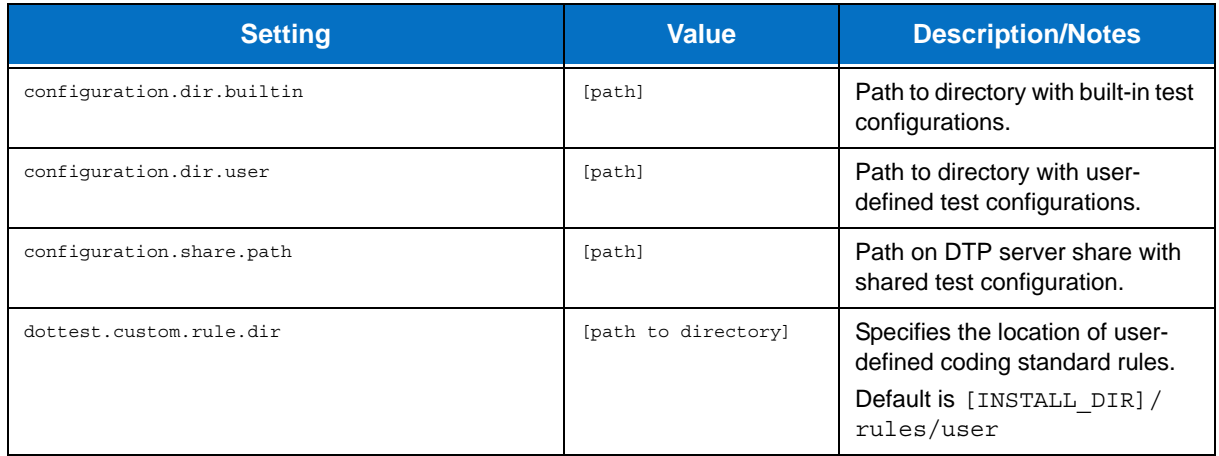

# **Development Testing Platform Settings**

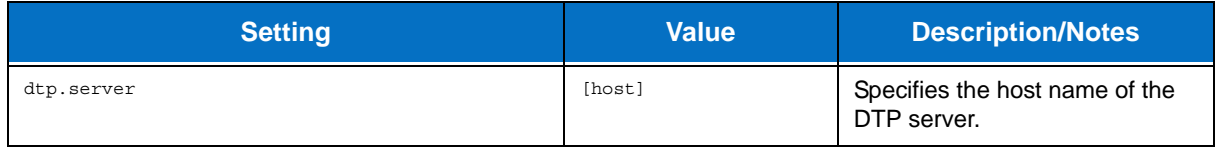

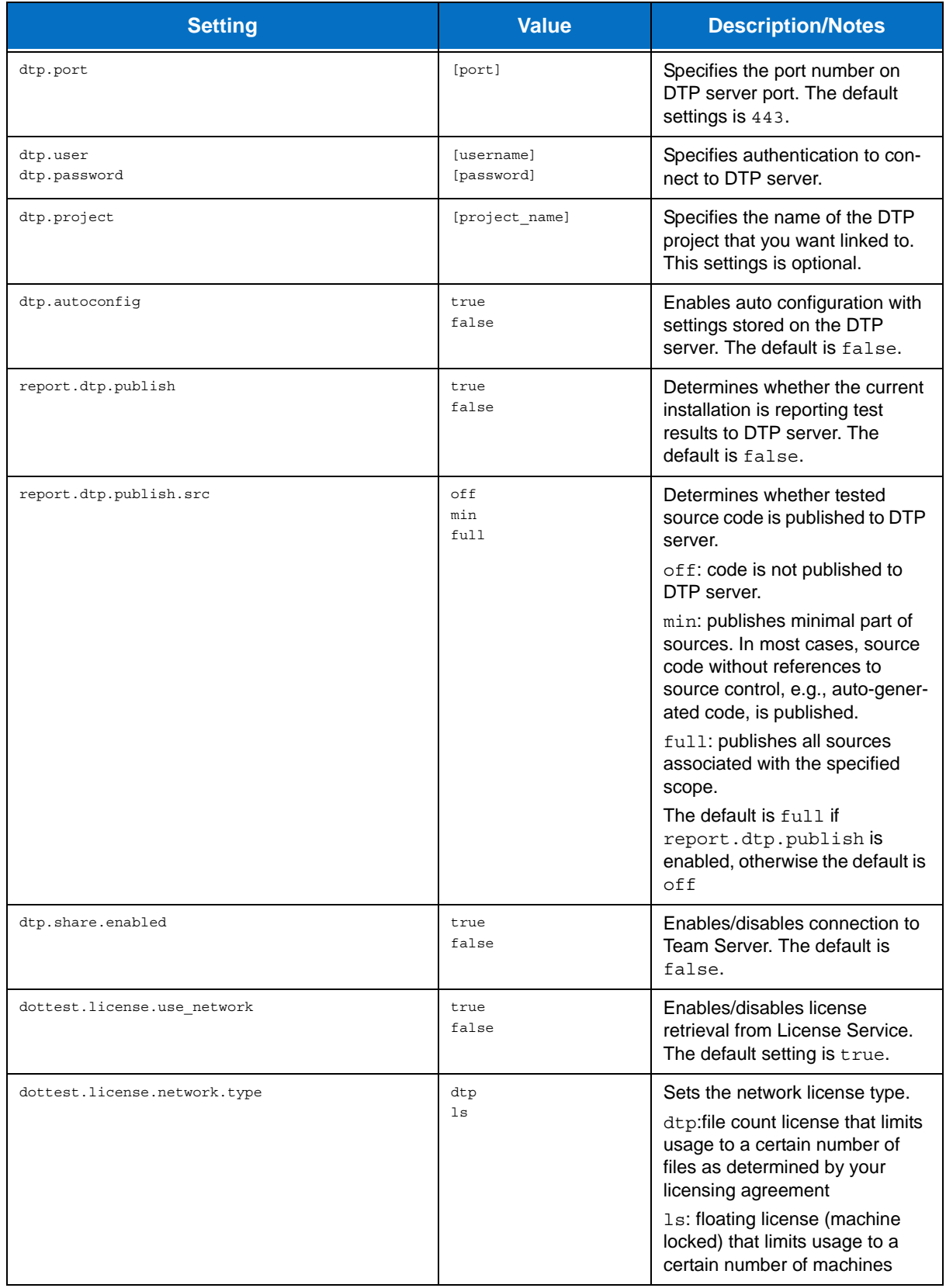

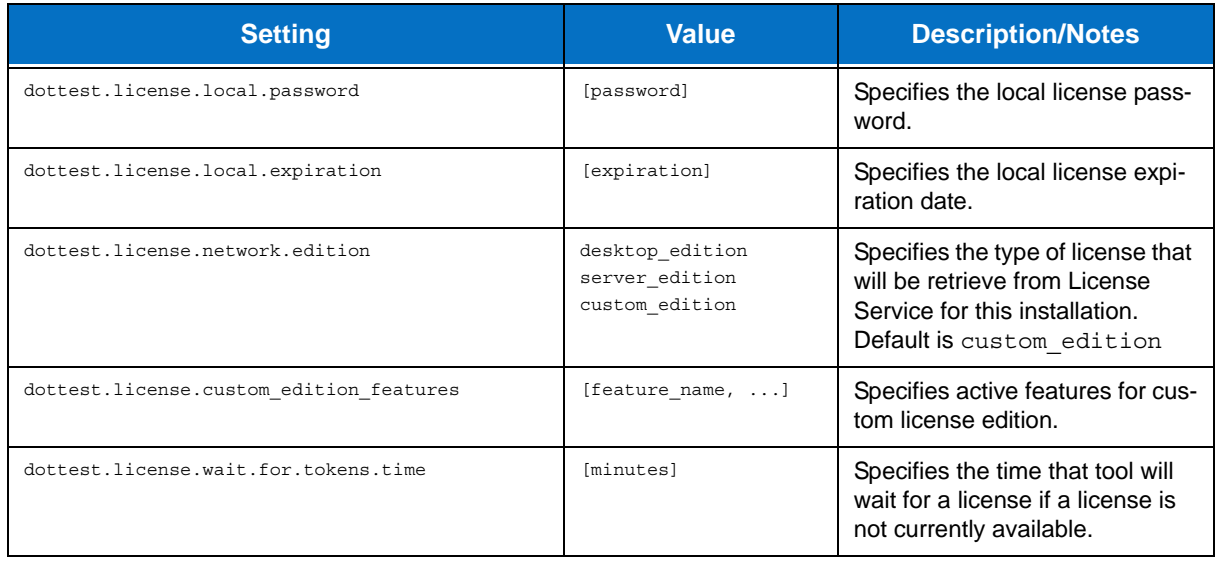

# **Scope and Authorship Settings**

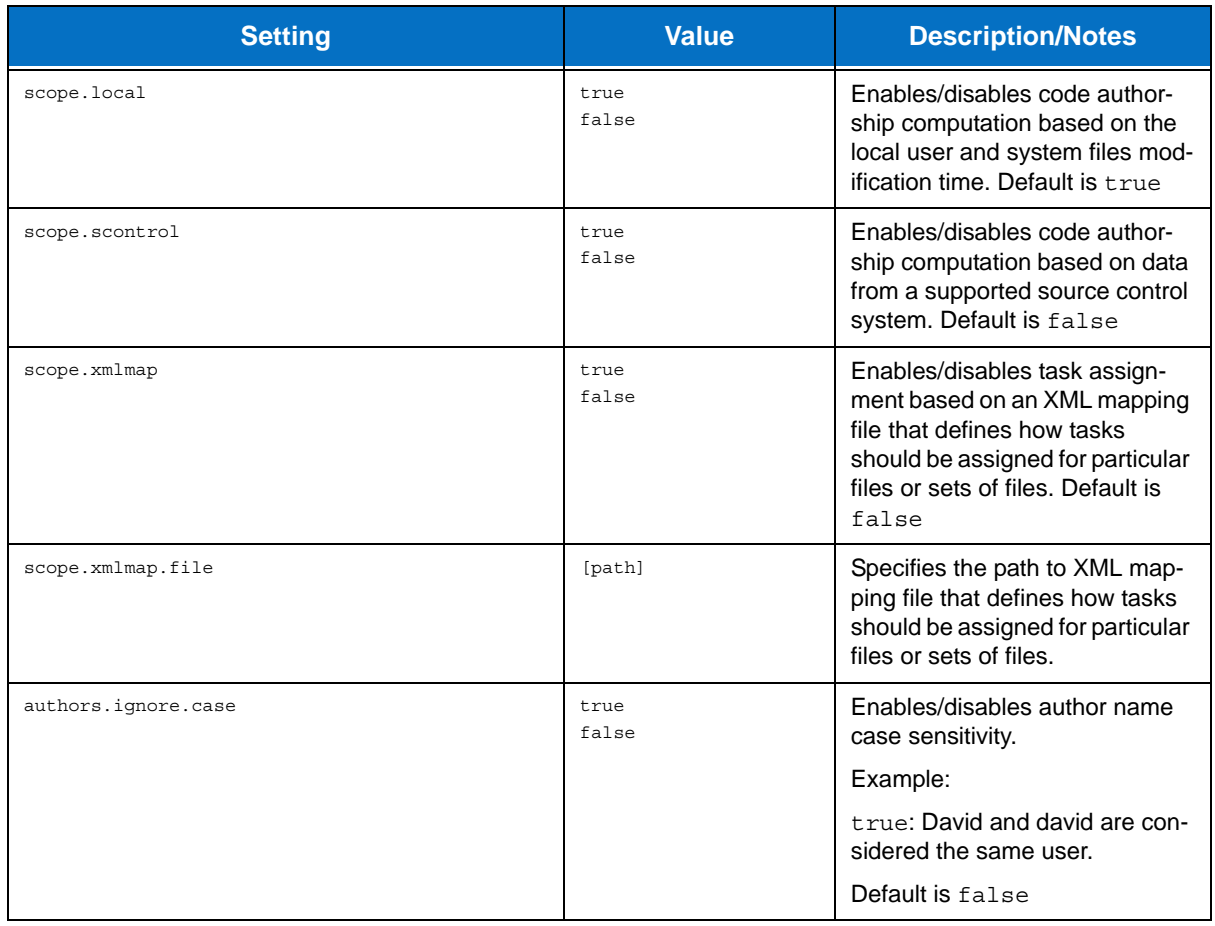

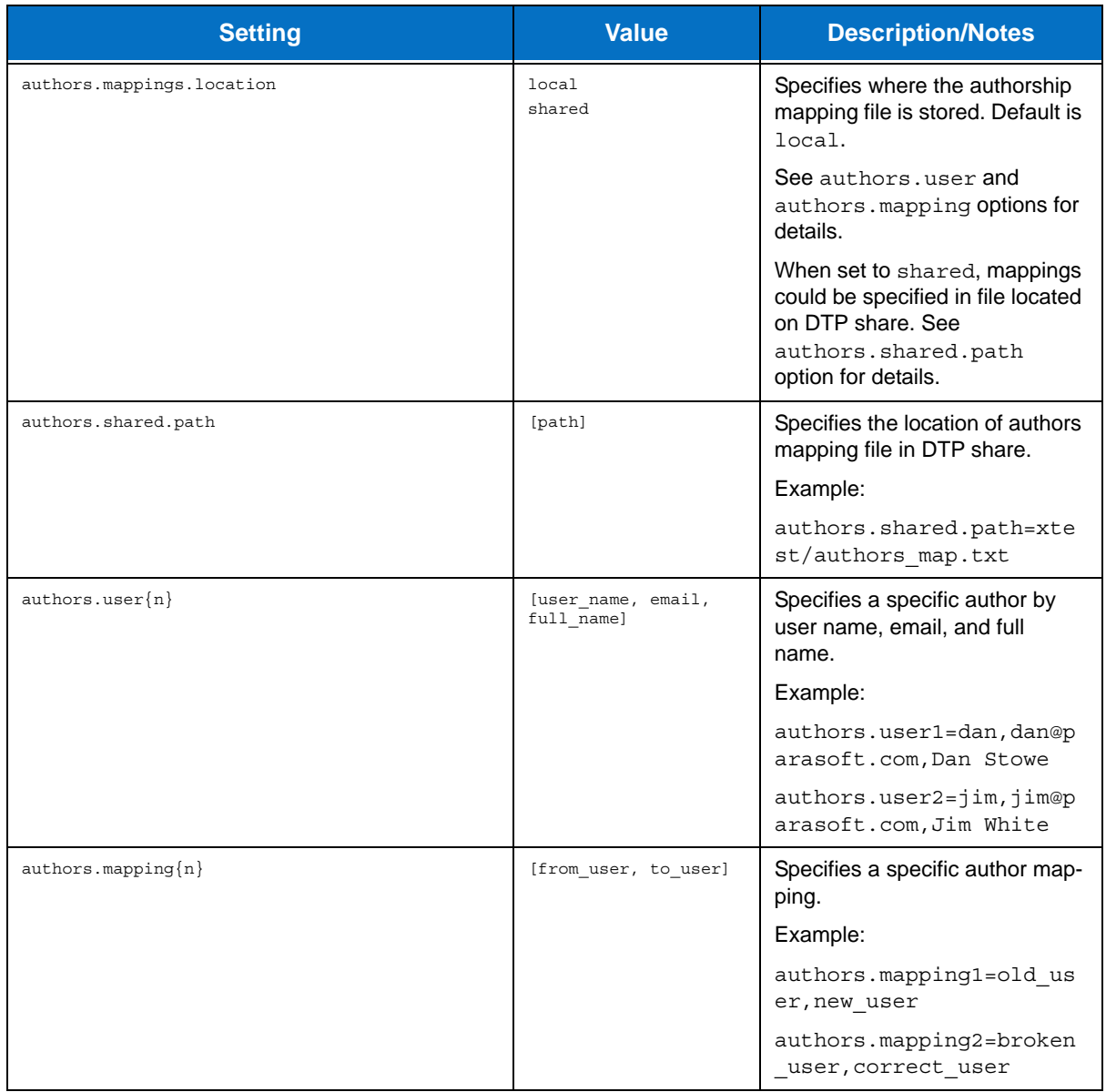

# **Suppression Settings**

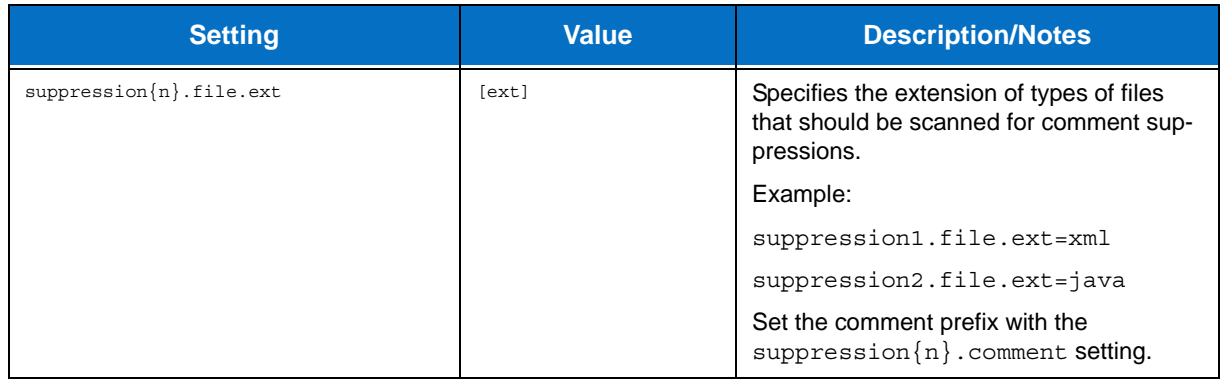

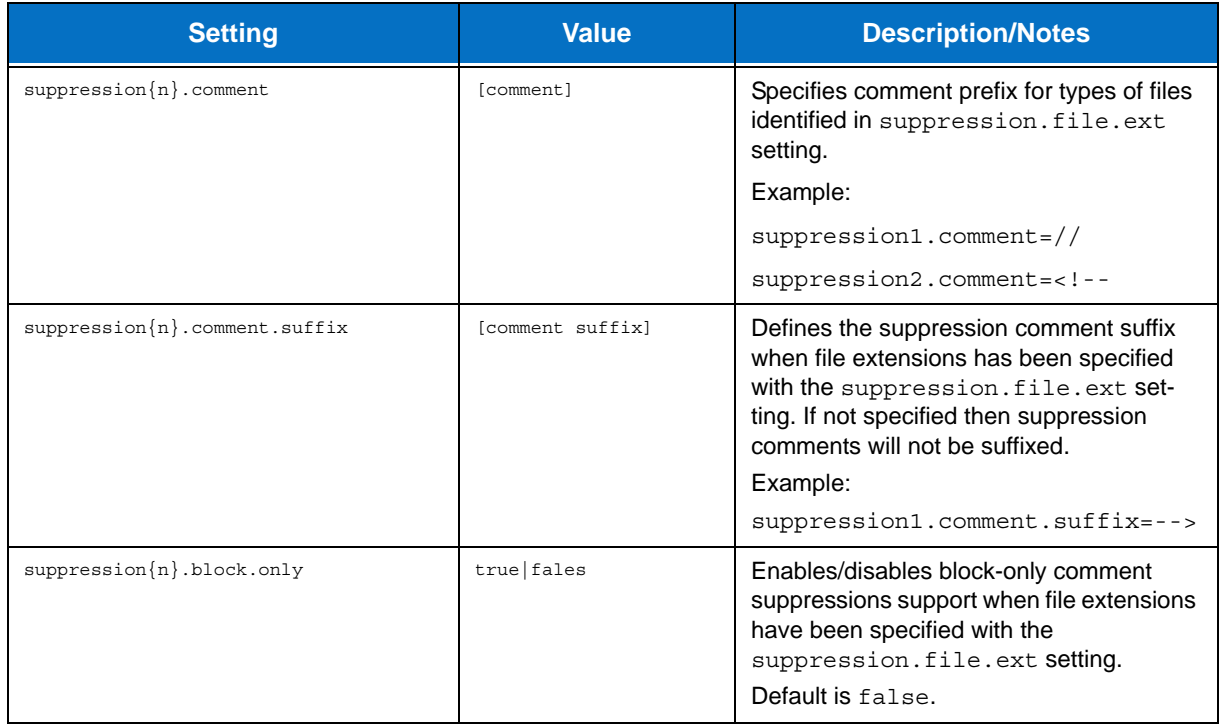

# **Technical Support Settings**

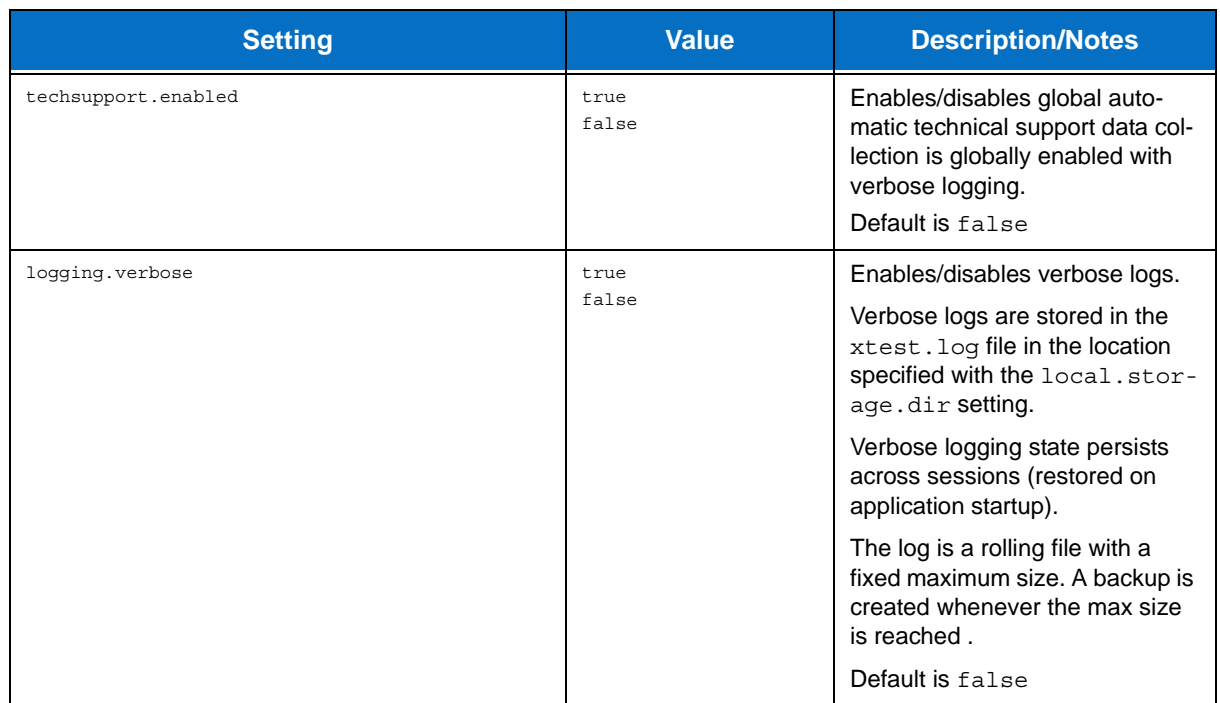

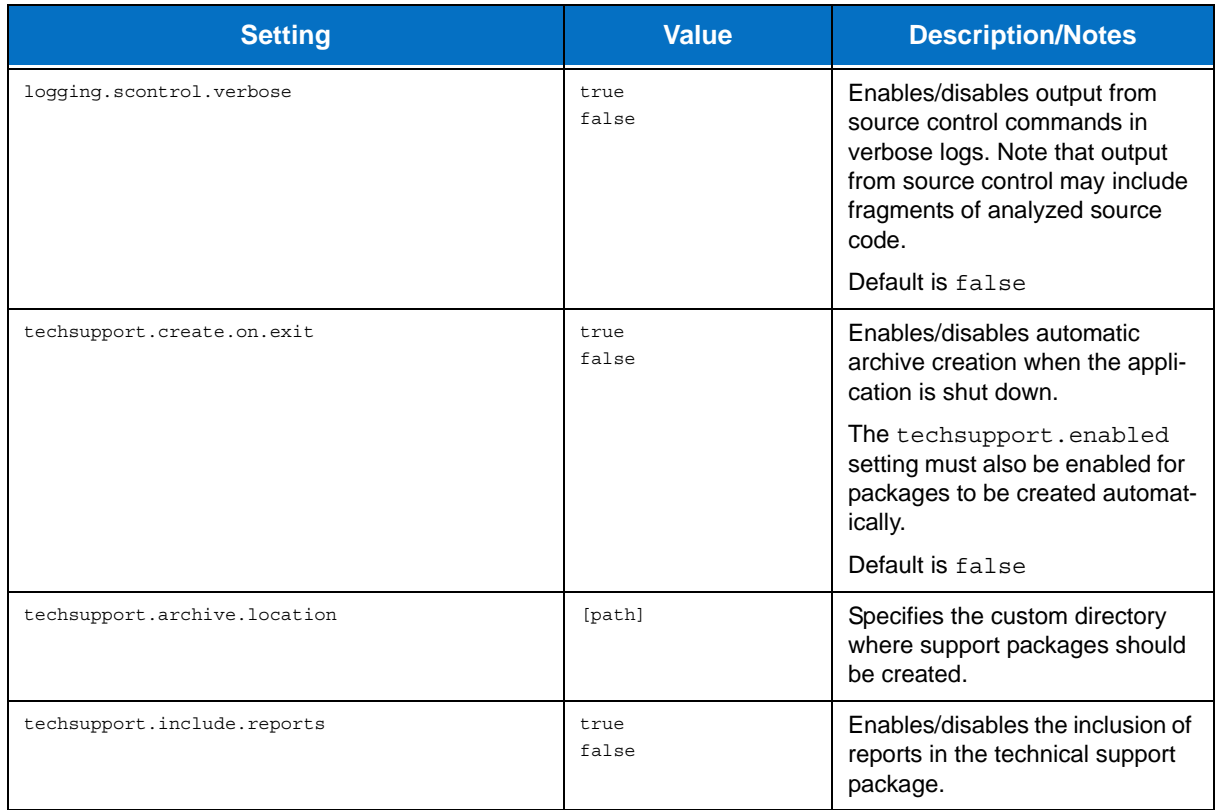

# <span id="page-65-0"></span>**Report Settings**

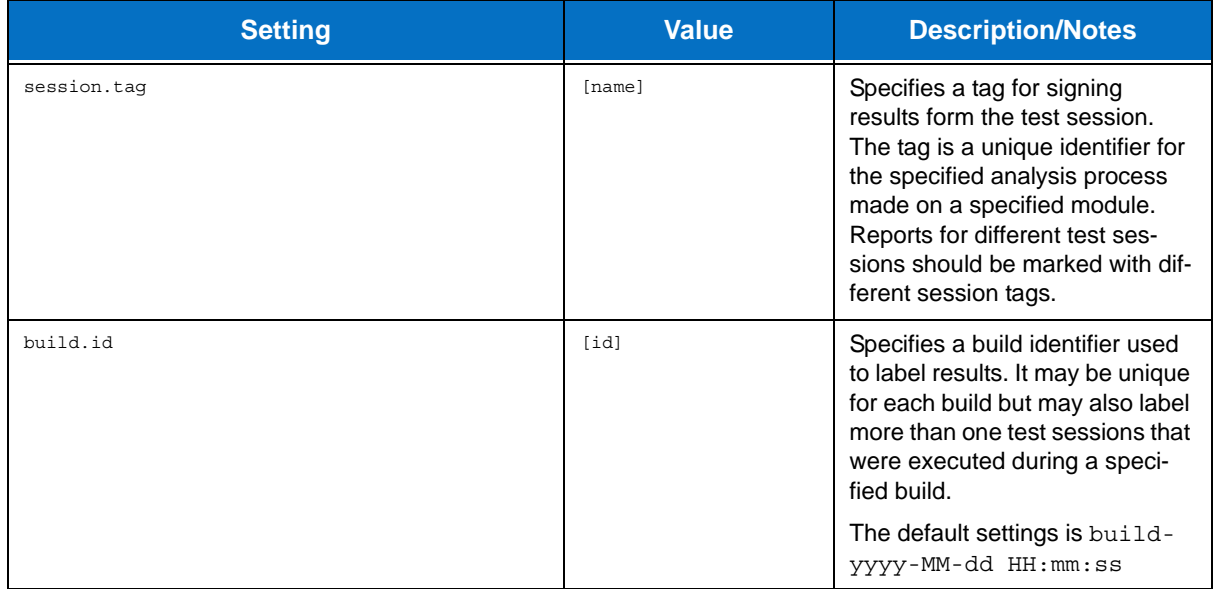

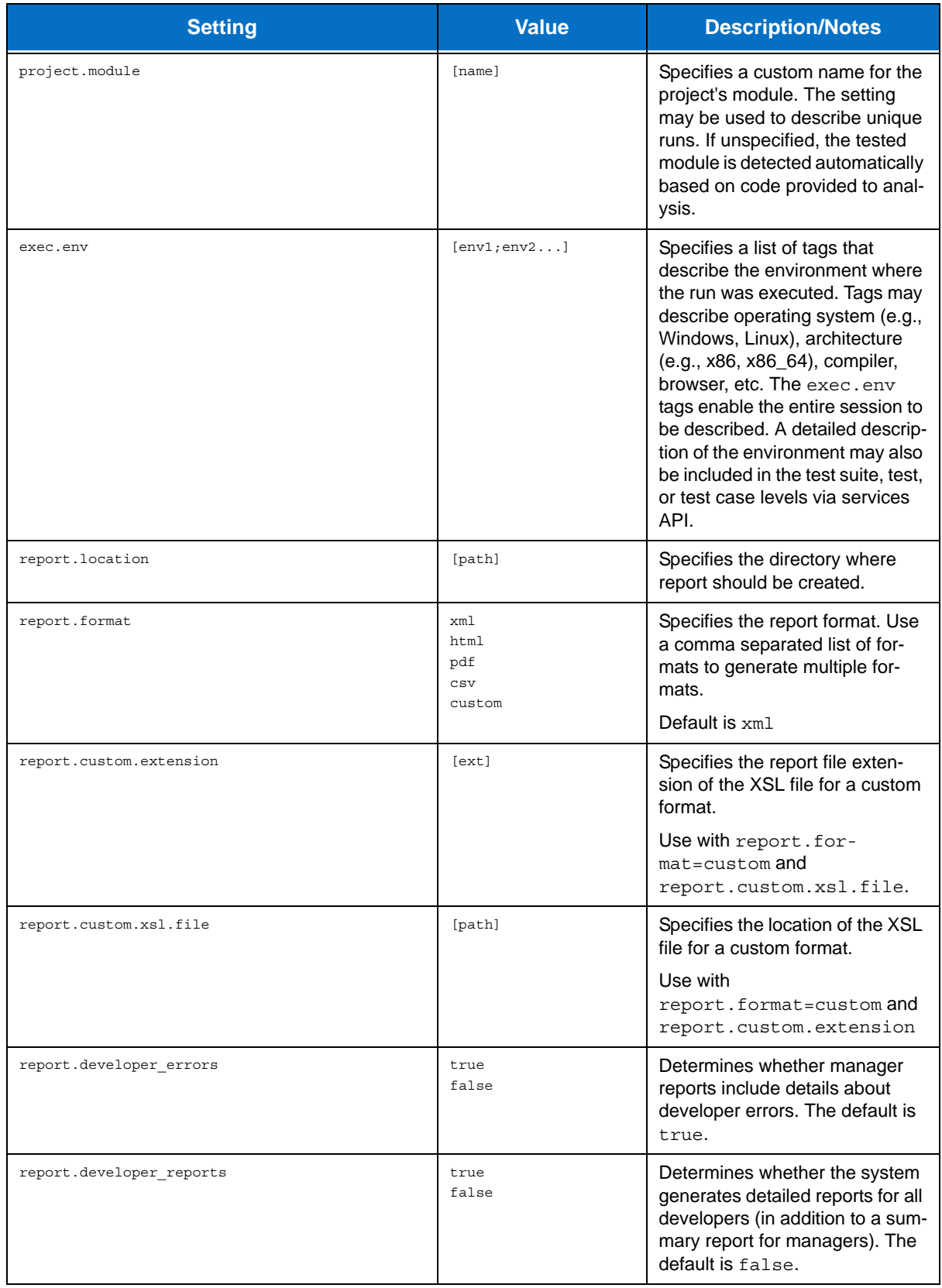

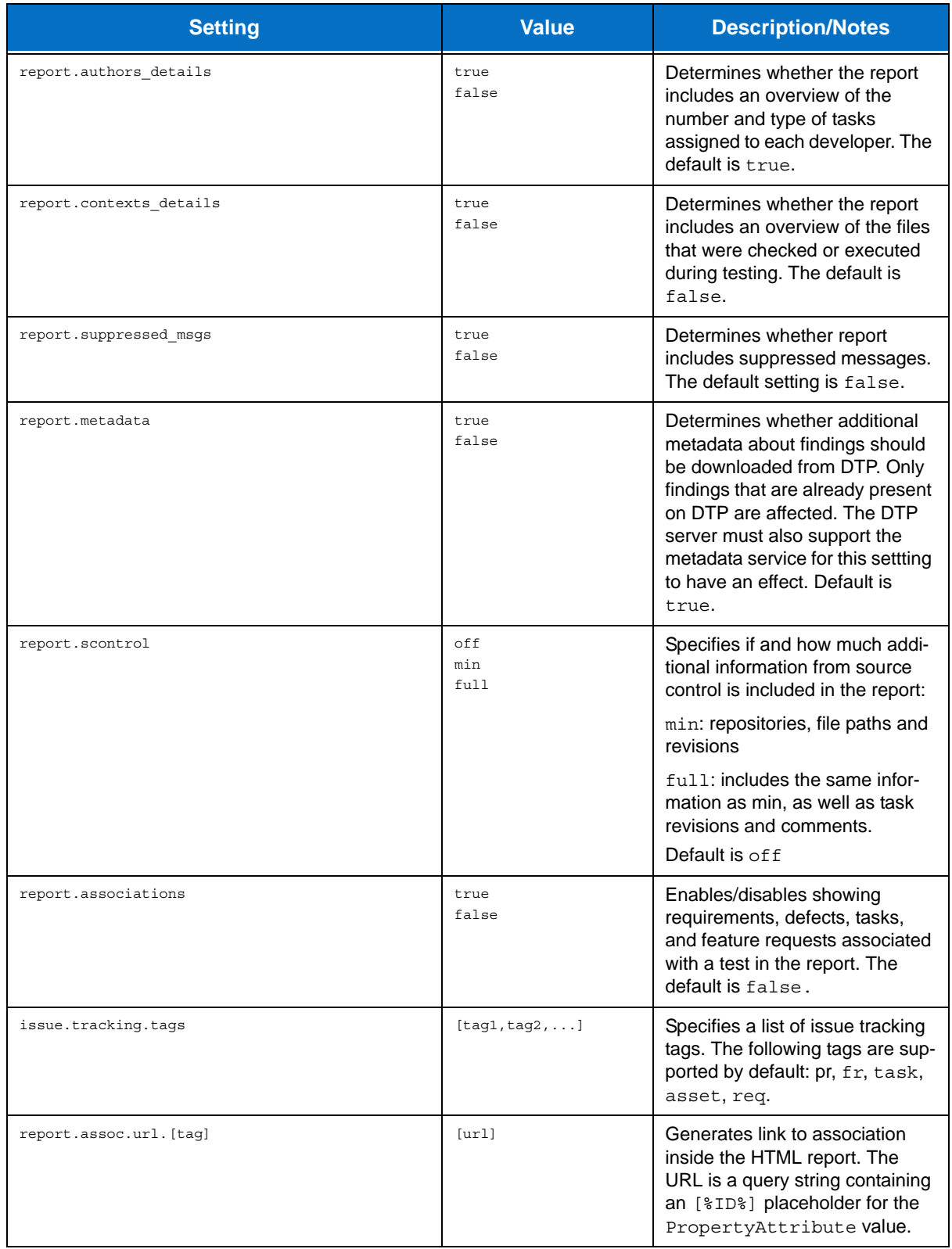

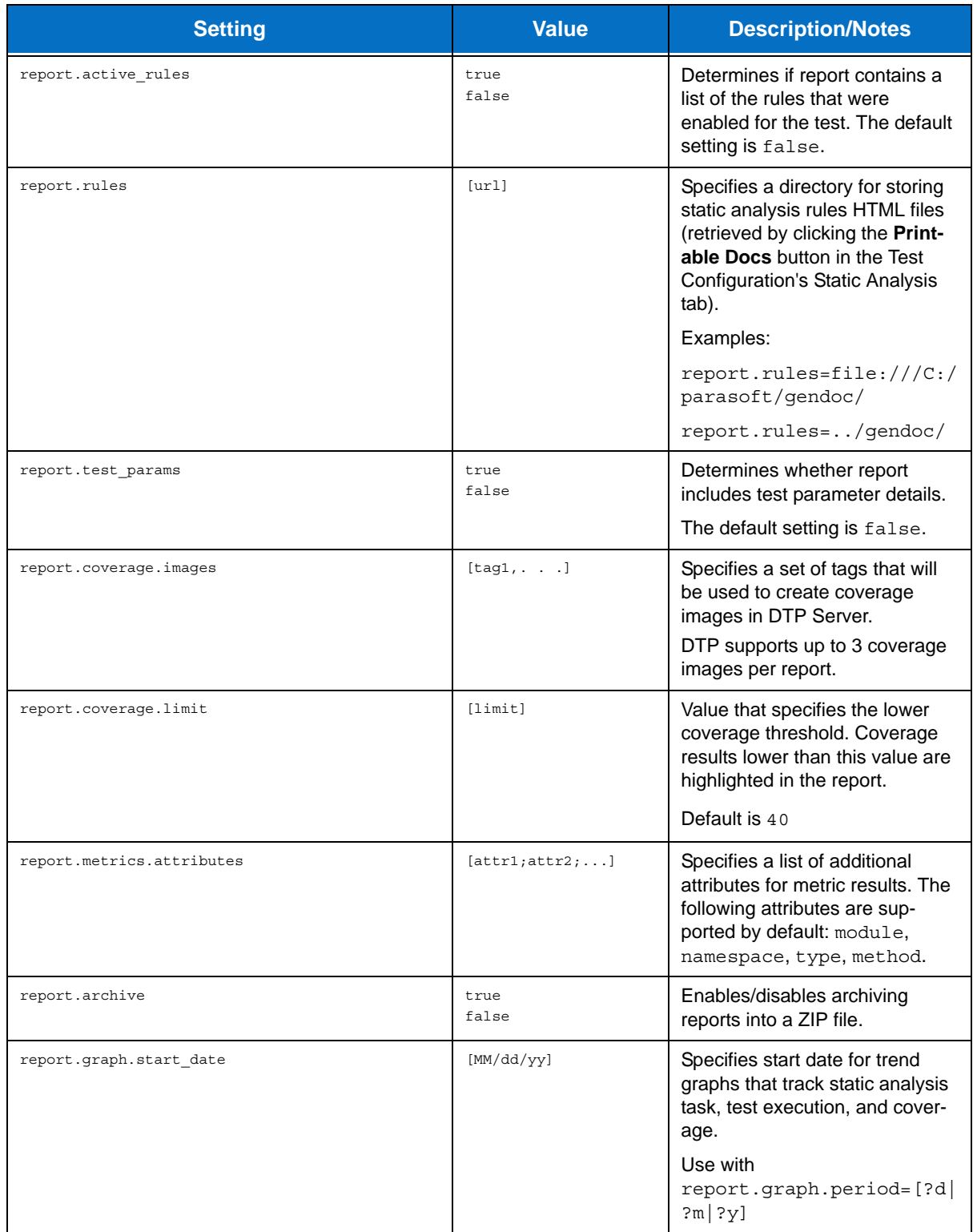

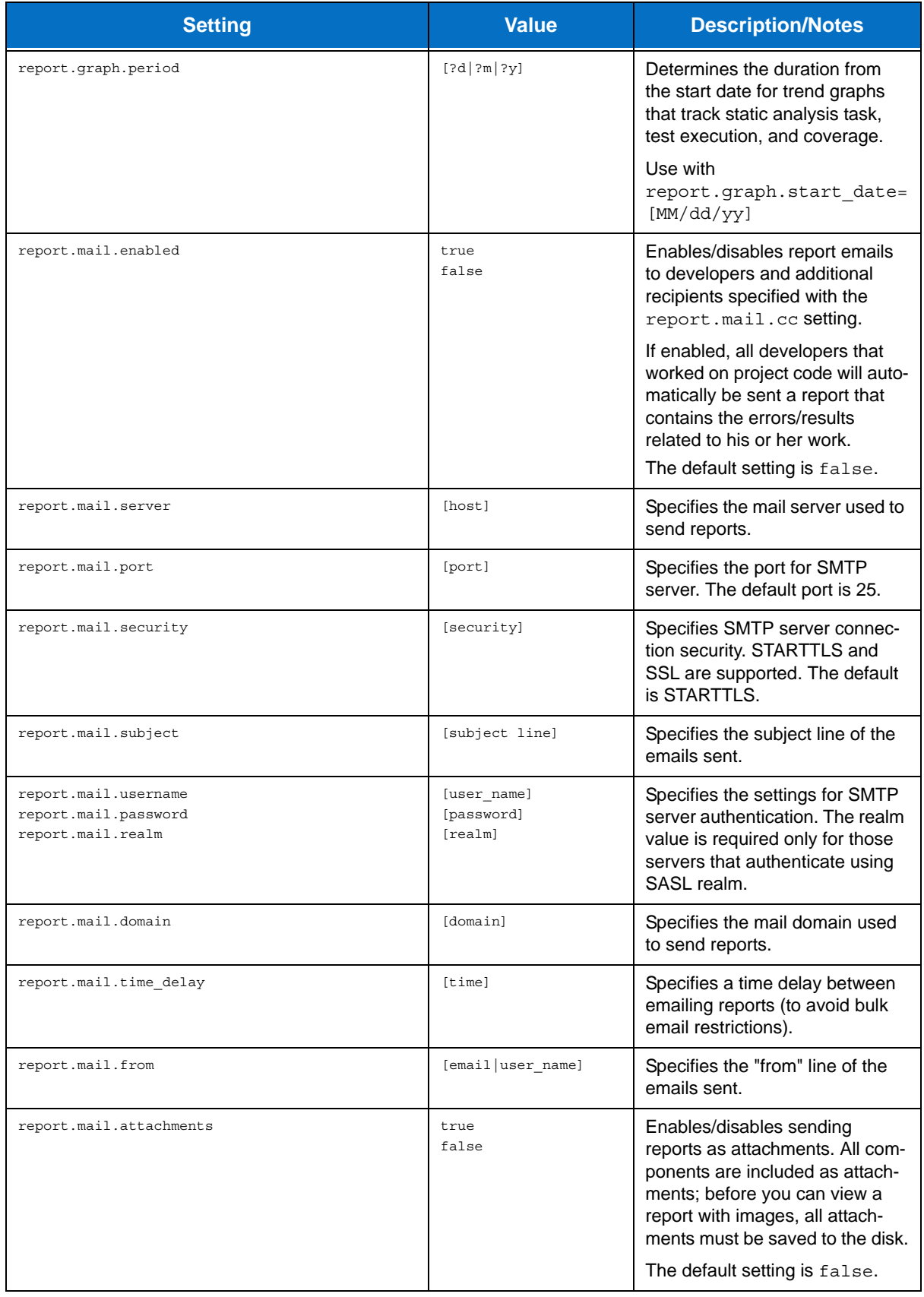

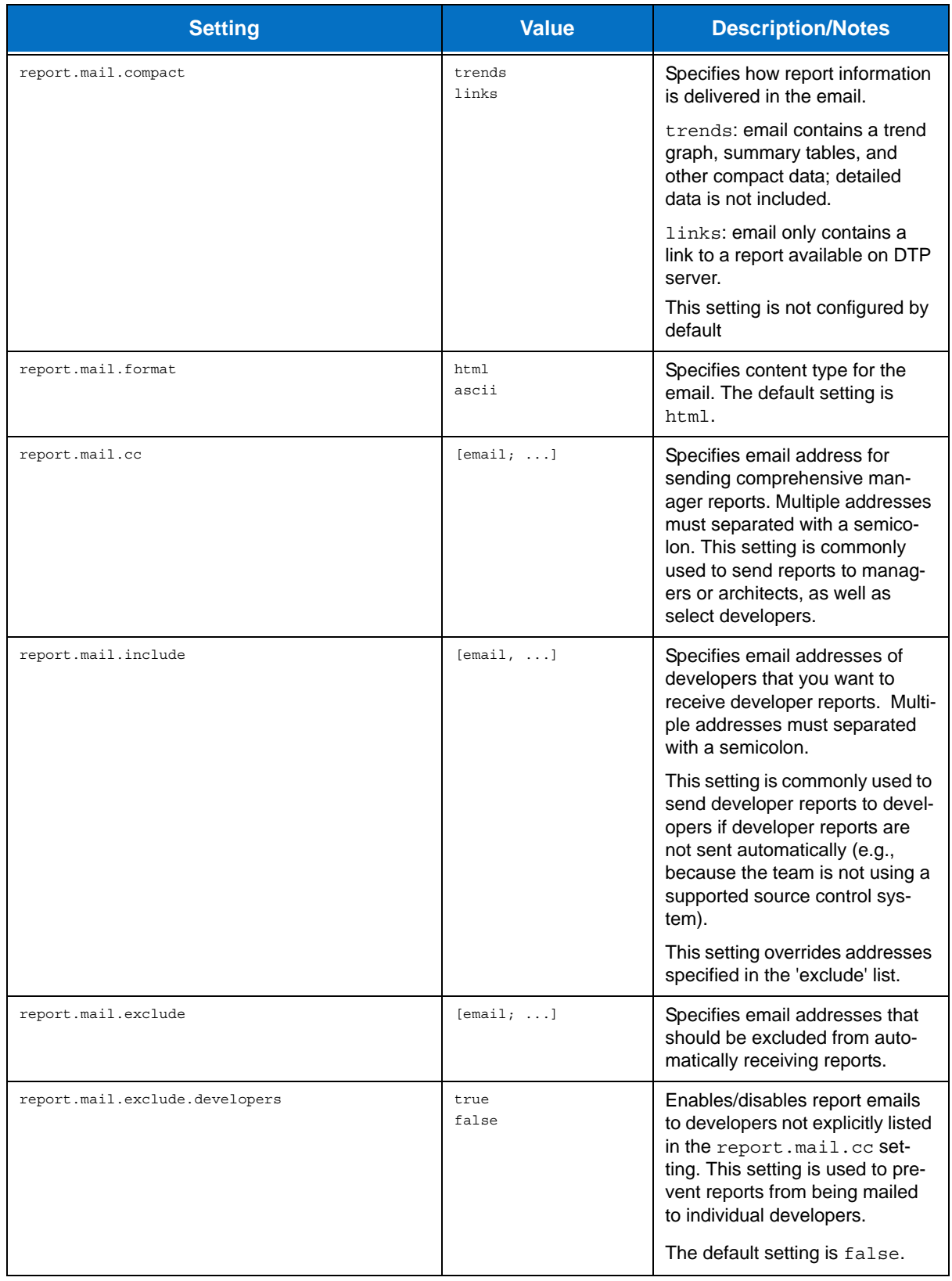

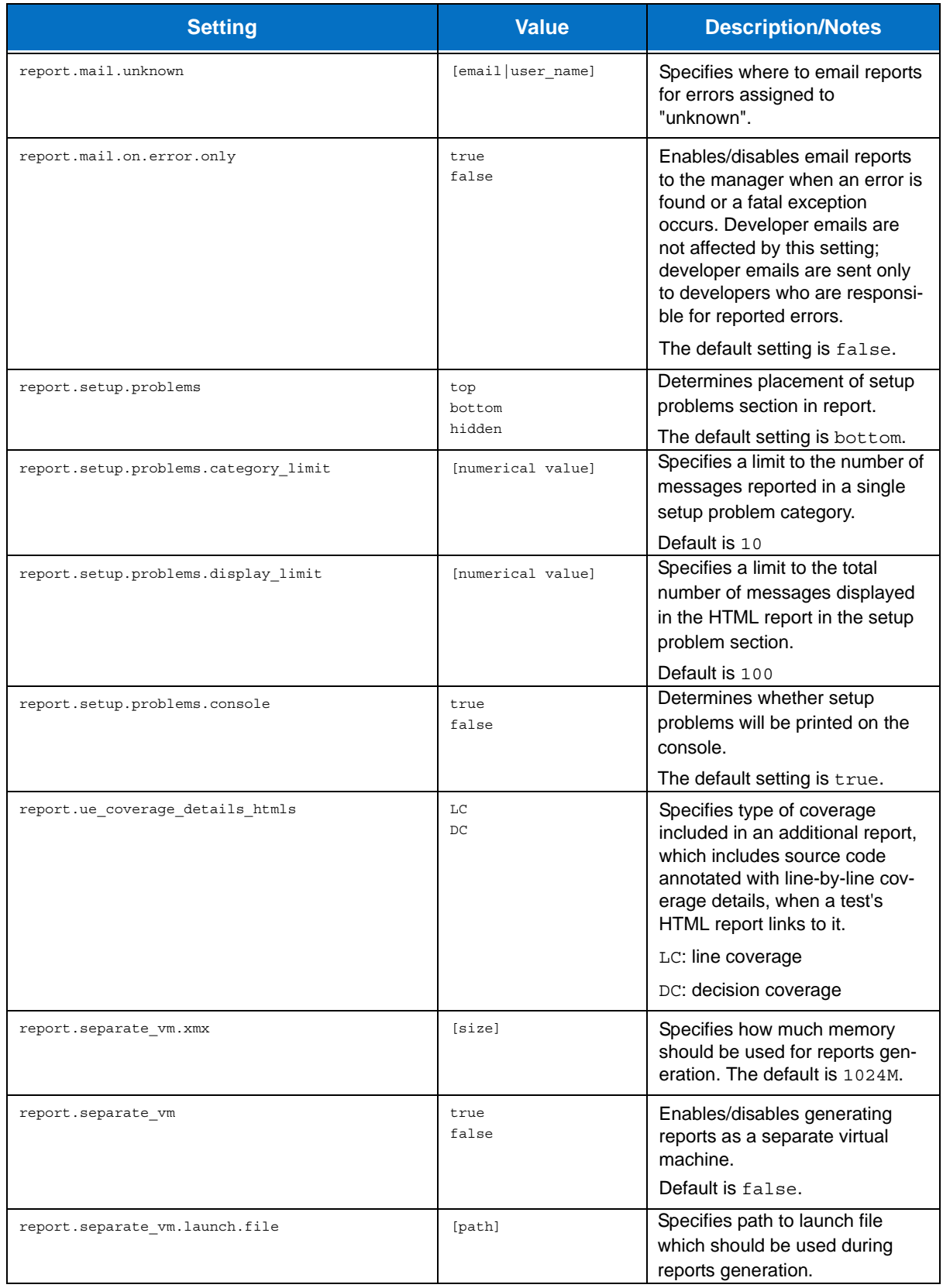
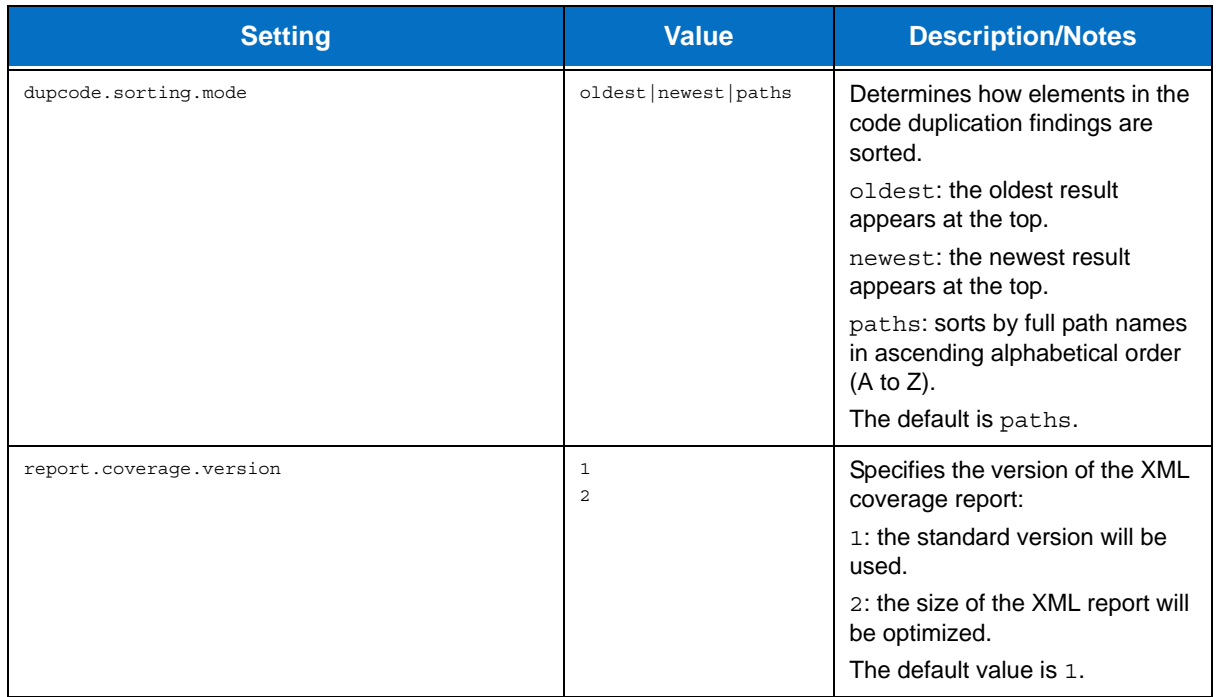

## **General Source Control Settings**

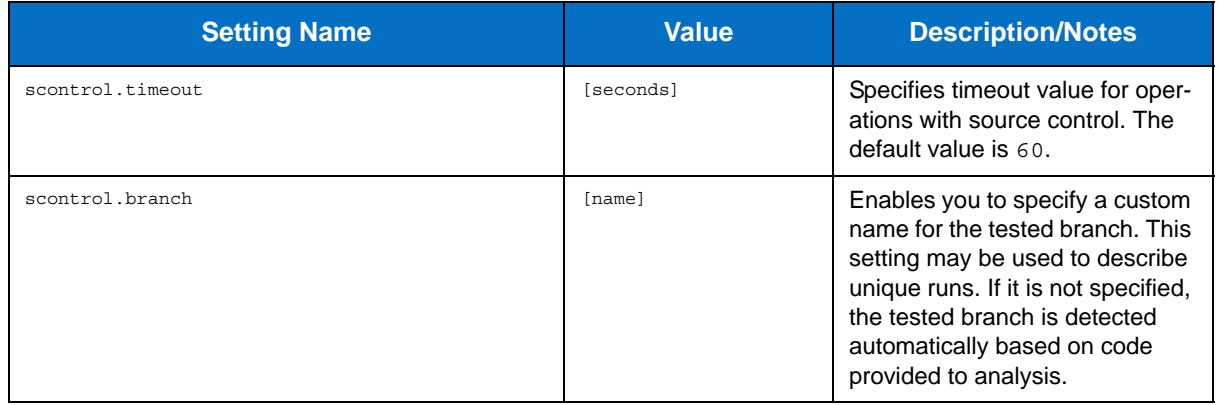

# **AccuRev Source Control Settings**

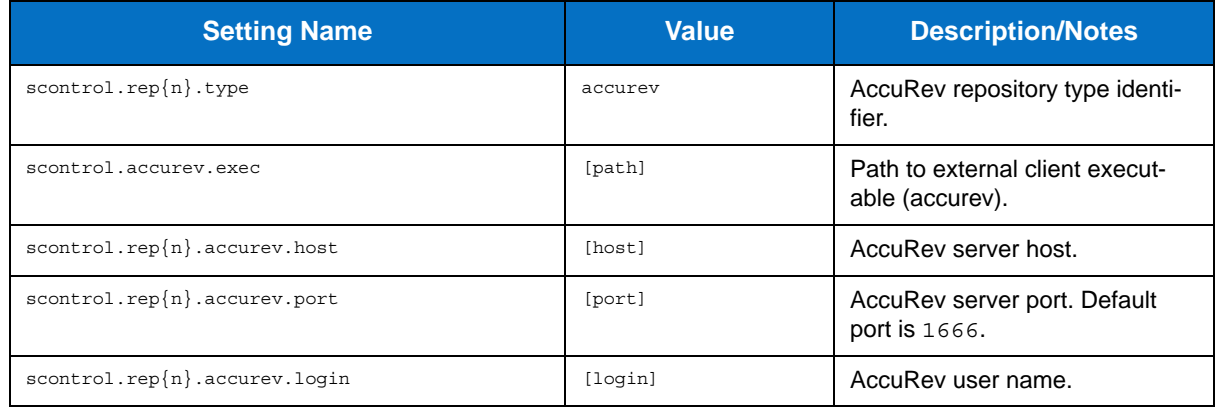

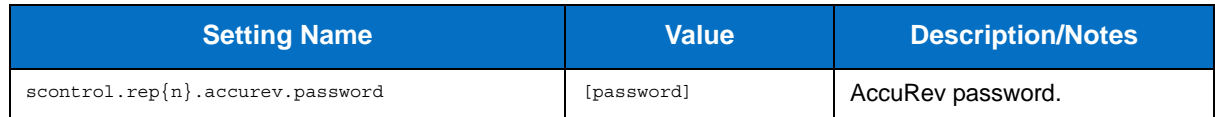

## **ClearCase Source Control Settings**

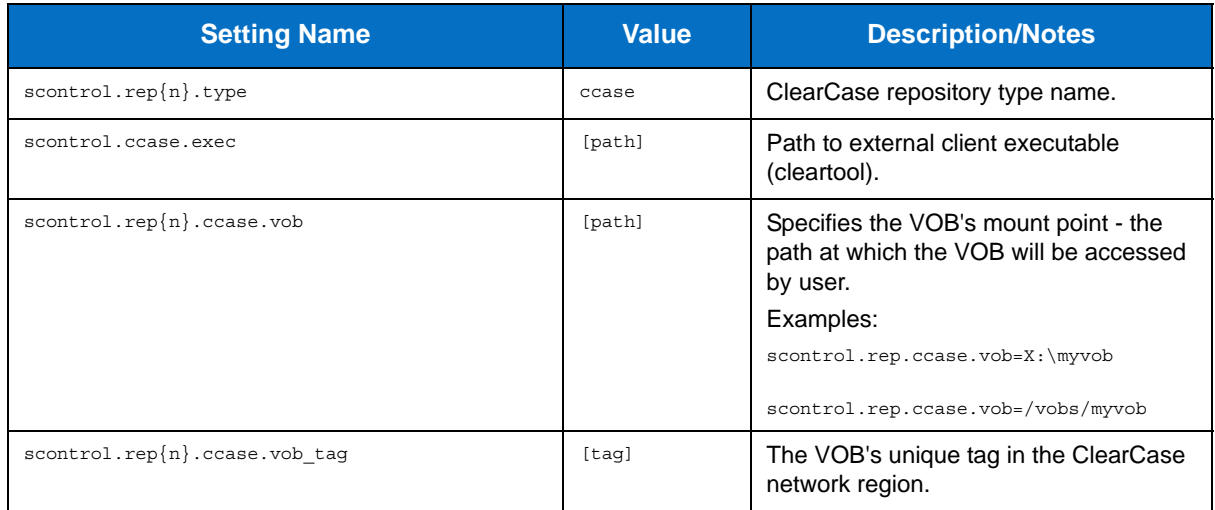

## **CVS Source Control Settings**

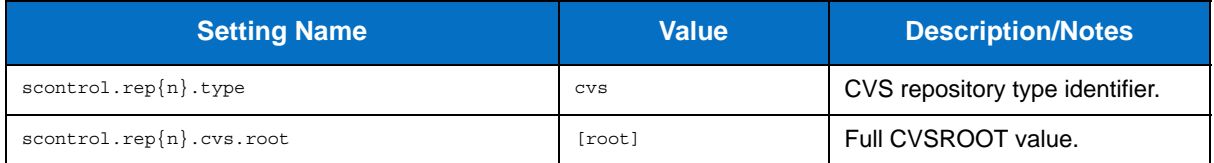

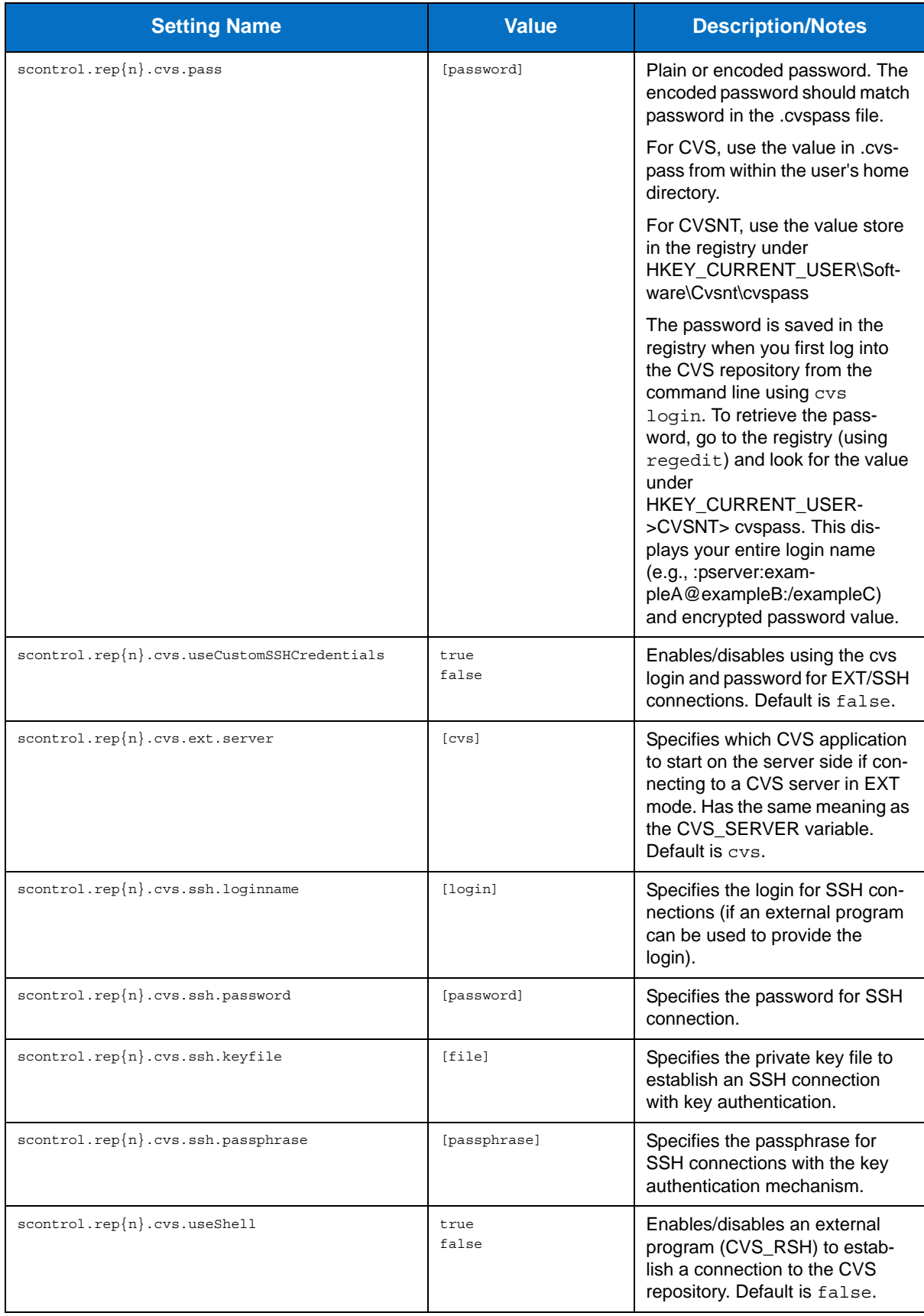

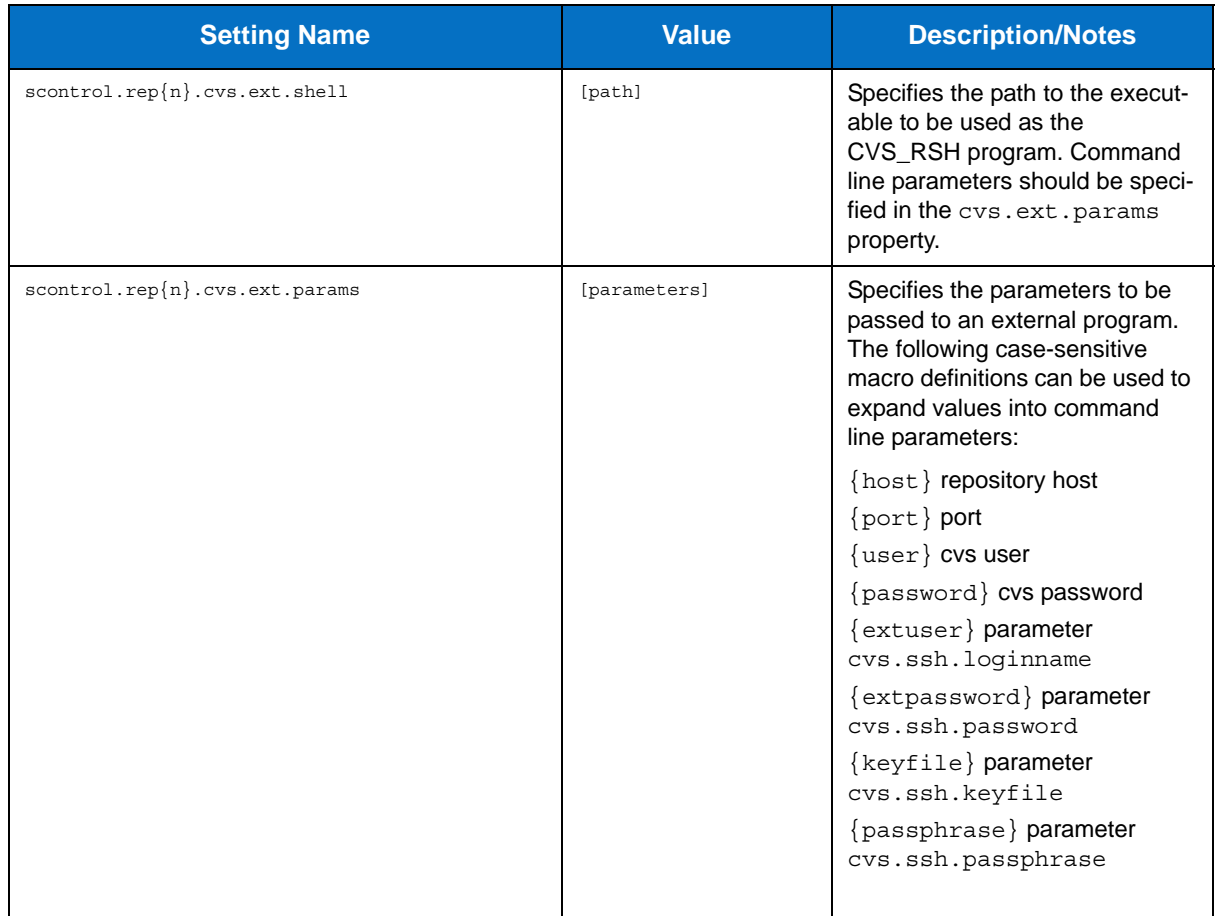

## **Git Source Control Settings**

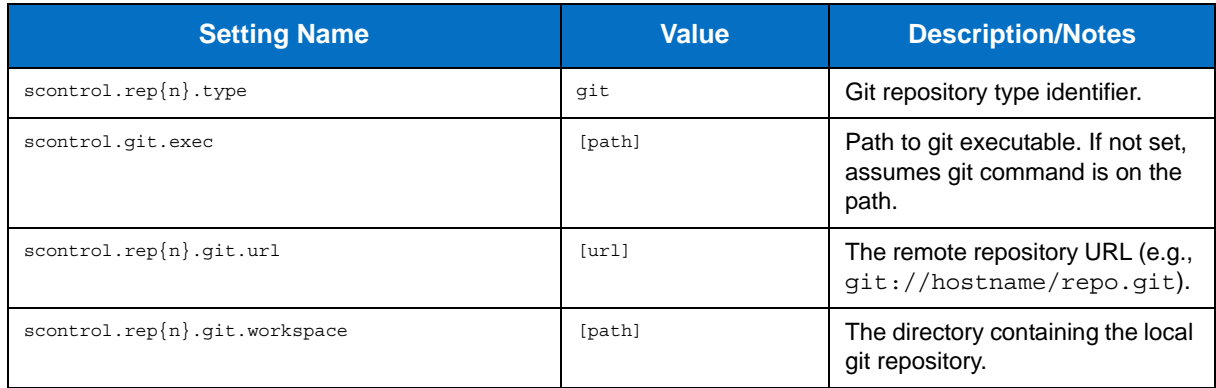

## **Mercurial Source Control Settings**

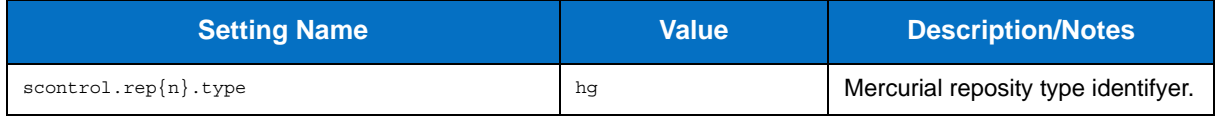

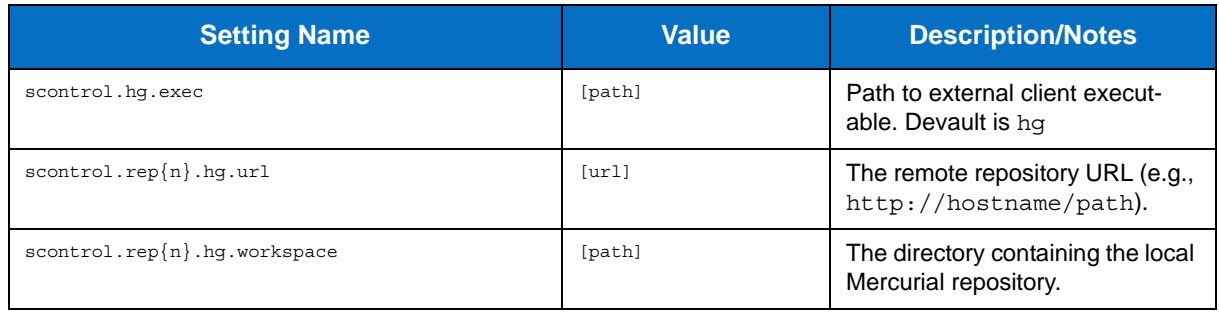

# **Perforce Source Control Settings**

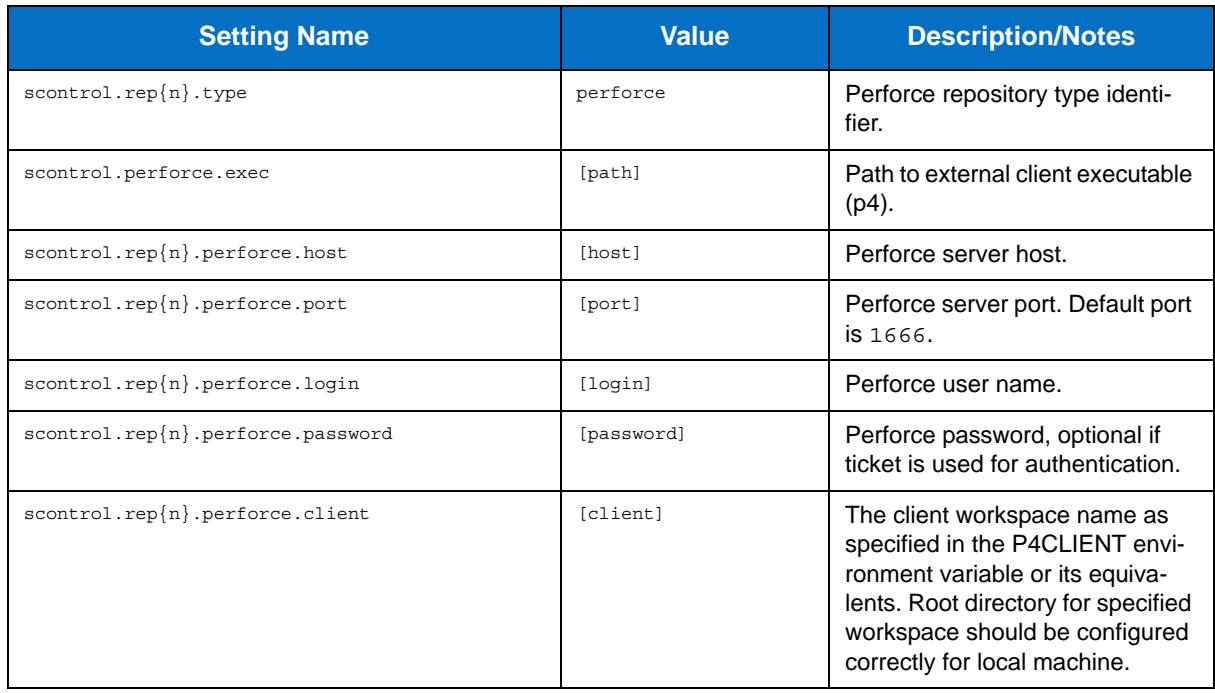

## **Serena Dimensions Source Control Settings**

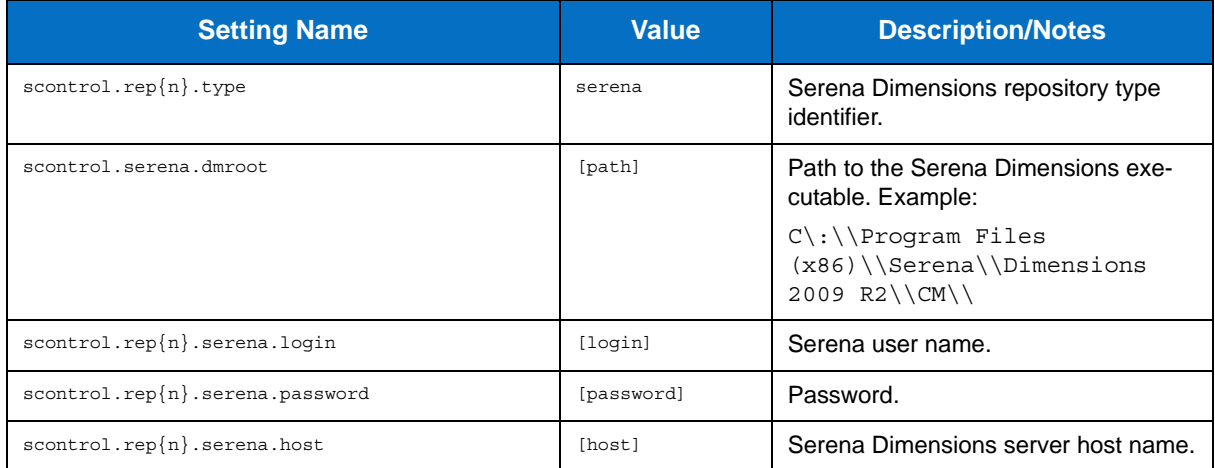

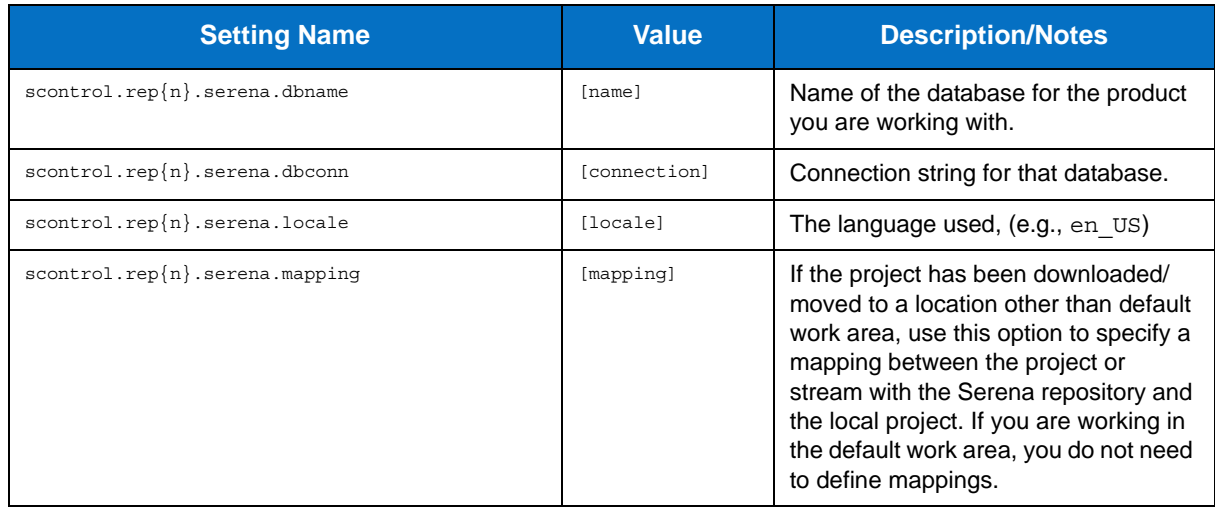

# **StarTeam Source Control Settings**

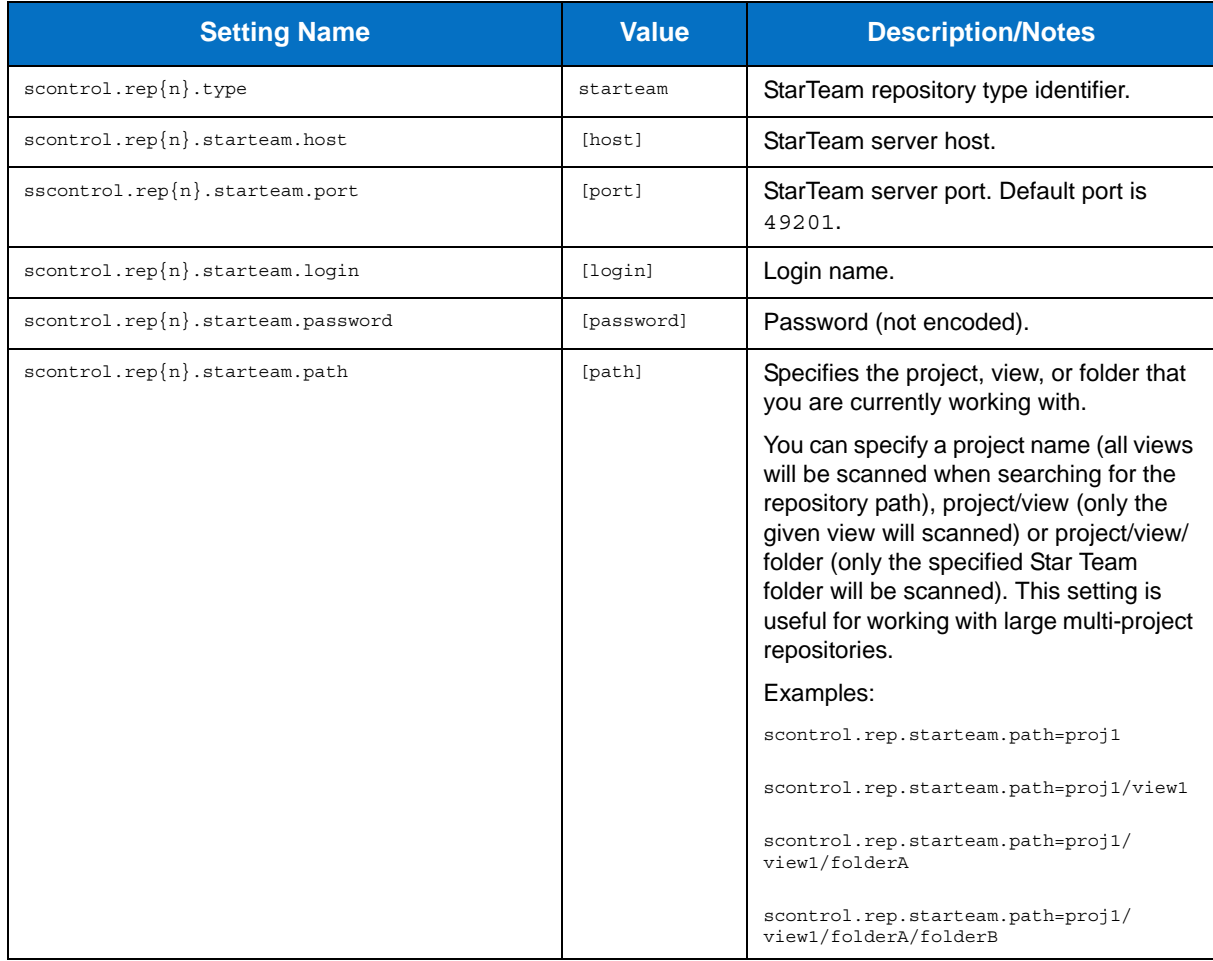

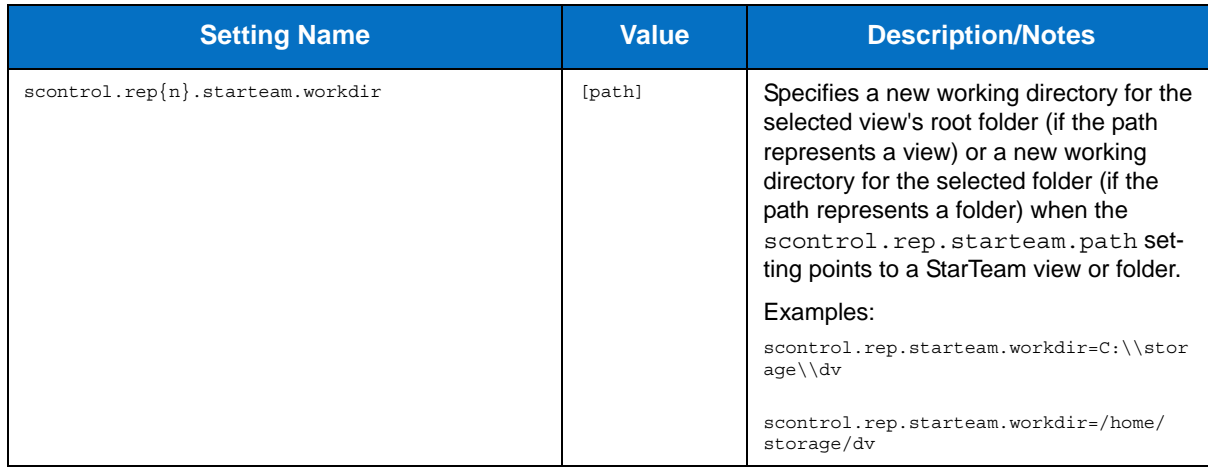

# **Subversion Source Control Settings**

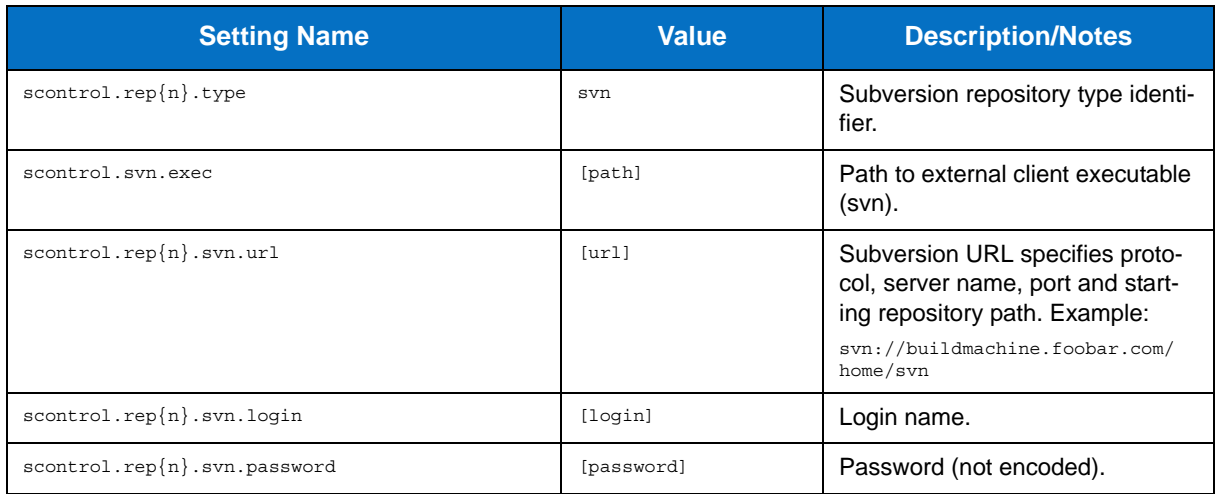

# **Synergy/CM Source Control Settings**

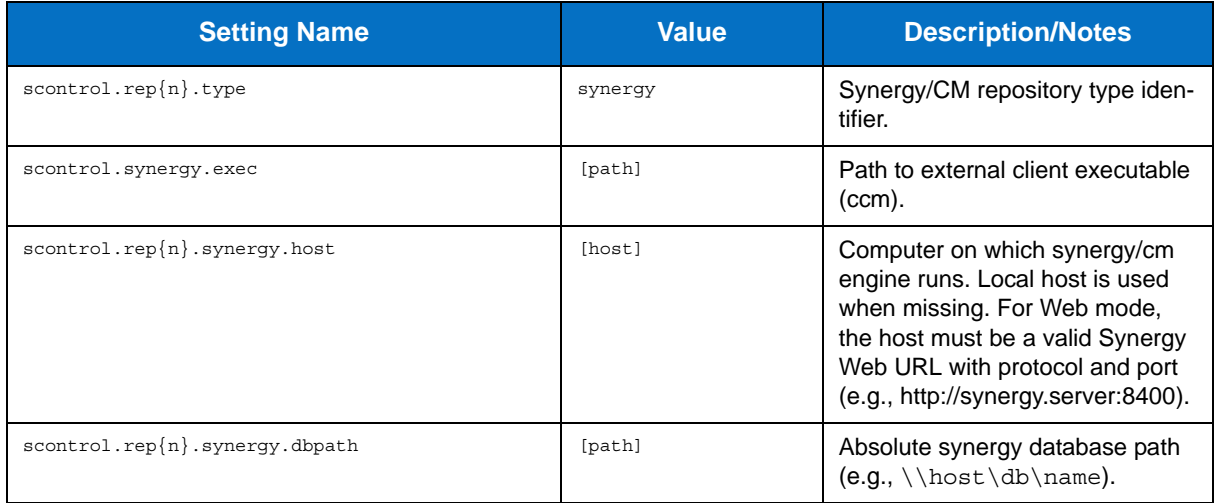

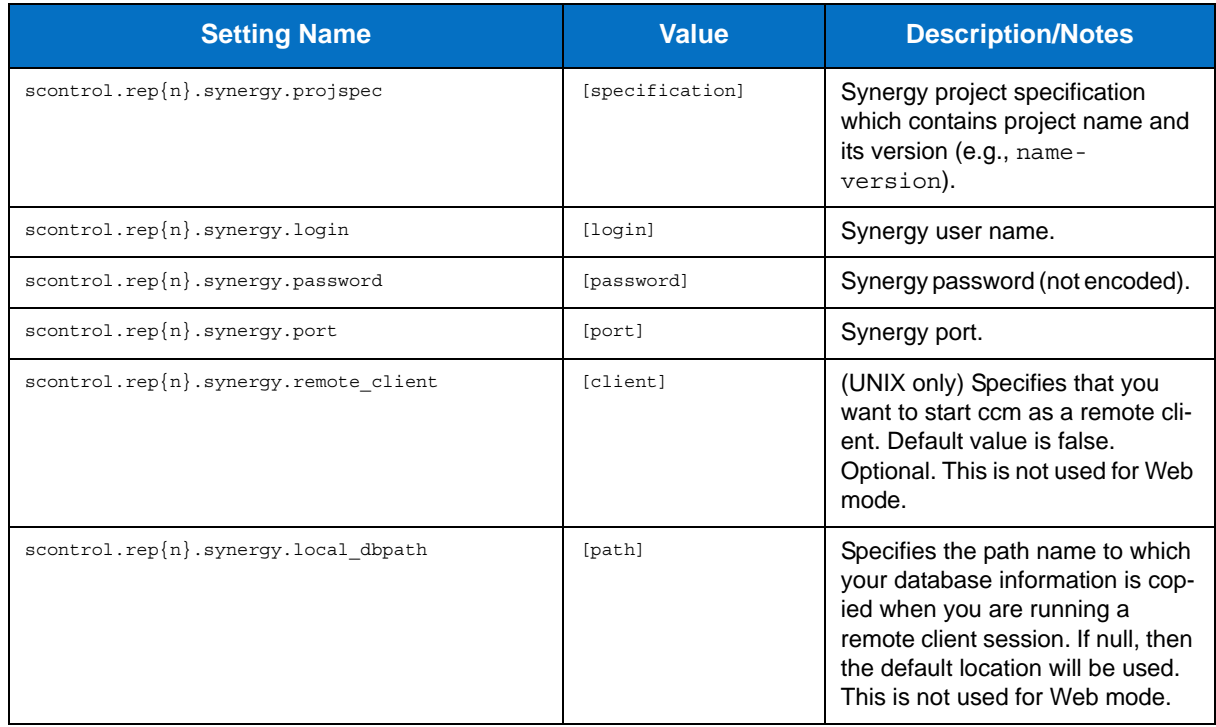

## **Microsoft Team Foundation Server Source Control Settings**

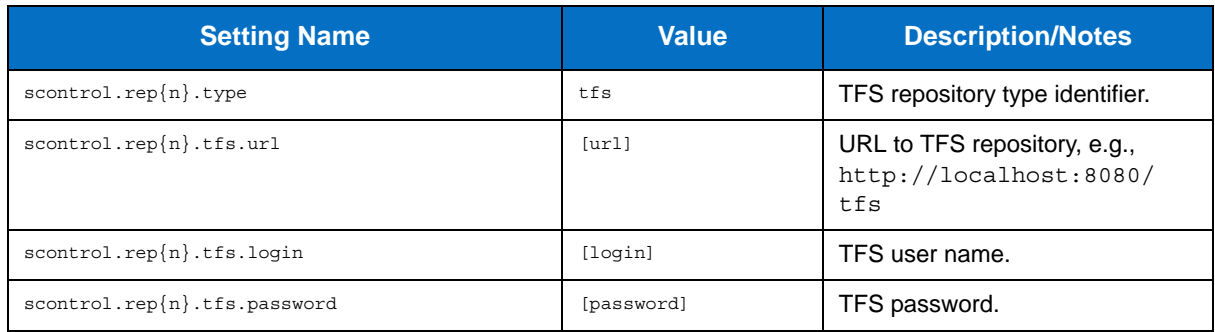

### **Microsoft Visual SourceSafe Source Control Settings**

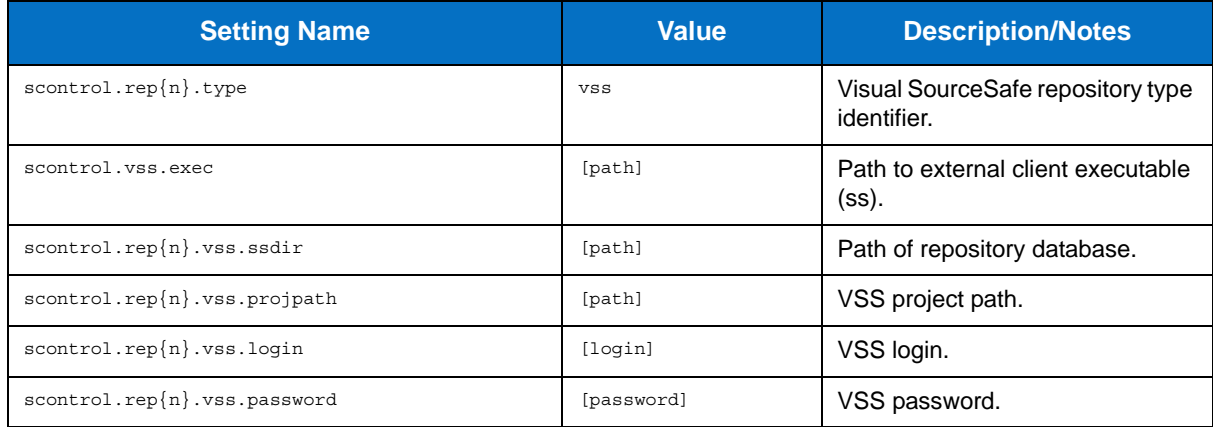

## **Visual Studio Settings**

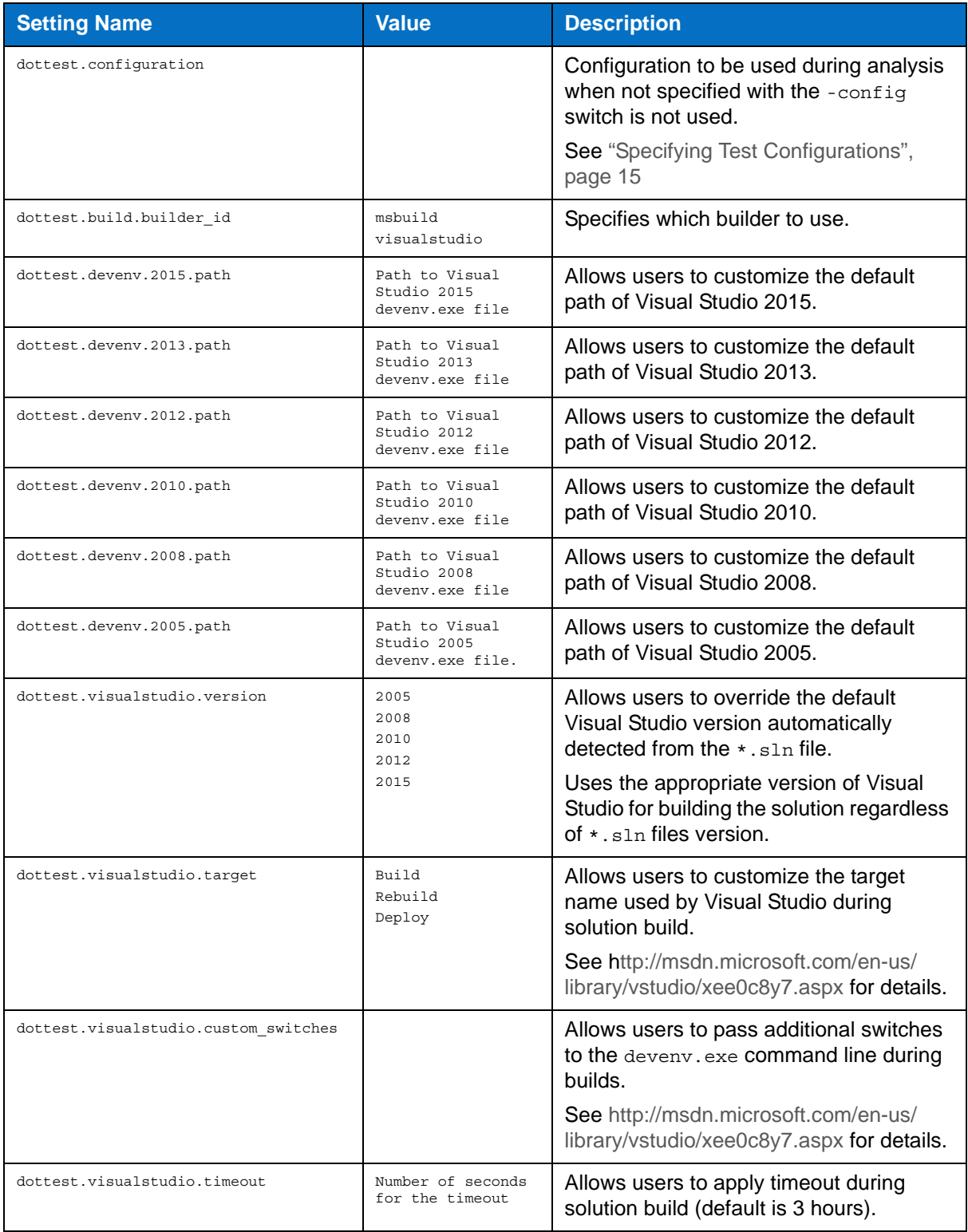

# **Integrations**

- [Integrating with MSBuild](#page-82-0)
- [Integrating with NAnt](#page-84-0)
- [Integrating with Source Control Systems](#page-88-0)
- [Using DTP Engines in an IDE](#page-36-0)
- [Integrating with CI Tools](#page-89-0)

# <span id="page-82-0"></span>**Integrating with MSBuild**

Static Analysis Engine for .NET ships with built-in support for integration with MSBuild to simplify running it in MSBuild build scripts environments. Integration with MSBuild scripts is achieved with the following custom MSBuild task:

```
Parasoft.Dottest.MSBuild.Tasks.dll
```
Use the following code in your MSBuild script after a task is deployed:

```
<Import Project="$(MSBuildExtensionsPath)\Parasoft\Parasoft.Dottest.targets"/> 
   <Target Name="Demo"> 
       <Dottest 
          Configuration="builtin://Demo" 
            Solutions="C:\Devel\FooSolution\FooSolution.sln" 
            Report="C:\Devel\Report" 
            Out="C:\Devel\Out.txt" /> 
   </Target>
```
# **Target File**

The target file must be imported in the MSBuild script. If you use deploy exe, then you can the following import statement:

<Import Project="\$(MSBuildExtensionsPath)\Parasoft\Parasoft.Dottest.targets"/>

Alternatively, you can import the target directly from the installation directory:

```
<Import 
Project="[INSTALL_DIR]\integration\MSBuild\Parasoft.Dottest.targets\Parasoft.Dottest.targets 
" / >
```
Targets can be directly imported from the installation directory when running multiple Static Analysis Engine for .NET installations on a single machine.

#### **MSBuild Task**

Use <Dottest> task in your build file to run Static Analysis Engine for .NET. The following arguments are supported:

- Configuration: Defines configuration used during analysis. See ["Specifying Test Configura](#page-23-0)[tions", page 15](#page-23-0).
- Solutions: Defines solutions that are analyzed. See ["Analyzing Visual Studio Solutions",](#page-21-0)  [page 13](#page-21-0).
- Projects: Defines projects that are analyzed. See ["Analyzing Visual Studio Projects Without](#page-21-1)  [Solutions", page 13](#page-21-1).
- Websites : Defines web sites that are analyzed. See ["Analyzing Websites", page 13.](#page-21-2)
- Resources: Defines resources that are analyzed. See ["Defining Test Scope", page 18](#page-26-0).
- Report: Defines path to report. See ["Reporting", page 29.](#page-37-0)
- Settings: Path to settings file. ["Customizing DTP Engines for .NET", page 48.](#page-56-0)
- NoBuild: Disables build of the tested solutions or projects.
- SolutionConfig: Solution build architecture. See ["Specifying Solution Configuration and Tar](#page-91-0)[get Platform", page 83.](#page-91-0)
- TargetPlatform: Solution build architecture. See ["Specifying Solution Configuration and Tar](#page-91-0)[get Platform", page 83.](#page-91-0)
- Out: Path where console output is saved.
- DottestPath: Path to dottestcli.exe file. Allows users to override the auto-detected dottestcli.exe path. This can be used to support multiple Static Analysis Engine for .NET installations on a single machine.

# <span id="page-84-0"></span>**Integrating with NAnt**

Static Analysis Engine for .NET ships with built-in support for integration with NAnt to simplify running it in NAnt build scripts environments. Use the following code in your NAnt script after the task is deployed to NAnt:

```
<target name="analyze"> 
   <dottest 
      config="builtin://Demo" 
      report="C:\Devel\Report" 
       out="C:\Devel\Out.txt"> 
       <solutions> 
          <include name ="C:\Devel\FooSolution\FooSolution.sln"> 
       </solutions> 
   </dottest> 
</target>
```
# **Loading NAnt Task Library**

Integration with NAnt scripts is achieved with the following custom NAnt task:

```
Parasoft.Dottest.NAnt.Tasks.dll.
```
This library must be in the same directory as NAnt.exe for the NAnt scripts to detect the Static Analysis Engine task. Alternatively, <loadtasks> can be used, which is useful for running multiple Static Analysis Engine for .NET installations on one machine:

```
<project name="sampleProject" default="test"> 
   <target name="test"> 
       <loadtasks> 
          <fileset> 
                <include 
name="[INSTALL_DIR]\integration\NAnt\Parasoft.Dottest.NAnt.Tasks.dll" /> 
          </fileset> 
       </loadtasks> 
   </target>
</project>
```
#### **Supported NAnt Task Arguments**

• config: Defines configuration used during analysis. See ["Specifying Test Configurations",](#page-23-0)  [page 15](#page-23-0).

• solutions: Defines solutions that are analyzed. List wildcards in ANT-style format separated by semi-colons to analyze two or more solutions:

```
<dottest config="builtin://Demo" 
solutions="C:\Devel\FooSolution\FooSolution.sln;C:\Devel\Bar\**\*.sln" />
```
You can also nest <include> elements that point to ANT-style wildcards inside <solutions> elements:

```
<dottest config="builtin://Demo" > 
   <solutions> 
       <include name="C:\Devel\FooSolution\FooSolution.sln"> 
       <include name="C:\Devel\Bar\**\*.sln"> 
   </solutions> 
</dottest>
```
See ["Analyzing Visual Studio Solutions", page 13.](#page-21-0)

• projects: Defines which projects are analyzed. List wildcards in ANT-style format separated by semi-colons to analyze two or more projects:

```
<dottest config="builtin://Demo" 
projects="C:\Devel\FooProjects\Qux\Qux.csproj;C:\Devel\BarProjects\**\*.csproj" />
```
You can also nest <include> elements that point to ANT-style wildcards inside <projects> elements:

```
<dottest config="builtin://Demo" > 
   <projects> 
       <include name="C:\Devel\Foo\Qux\Qux.csproj"> 
      <include name="C:\Devel\Bar\**\*.csproj"> 
   </projects> 
</dottest>
```
See ["Analyzing Visual Studio Projects Without Solutions", page 13.](#page-21-1)

• websites : Defines which web sites are analyzed. List wildcards in ANT-style format separated by semi-colons to analyze two or more web sites:

```
<dottest config="builtin://Demo" 
websites="C:\Devel\Foo\WebSite;C:\Devel\Bar\*.WebSite" />
```
You can also nest <include> elements that point to ANT-style wildcards inside <websites> elements:

```
<dottest config="builtin://Demo" > 
   <websites> 
       <include name="C:\Foo\WebSite"> 
       <include name="C:\Bar\*.WebSite"> 
   </websites>
</dottest>
```
See ["Analyzing Websites", page 13.](#page-21-2)

• resources: Defines which resources are analyzed. Separate two or more paths to resources with a semi-colon:

```
<dottest config="builtin://Demo" resources="Foo/Bar/Baz;Foo/Qux/Garply" >
```
You can also nest <res> elements that point to paths inside <resources> elements:

```
 <dottest config="builtin://Demo"> 
   ... 
   <resources> 
      <res name="Foo/Bar/Baz" /> 
      <res name="Foo/Qux/Garply" /> 
   </resources> 
</dottest>
```
See ["Defining Test Scope", page 18.](#page-26-0)

report: Defines path to the report.

```
<dottest 
   config="builtin://Demo" 
   report="C:\Foo\Report" > 
   ... 
</dottest>
```
See ["Reporting", page 29](#page-37-0).

• settings: Defines path to settings file:

```
<dottest
   config="builtin://Demo" 
   settings="C:\Foo\settings.properties" >
</dottest>
```
See ["Customizing DTP Engines for .NET", page 48](#page-56-0).

• nobuild: Disables build of the tested solutions or projects.

```
<dottest 
   config="builtin://Demo" 
   nobuild="true" >
   . . . 
</dottest>
```
- solutionConfig: Solution build architecture. See ["Specifying Solution Configuration and Tar](#page-91-0)[get Platform", page 83.](#page-91-0)
- targetPlatform: Solution build architecture. See ["Specifying Solution Configuration and Tar](#page-91-0)[get Platform", page 83.](#page-91-0)
- Out: Path where console output is saved.
- DottestPath: Path to dottestcli.exe file. Allows users to override the auto-detected dottestcli.exe path. This can be used to support multiple Static Analysis Engine for .NET installations on one machine.

# <span id="page-88-0"></span>**Integrating with Source Control Systems**

DTP Engines can collect information from source control systems and use the data to assign ownership of violations, filter analyzed files based on time or modification history, and report information about controlled files to DTP Server. Use the dotTEST 9.5 or later interface to configure integration with source control systems:

- 1. In your IDE , choose **Parasoft > Preferences** and click **Source Controls**
- 2. Configure your repository and source control client and click **Apply**.
- 3. In the Preferences panel menu, click **Scope and Authorship**
- 4. Enable the **Use source control (modification author) to compute scope** option and click **Apply**.
- 5. In the Preferences panel menu, click Parasoft
- 6. Click the **share** to open the Export to localsettings file panel.
- 7. Select the **Source Controls**, **Scope and Authorship**, and any other options you want to save.
- 8. Choose a location and click **OK**.
- 9. Add the following line to the settings file, which ensures that information on source control details are saved to the report:

report.scontrol=min

- 10. Either pass the file to the command line or copy the settings in the administration panel of a project in DTP server (Parasoft Test settings tab) if applicable.
- 11. Run the analysis.

# <span id="page-89-0"></span>**Integrating with CI Tools**

# **Integrating with TeamCity**

Team City is a continuous integration build system where Web Service may be installed on different machine than its builds agents.

### **Integrating DTP Engines with TeamCity**

- 1. Install DTP Engines for .NET on a machine or machines where the Team City build agent is installed.
- 2. Perform one of the following actions:
	- Choose "Team City" on the "Select Build System for Integration" tab during installation and follow the wizard instructions.
	- Run the following command manually and follow the wizard instructions:

[INSTALL\_DIR]\Integrators\TeamCity\deploy.exe

3. If TeamCity does not automatically recognize and deploy its plug-in to the build agent, restart TeamCity server and build agent services in **Control Panel> Administrative Tools> Services**.

### **Configuring a TeamCity Project for DTP Engines**

- 1. Launch TeamCity web services.
- 2. Choose **Projects> [Project Name]**.
- 3. Click **Edit Project Settings**.
- 4. Create a build configuration or edit an existing configuration.
- 5. At configuration step 3 under "Build Steps", add a build step.
- 6. Choose Parasoft dotTEST runner.
- 7. Complete fields on the form.
- 8. Save the configuration.
- 9. Ensure that at least one agent is capable of running the configuration (see Step 8 "Agent Requirements").
- 10. Run the Configuration.

#### **Viewing Results**

- 1. Choose **Projects> [Project Name]**.
- 2. Go to the Configuration that was used for the run.
- 3. Click **Build Log** to view the logs.
- 4. Click **Artifacts** to view the report.

# **Integrating with Jenkins**

DTP Engines for .NET can be integrated with Jenkins continuous integration software. The Parasoft [Findings Plugin for Jenkins allows you to visualize static analysis and test results as trend graphs and](https://wiki.jenkins-ci.org/display/JENKINS/Parasoft+Findings+Plugin)  [warnings.](https://wiki.jenkins-ci.org/display/JENKINS/Parasoft+Findings+Plugin)

[Parasoft Findings Plugin is available directly in Jenkins. See](https://wiki.jenkins-ci.org/display/JENKINS/Parasoft+Findings+Plugin) Parasoft Findings Plugin for details.

You can download the plugin source files form GitHub, see [Parasoft Findings Plugin Project](https://github.com/jenkinsci/parasoft-findings-plugin). If you need additional information on how to rebuild the plugin, contact Parasoft Support.

# **Building Solutions and Projects**

Many Static Analysis Engine for .NET features require source code to be compiled into binaries. By default, Static Analysis Engine attempts to build solutions and projects prior to analyzing them.

# **Delegating the Build to MSBuild or Visual Studio**

Static Analysis Engine for .NET delegates the build to msbuild.exe by default when Visual Studio is not installed on the machine. If an appropriate version of Visual Studio is present, the build is performed by the devenv.exe /Build mechanism.

Define the dottest.build.builder\_id setting to either visualstudio or msbuild to explicitly set Visual Studio or MSBuild as the builder. See ["Settings Reference", page 50,](#page-58-0) for additional information.

# **Depending on Pre-built Code**

Pass the -nobuild switch to skip the building phase during analysis if the code is compiled prior to analysis.

# <span id="page-91-0"></span>**Specifying Solution Configuration and Target Platform**

If code is built during or prior to analysis, Static Analysis Engine for .NET needs to know the correct Solution Configuration (e.g. Debug, Release, or other) and Target Platform (e.g. Any CPU, x86, or other). Static Analysis Engine attempts to choose the most suitable one, but it is recommended to specify them explicitly.

You can use the -solutionConfig and -targetPlatform command line switches to specify these Solution Configuration and Target Platform. See ["Switches Reference", page 85](#page-93-0), for additional information.

These can also be set with the dottest.build.solution config and dottest.build.target platform settings in the dottestcli.properties configuration file.

# **Verifying the Required Build Artifacts**

Prior to analysis, DTP Engines for .NET need to verify that all required build artifacts, such as .exe, .dll or .pdb files, are available. Artifacts may not be available due to build issues or incorrect setup, which may prevent DTP Engines from performing analysis or collecting complete analysis results.

If DTP Engines are unable to find all required .exe, .dll or .pdb files, the missing artifacts will be listed in the Setup Problems section of your report.

# **Getting Help**

Use the the -help switch to access usage information on the command line.

dottestcli.exe -help

# **Technical Support**

You can configure DTP Engines to create package for technical support. Add the following settings to your .properties configuration file:

techsupport.enabled=true techsupport.create.on.exit=true techsupport.archive.location=[OUTPUT DIRECTORY]

A technical support package will be created in the output directory at the end of an analysis run. You need to escape the colon and the backslashes to specify the package location. The following example shows what the path may look like:

```
C\:\\Project\\Mailsystem\\Report
```
You can also collect logs manually from the following location (the domain name may need to be replaced with the machine name):

%ProgramData%\Parasoft\dotTEST\<Domain>\_<User>\logs

If you run dotTEST DTP Engine with Visual Studio, additional logs can be collected form:

%localappdata%\Parasoft\DtpPlugin\logs\

# <span id="page-93-0"></span>**Switches Reference**

The following table describes the switches available in DTP Engines

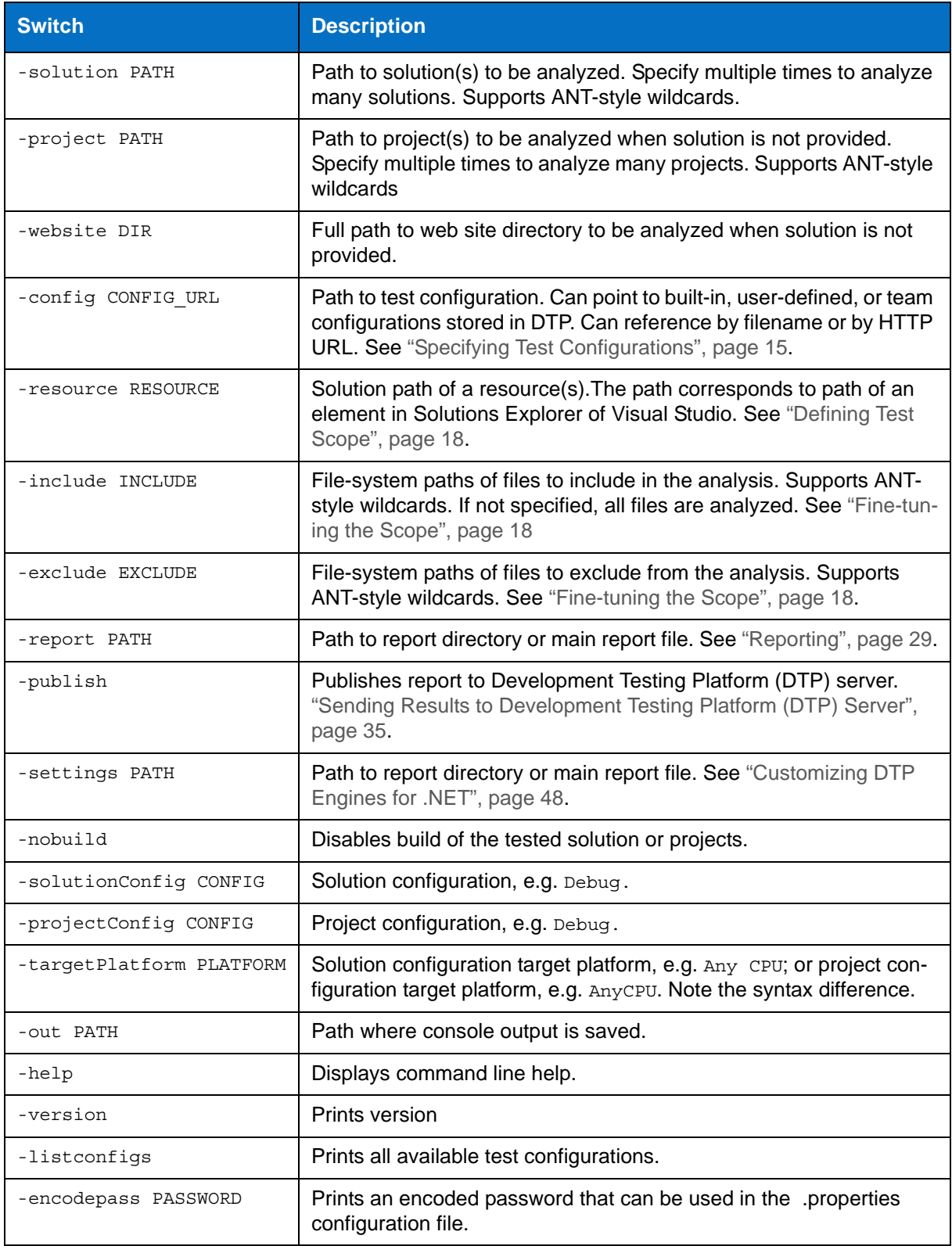

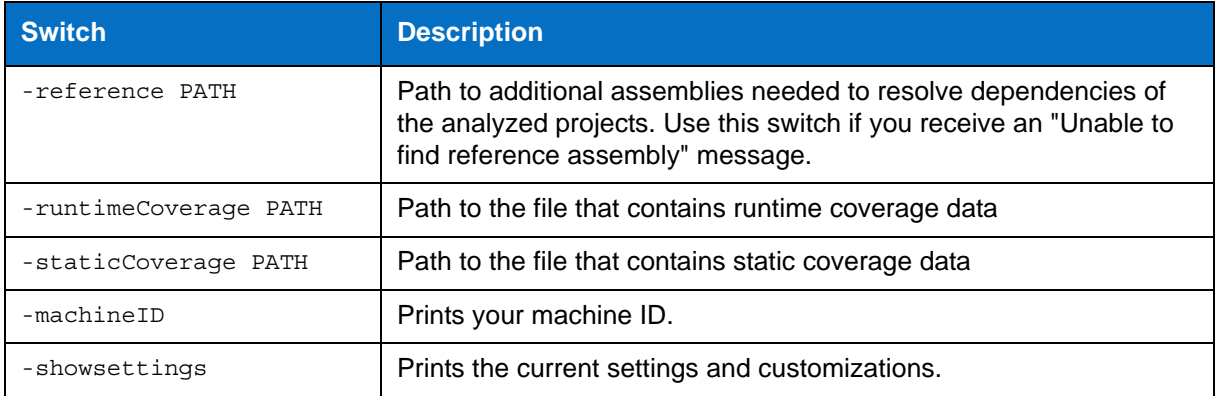

# **Third-Party Content**

DTP Engines for .NET incorporate items that have been sourced from third parties. The names of the items and their license agreements have been listed in the table. Click the license name to see the details.

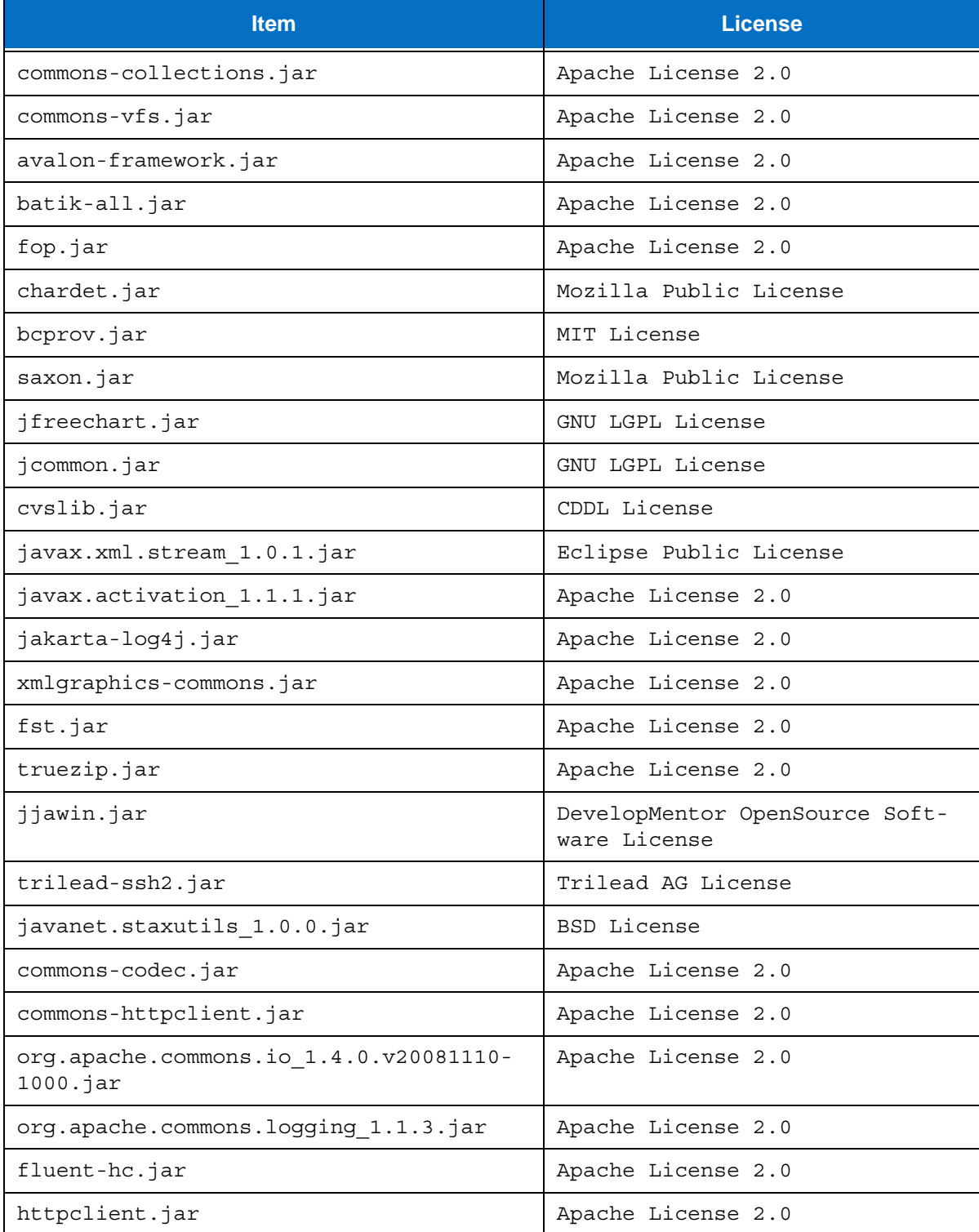

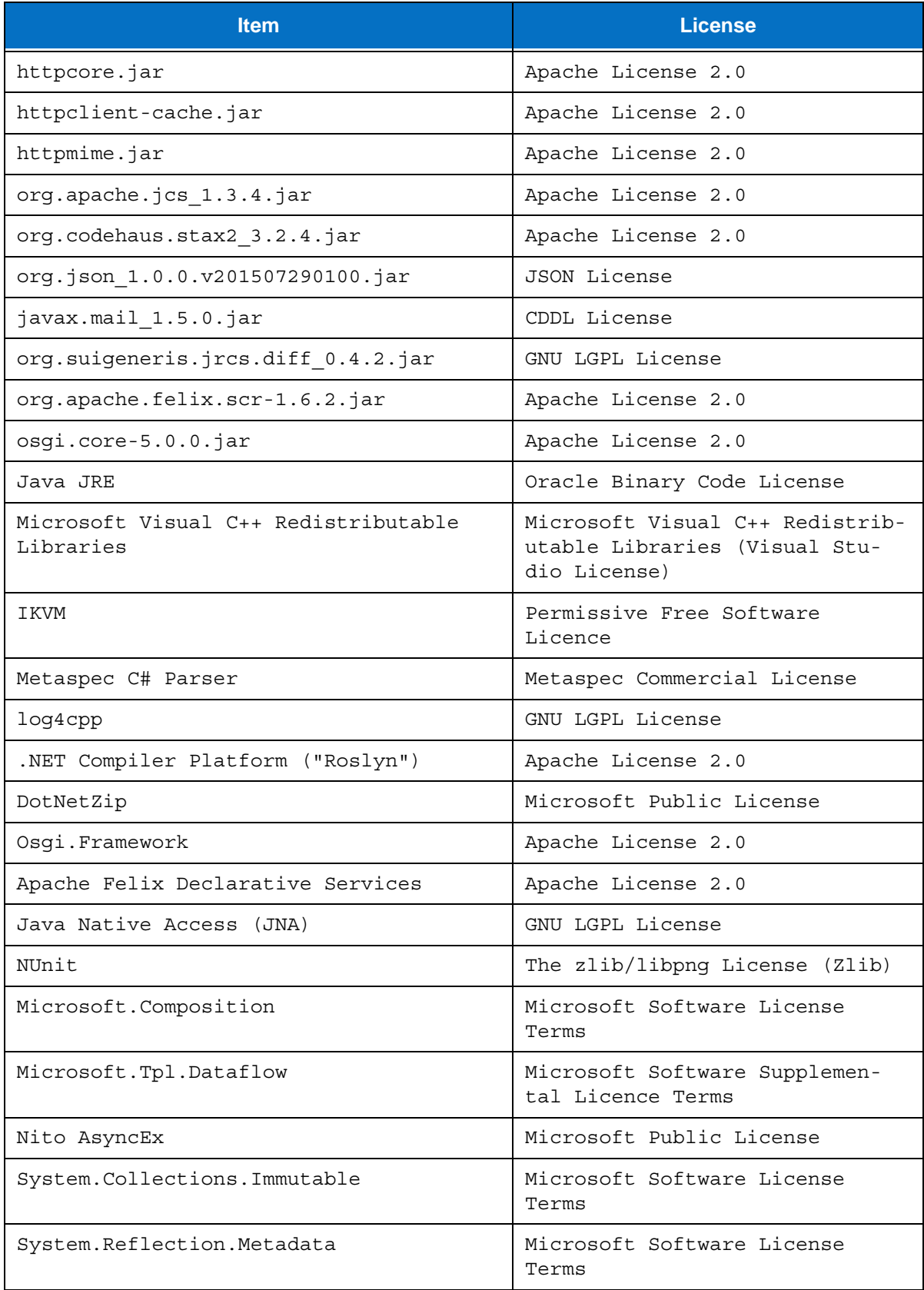

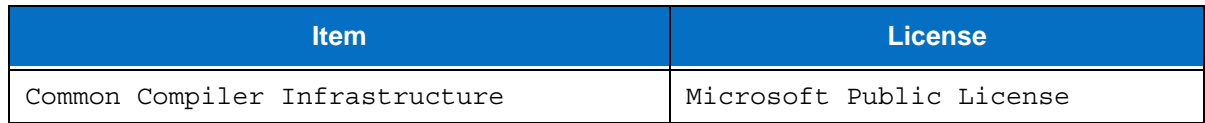